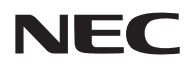

# NEC プロジェクター<br>ViewLight® *NP-PX2000ULJD* 取扱説明書[詳細版]

本機を安全にお使いいただくために

ご使用の前に必ずお読みください

## 目 次

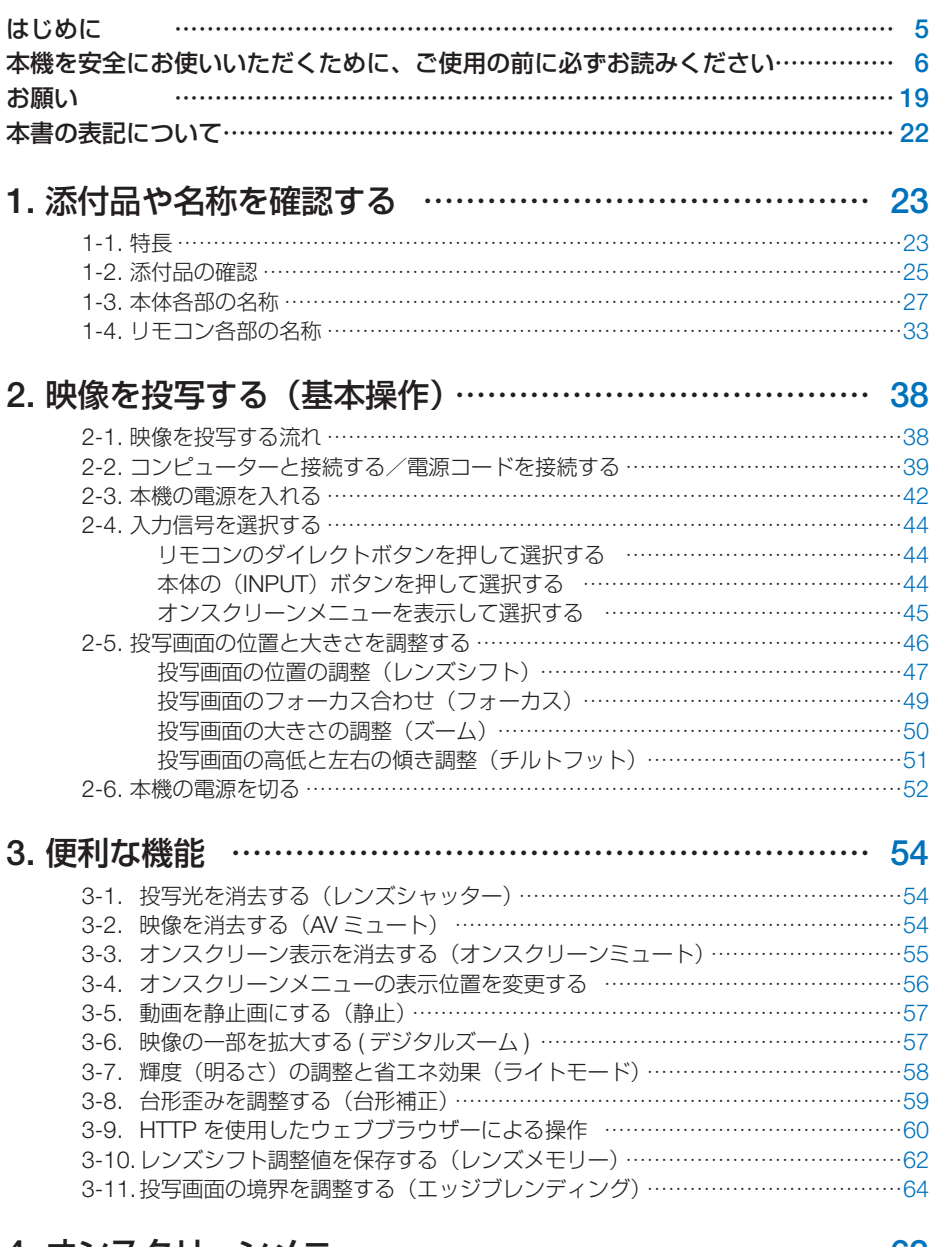

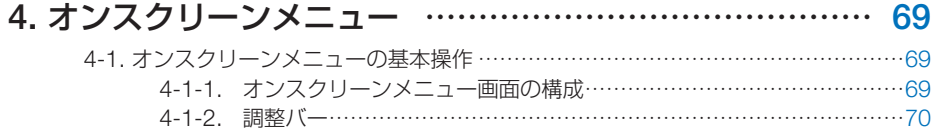

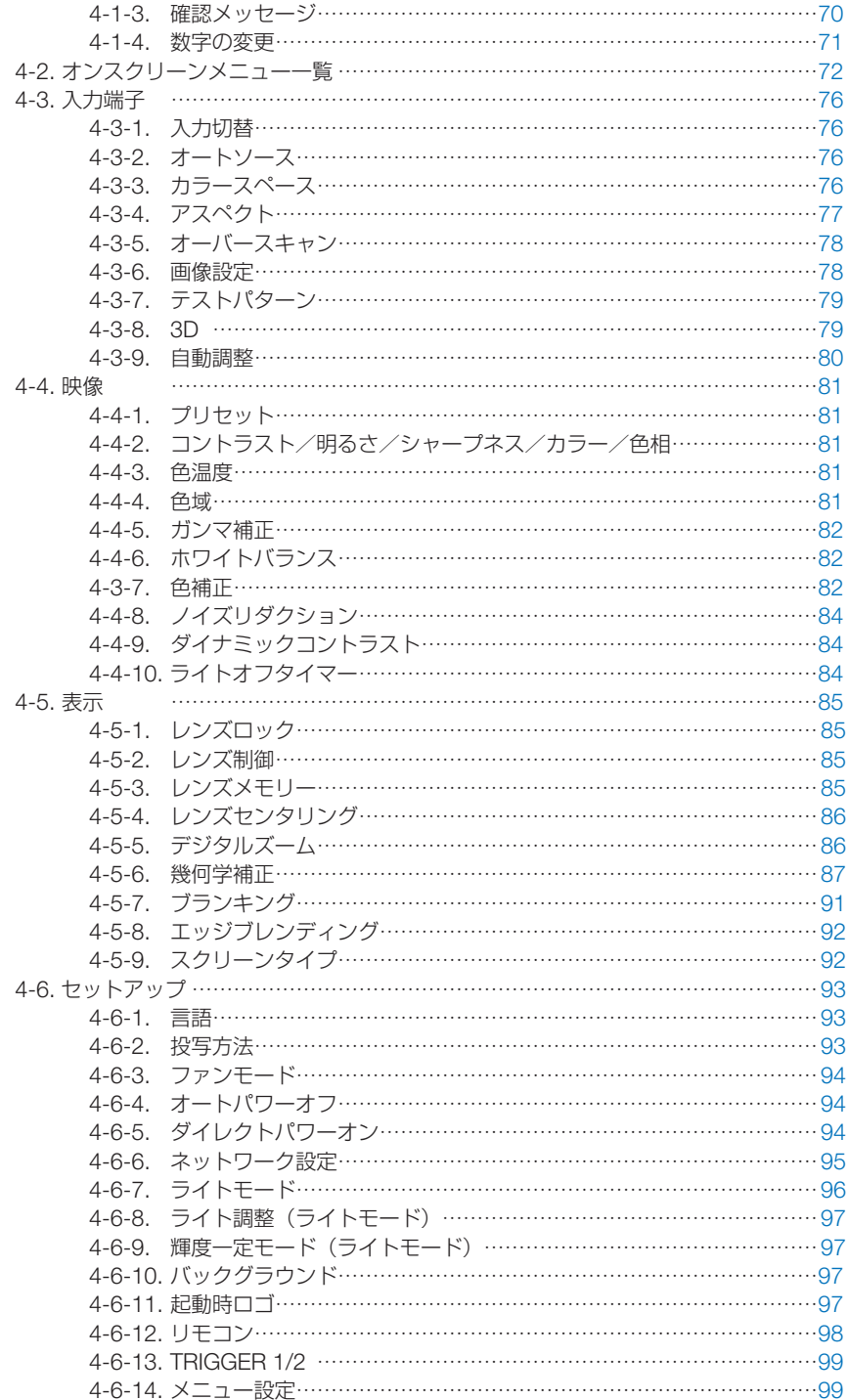

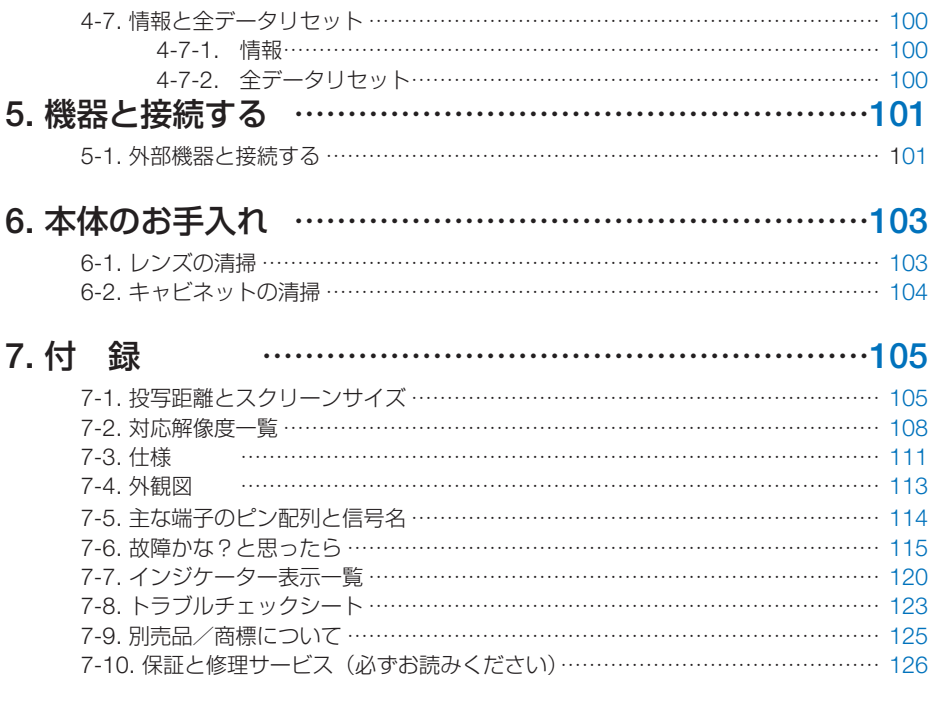

#### NEC プロジェクター・カスタマサポートセンターのご案内 ……………… [裏表紙](#page-126-0)

#### はじめに

<span id="page-4-0"></span>このたびは、NEC プロジェクター(以降「本機」または「プロジェクター」と呼びます) をお買い上げいただき誠にありがとうございます。

本機は、コンピューターやブルーレイプレーヤーなどに接続して、文字や映像をスク リーンに鮮明に投写するプロジェクターです。

本機を安全に正しく使用していただくため、ご使用の前に、この取扱説明書(本書) をよくお読みください。取扱説明書は、いつでも見られる所に大切に保存してくださ い。万一ご使用中にわからないことや故障ではないかと思ったときにお読みください。 本製品には「保証書」を添付しています。保証書は、お買い上げの販売店から必ずお 受け取りのうえ、取扱説明書とともに、大切に保存してください。 本機は、日本国内向けモデルです。

● 機種名について 本機に貼付している銘版では、機種名を「NP-PX2000UL」と表記しています。 取扱説明書では、機種名の末尾に「JD」を付けて表記しています。

● ケーブルについて HDMI、DisplayPort、BNC、SDI、LAN、RS232C ケーブルは、シールドタイプ を使用してください。 コンピューターケーブル、DVI-D ケーブルは、フェライトコア付きを使用してくだ さい。 これ以外のタイプのケーブルを使用した場合、受信障害の原因となることがありま す。

この装置は、クラスA機器です。この装置を住字環境で使用すると雷波妨害 を引き起こすことがあります。この場合には使用者が適切な対策を講ずるよう 要求されることがあります。  $VCCI - A$ 

警告:本装置を住宅環境で使用すると無線障害を引き起こす可能性があります。

#### ご注意

- (1)本書の内容の一部または全部を無断転載することは禁止されています。
- (2)本書の内容に関しては将来予告なしに変更することがあります。
- (3)本書は内容について万全を期して作成いたしましたが、万一ご不審な点や誤り、記載もれ などお気付きのことがありましたらご連絡ください。
- (4)本機の使用を理由とする損害、逸失利益等の請求につきましては、当社では(3)項にか かわらず、いかなる責任も負いかねますので、あらかじめご了承ください。

© NEC Display Solutions, Ltd. 2020 2020 2020 2020 4 1 月 初版 NEC ディスプレイソリューションズ株式会社の許可なく複製・改変などを行うことはできません。

## <span id="page-5-0"></span>本機を安全にお使いいただくために、ご使用の前に必ずお読みください

#### お表示について

この取扱説明書および製品への表示では、製品を安全に正しくお使いいただき、あな たや他の人々への危害や財産への損害を未然に防止するために、いろいろな絵表示を しています。その表示と意味は次のようになっています。 内容をよく理解してから本文をお読みください。

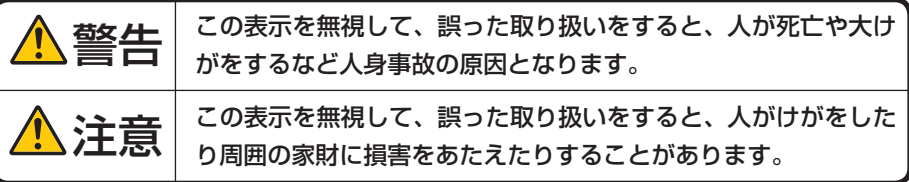

#### 絵表示の例

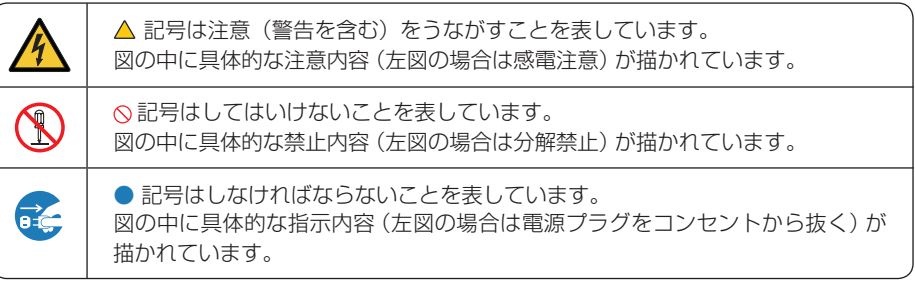

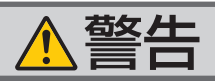

### 設置について

RG3 製品である本機は、プロフェッショナル 用途であり安全が担保される設置が必要です。 そのため設置やレンズユニットの取り付けおよ び取り外しは、専門のサービスマンが行うこと が義務付けられていますので、必ず販売店へご 相談ください。お客様による設置は絶対におや めください。視力障害などの原因となります。

レーザー光線の安全に関する

●本製品は、レーザー製品の安全基準 JIS C 6802:2014、 お よ び IEC 60825-1 3rd Edition:2014 においてクラス 1 に分類され ています。

クラス 1 レーザー製品

● 本製品は、IEC/EN 62471-5 1st Edition: 2015 においてリスクグループ 3 に分類され ています。

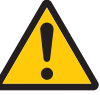

- 本書に掲載した以外の手順による制御および 調整は、危険なレーザー放射の露光に結びつ くことがあります。
- お子様に一人で本機を操作させないでくださ い。お子様が操作する場合は、必ず大人が付 き添い、お子様から目を離さないでください。

本機を安全にお使い

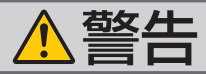

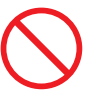

- 目へのビームの直接被ばくを禁止します。 RG3 IEC/EN 62471-5:2015
- プロジェクターのレンズをのぞかないでくだ さい。 動作中は強い光が投写されていますので、目 を痛める原因となります。特にお子様にはご 注意ください。
- 投写光を、光学機器(ルーペや反射鏡など) を使ってのぞかないでください。 視力障害の原因となります。
- プロジェクターの電源を入れる際は、投写範 囲内にレンズを見ている人がいないことを確 認してください。
- レンズ取り付け部の上のプロジェクター天面 に、次ののぞきこみ禁止を表す図記号を表示 しています。

#### 本機は日本国内専用です

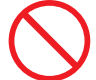

決められた電源電圧以外での 使用禁止

● 本機は交流 200 ~ 240V で使用してくださ い。

添付の電源コードは国内使用専用です。

●本機に添付している電源コードは、本機専用 です。安全のため他の機器には使用しないで ください。

#### 電源コードの取り扱いは大切に

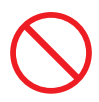

- 電源コードは大切に取り扱ってください。 コードが破損すると、火災・感電の原因とな ります。
	- ・ 添付されているもの以外の電源コードは 使用しない
	- ・ コードの上に重い物をのせない
	- ・ コードをプロジェクターの下敷きにしな い
	- ・ コードの上を敷物などで覆わない
	- ・ コードを傷つけない、加工しない
	- ・ コードを無理に曲げたり、ねじったり、 引っ張ったりしない
	- ・ コードを加熱しない

電源コードが傷んだら(芯線の露出・断線な ど)NEC プロジェクター・カスタマサポー トセンターに交換をご依頼ください。

お障したときは電源プラグを抜く

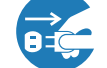

電源プラグをコンセントから抜く

煙が出ている、変なにおいや音がする場合や プロジェクターを落としたり、キャビネット が破損した場合は、本体の電源を切り、電源 プラグをコンセントから抜いてください。火 災・感電の原因となるだけではなく、視力障 害ややけどの原因となります。NEC プロジェ クター・カスタマサポートセンターへ修理を ご依頼ください。

お客様による修理は危険ですから絶対におや めください。

雷が鳴りだしたら、電源プラグに触れない

● 雷が鳴りだしたら、電源プラグに触れないで ください。 感電の原因となります。

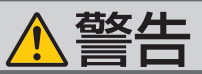

#### キャビネットは絶対にあけない

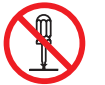

分解禁止

● プロジェクターのキャビネットを外したり、 あけたりしないでください。 また改造しないでください。火災・感電およ

びレーザー光がもれることによる視力障害や やけどの原因となります。

内部の点検・調整・修理は NEC プロジェク ター・カスタマサポートセンターにご相談く ださい。

水場や水にぬれるような所には置かない

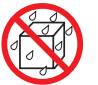

#### 水ぬれ禁止

- 次のような水にぬれるおそれがある所では使 用しないでください。またプロジェクターの 上に水の入った容器を置かないでください。 火災・感電の原因となります。
	- ・ 雨天や降雪時、海岸や水辺で使用しない
	- ・ 風呂やシャワー室で使用しない
	- ・ プロジェクターの上に花びん、植木鉢を置 かない
	- ・ プロジェクターの上にコップ、化粧品、薬 品を置かない

万一プロジェクターの内部に水などが入った 場合は、まず本体の電源を切り、電源プラ グをコンセントから抜いて NEC プロジェク ター・カスタマサポートセンターにご連絡く ださい。

#### 次のような所では使用しない

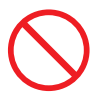

- 次のような所では使用しないでください。火 災・感電の原因となります。
	- ・ ぐらついた台の上、傾いた所など、不安定 な場所
	- ・ 暖房の近くや振動の多い所
	- ・ 屋外および湿気やほこりの多い場所
	- ・ 油煙や湯気の当たるような場所
	- ・ 調理台や加湿器のそば

#### 動作中にレンズをふさがない

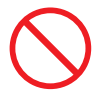

- 動作中にレンズにレンズキャップをしないで ください。レンズキャップが高温になり変形 します。
- 動作中にレンズの前に物を置いて光をさえぎ らないでください。物が高温になり、破損や 火災の原因となります。
- プロジェクター本体に次の図記号を表示して います。

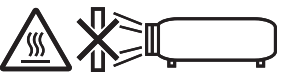

内部に物を入れない

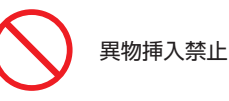

● プロジェクターの通風口などから内部に金属 類や燃えやすいものなど異物を差し込んだ り、落とし込んだりしないでください。 火災・感電の原因となります。特にお子様の いる家庭ではご注意ください。 万一異物がプロジェクター内部に入った場合 は、まず本体の電源を切り、電源プラグをコン セントから抜いて NEC プロジェクター・カス タマサポートセンターにご連絡ください。

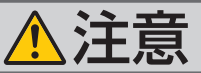

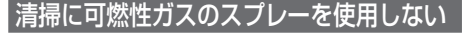

● レンズやキャビネットなどに付着したほこり

でください。火災の原因となります。

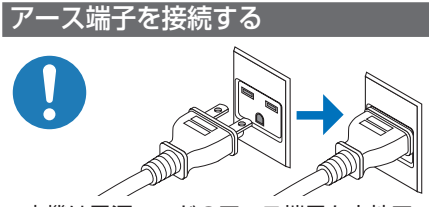

● 本機は電源コードのアース端子を大地アース に接続することを前提に設計されている 3 芯 プラグ機器です。機器の安全確保のため、電 源コードは、3 芯コンセントに直接接続し、 機器のアースを確実にとってご使用くださ い。アースを接続しないと感電するおそれが あります。また、接続の際に、2 芯プラグへ の変換アダプターは使用しないでください。 詳細は 39 [ページをご](#page-38-0)覧ください。

ぬれた手で電源プラグに触れない

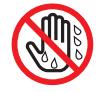

ぬれた手は危険

● ぬれた手で電源プラグを抜き差ししないでく ださい。感電の原因となることがあります。

電源コードはコンセントに接続する

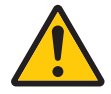

● プロジェクターの電源はコンセントを使用し ● 投写中および投写終了直後は、排気口付近を てください。直接電灯線に接続することは危 険ですので行わないでください。また、天吊 り設置のときは電源プラグを抜き差しできる ように手の届くコンセントをご使用くださ い。

#### 電源コードのコネクターは電源コード ストッパーで固定する

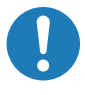

の除去に可燃性ガスのスプレーを使用しない ● 本機の AC IN 端子に電源コードを接続する 際は、コネクターを奥までしっかり挿し込み、 必ず電源コードストッパーを使って固定して ください。電源コードの接続がゆるむと、火 災・感電の原因となるおそれがあります。

長期間使用しないときは、電源プラグを抜く

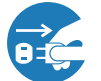

電源プラグをコンセントから抜く

● 長期間、プロジェクターをご使用にならない ときは安全のため必ず電源プラグをコンセン トから抜いてください。

#### 通風口をふさがない

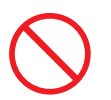

プロジェクターの通風口をふさがないでくだ さい。またプロジェクターの下に紙や布など のやわらかい物を置かないでください。 火災の原因となることがあります。 プロジェクターを設置する場所は周囲から適 切な空間をあけてください。(△20[ページ\)](#page-19-0)

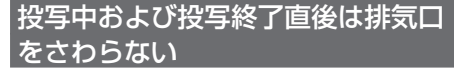

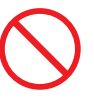

さわらないでください。排気口付近が高温に なる場合があり、やけどの原因となることが あります。

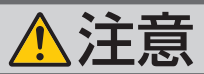

お手入れの際は雷源コードを抜く

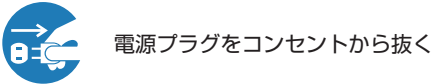

● お手入れの際は、安全のため雷源プラグをコ ンセントから抜いてください。

移動するときは電源コードを抜く

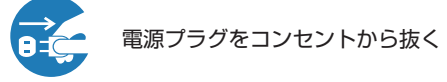

● 移動する場合は、電源を切り必ず電源プラグ をコンセントから抜き、機器間の接続ケーブ ルを外したことを確認のうえ、行ってくださ い。

#### 持ち運びは 4 人以上で行う

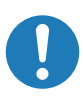

● 本機を持ち運ぶ場合は、底面の取っ手に手を かけて、4 人以上で行ってください。 4 人未満で持ち運んだ場合、けがや腰痛の原 因となることがあります。

取っ手以外の部分を持たない

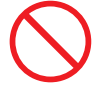

● 本機を持ち運ぶ場合に、取っ手以外の部分を 持たないでください。 落下してけがの原因となることがあります。

過電圧が加わるおそれのあるネット ワークには接続しない

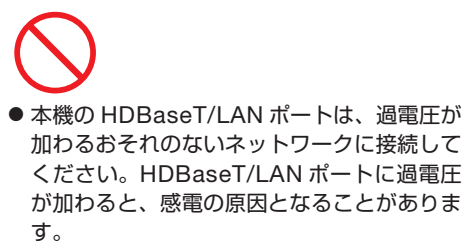

#### 点検・本体内部の清掃について

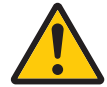

内部の清掃は NEC プロジェクター・ カスタマサポートセンターで

● 1 年に一度くらいは内部の清掃を NEC プロ ジェクター・カスタマサポートセンターにご 相談ください。プロジェクターの内部にほ こりがたまったまま、長い間清掃をしない と火災や故障の原因となることがあります。 特に湿気の多くなる梅雨期の前に行うと、よ り効果的です。なお、内部の清掃費用につ きましては NEC プロジェクター・カスタマ サポートセンターにご相談ください。

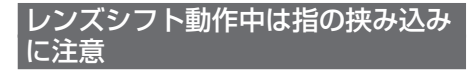

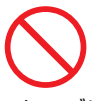

● レンズシフト動作中は、レンズユニット取り 付け部の周囲に手を近づけないでください。 キャビネットとレンズユニットの隙間に指 を挟むおそれがあります。

レンズシフト調整は後方または横 から行う

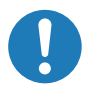

● レンズシフトの調整はプロジェクターの後 ろまたは横から行ってください。前面で調 整すると強い光が目に入り、視力障害の原 因となります。

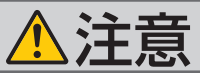

#### レンズの取り外し / 取り付け

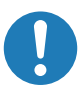

プロジェクターの電源を切ってください。視力障 害の原因となることがあります。

なお、レンズユニットの取り外しおよび取り付け については、侵入禁止範囲(HD)内で行う作業 のため、販売店にご依頼ください。

レンズユニットは落下防止用 ワイヤーで固定する

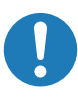

● 天吊りなど、本機を高所から吊り下げて設置 するような場合は、落下防止用ワイヤー(市 販品)を使ってレンズユニットを固定してく ださい。固定しないと、レンズユニットが外 れた場合に落下するおそれがあります。

#### 持ち運びのときレンズ部分に手を かけない

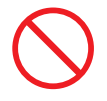

●本機を持ち運ぶときに、レンズ部分に手をか けないでください。フォーカスリングが回転 し、プロジェクターが落下してけがの原因と なることがあります。

また、レンズユニットを外した状態で本機を 持ち運ぶときに、レンズの取り付け部に手を かけないでください。本機が破損して落下し、 けがの原因となることがあります。

#### 冷却液には触れない

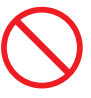

● レンズユニットの取り外し、取り付けを行う際は、 ● 本体が破損した場合、内部から冷却液がもれ 出る場合があります。冷却液がもれた場合は すぐに AC 電源を切り、NECプロジェク ター・カスタマサポートセンターにご相談く ださい。

> もれ出た冷却液は飲んだり触れたりしないで ください。万一口や目に冷却液が入ってし まった場合は、すみやかに医師に相談してく ださい。手に触れた場合は水でよく洗い流し てください。

#### 電池の取り扱いについて

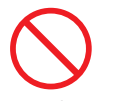

- 電池の取り扱いには注意してください。火災、 けがや周囲を汚損する原因となることがあり ます。
	- ・電池をショート、分解、火に入れたりしな い
	- ・指定以外の電池は使用しない
	- ・新しい電池と古い電池を混ぜて使用しない
	- ・電池を入れるときは、極性(+と-の向き) に注意し、表示どおりに入れる
- 電池を廃棄する際は、お買い上げの販売店、 または自治体にお問い合わせください。

## 注意

#### 3D 映像を視聴する際の健康に関するご注意

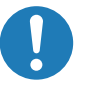

- ●健康に関する注意事項は、3D 映像のソフト (ブルーレイ、ゲーム、コンピューターの動 画ファイルなど)および 3D メガネに添付さ れている取扱説明書に記載されている場合が ありますので、必ず視聴する前にご確認くだ さい。
- ●健康への悪影響を避けるため、次の点に注意 してください。
	- ・ 3D 映像を視聴する以外の目的で、3D メ ガネを使用しないでください。
	- ・ スクリーンから 2m 以上離れて視聴してく ださい。スクリーンに近い距離で視聴する と目への負担が増加します。
	- ・ 長時間連続して視聴しないでください。1 時間視聴したら、15 分以上休憩を取って ください。
- ・ 本人または家族の中で光感受性発作を起こ したことがあるかたは、視聴する前に医師 に相談してください。
- ・ 視聴中に身体に異常(吐き気、めまい、む かつき、頭痛、目の痛み、視界のぼけ、手 足のけいれん、しびれなど)を感じたとき は、すぐに視聴を中止し安静にしてくださ い。しばらくしても異常が治らない場合は 医師に相談してください。
- 3D 映像はスクリーンの正面から視聴してく ださい。3D 映像を斜めから視聴すると、疲 労や眼精疲労を起こす原因となることがあり ます。

#### 光源のレーザーモジュールについて

- 本製品にはレーザーモジュールが内蔵されて います。本書に記載した以外の手順による制 御及び調整は、危険なレーザー放射の露光に 結びつくことがあります。
- 本製品は、レーザー製品の安全基準 JIS C 6802:2014、および IEC 60825-1 3rd Edition:2014 においてクラス 1 に分類されてい ます。
- 本製品は、IEC/EN 62471-5 1st Edition:2015 においてリスクグループ 3 に分類されています。
- 【内蔵されたレーザーの概要】
- ・波長:450-460nm (blue),636-646nm(red)
- ・最大出力:680W
- 【保護筐体から放出される放射パターン】
- ・波長 Blue:450-460nm 最大レーザー放射出力:0.45mJ パルス幅:0.87ms パルス周期:180Hz
- ・波長 Red:636-646nm 最大レーザー放射出力:0.77mJ パルス幅:1.77mS パルス周期:180Hz
- レーザー製品の説明ラベルは、プロジェクター 本体の上面に貼付されています。

## 本機の警告ラベル

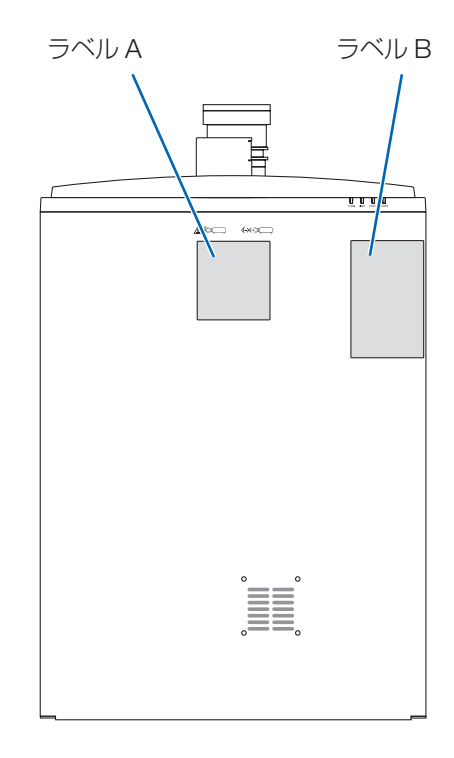

ラベル A

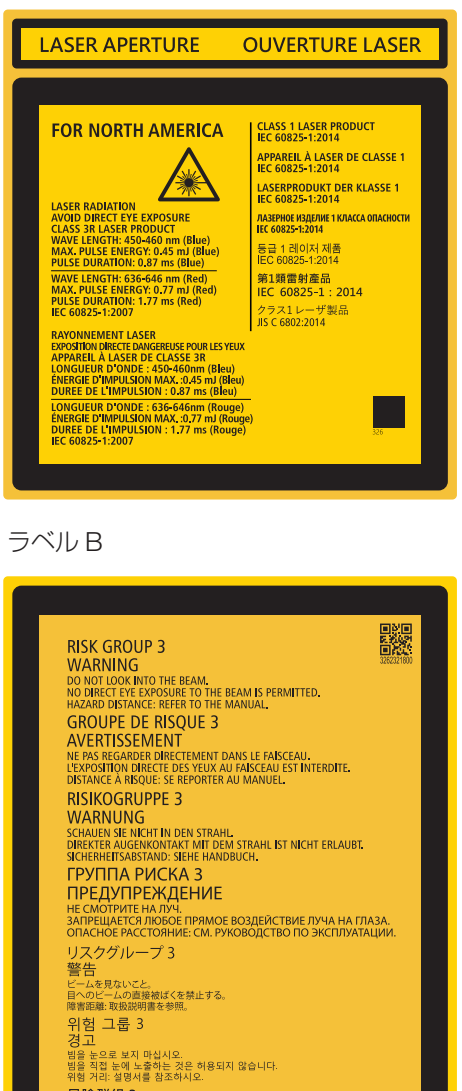

風險群組3 警告 

风险组别 3 警告 言<br>请勿注視光束。<br>不允许将眼睛暴露于光束中。<br>有害距离:请参阅手册。 IEC/EN 62471-5:2015

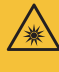

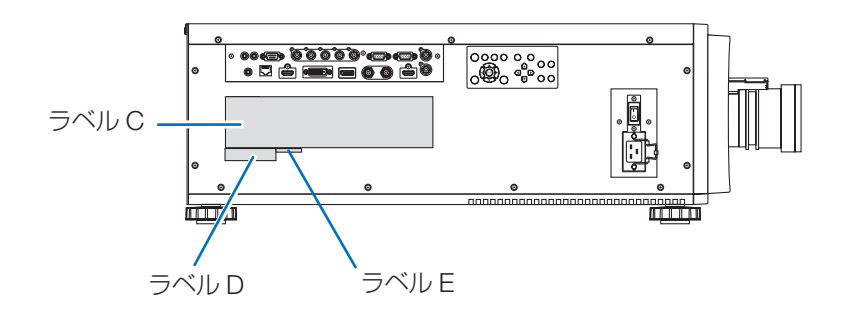

### ラベル C

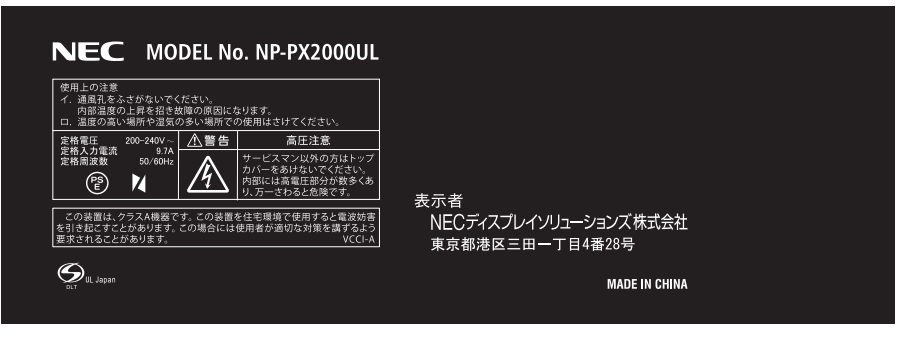

#### ラベル D

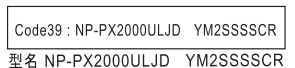

ラベル E

M/F Date: YYYY.MM.DD

## レーザー光の放射範囲

下図の範囲は、レーザー光の最大の放射範囲を表しています。

#### 水平放射角:H(単位:度)

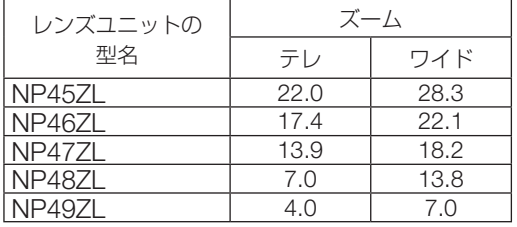

垂直放射角:V(単位:度)

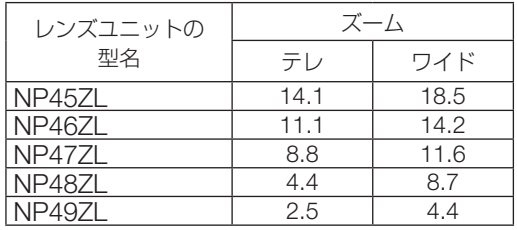

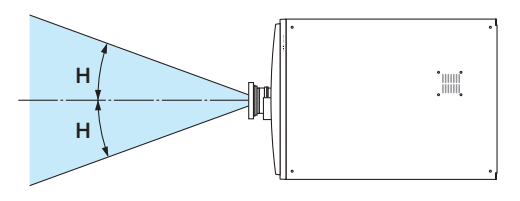

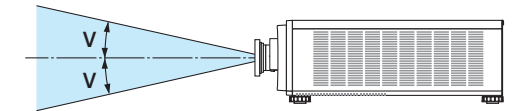

## <span id="page-15-0"></span>侵入禁止範囲(HD: Hazard distance)

- 下図の範囲は、IEC/EN 62471-5 1st Edition 2015 にてリスクグループ 3 (RG3) に分類され た投写光の範囲を表しています。
- 設置時には下記事項を順守してください。 人の目が RG3 の領域内に侵入しないようにバリアを設けること。 バリアは RG3 となる領域から水平距離 1m 以上の保安距離をとること。ただし、頭上に設置 する場合は、床面と RG3 の領域の距離を 3m 以上確保すること。 RG3 領域内での観客の目の暴露を防ぐ高さで本機を設置すること。 機器管理者(オペレーター)は RG3 領域内への観客の侵入を制御すること。

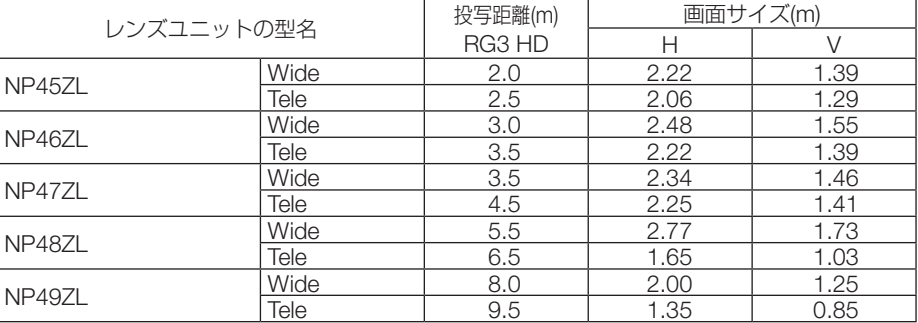

下図は、代表的な設置の例です。この他に、プロジェクターを傾けて設置する場合も、同様に「保 安距離」を確保する必要があります。

床置きまたはデスクトップ設置で投写す 水平方向の保安距離:1m 以上 る場合 H RG3 の範囲 【平面図】 水平方向の保安距離:1m 以上 HD V RG3 の範囲 【側面図】 垂直方向の保安距離:3m 以上 a a a  $\overrightarrow{p}$ 

天吊り設置で投写する場合

※ レンズシフトをお使いの場合は、画面が移動します。シフト量も考慮してください。

床面

上面から床面へ投写する場合

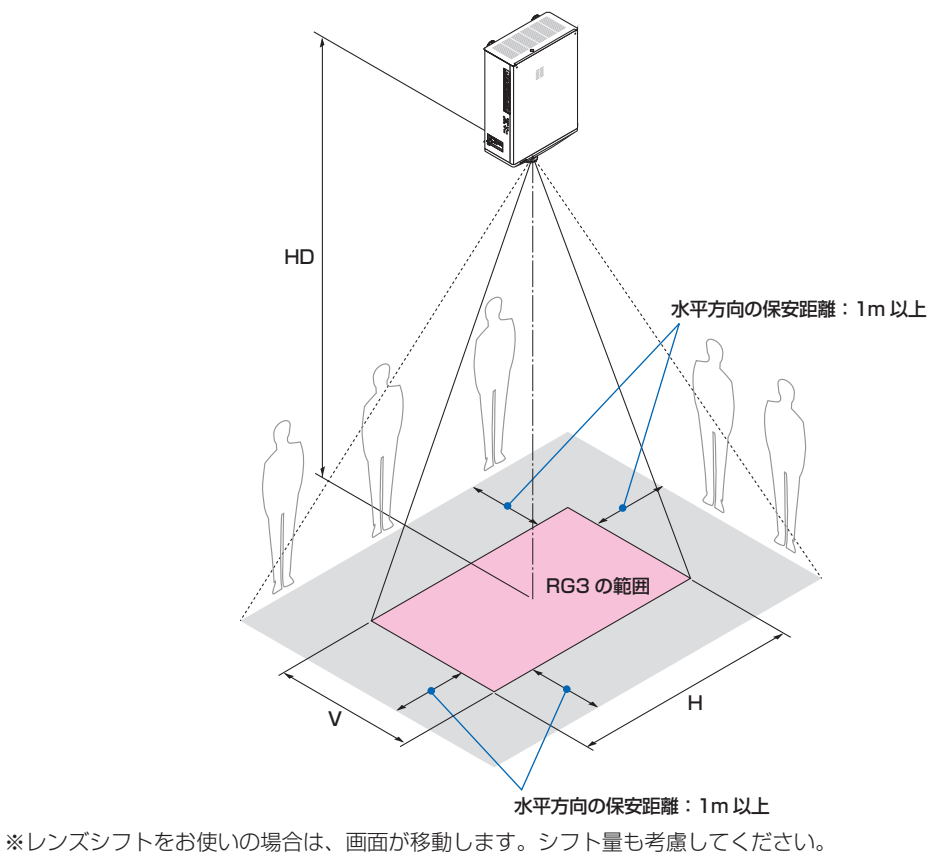

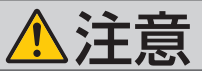

安全確保のため、以下の事項を順守してください。

### 設置について

- RG3 製品である本機は、プロフェッショナル用途であり安全が担保される設置が 必要です。そのため設置やレンズユニットの取り付けおよび取り外しは、専門のサー ビスマンが行うことが義務付けられていますので、必ず販売店へご相談ください。 お客様による設置は絶対におやめください。視力障害などの原因となります。
- ●設置場所のレイアウト設計の際には本書に記載された安全への処置の実施を遵守す ること。
- 危険回避のため、緊急時に電源プラグをコンセントから抜けるように、コンセント は手の届く範囲に設置すること。 もしくは、プロジェクターを停止できるようなデバイス(ブレーカー)を設けること。
- 前項の RG3 の領域へ人の目が入らないような安全処置を行うこと。
- 設置する場所に適したレンズを選定し、レンズごとに設定された安全のための領域 を確保する処置を適切に行うこと。 プロジェクターを動作させて光の調整作業などを行う際は、必ず適切な処置が完了 してから行うこと。
- ●設置後にレンズごとに設定された安全確保の処置が適切に施行されているか妥当性 の確認を行うこと。 妥当性の確認は定期的に実施し、確認結果の記録を保管すること。
- ●機器管理者(オペレーター)に対して、安全に関する教育を機器使用前に必ず実施 すること。

### ご使用にあたって

- 機器管理者(オペレーター)に対して、動作前点検(投写光に対する安全の確認を 含む)を必ず実施するように指示すること。
- ●機器管理者(オペレーター)に対して、プロジェクター動作時には必ず機器管理者(オ ペレーター)が緊急時の対応が出来るような状態で管理するように指示すること。
- 機器管理者(オペレーター)に対して、本書、点検記録をいつでも参照できるとこ ろへ保存・保管しておくよう指示すること。 各国、各地域の規制を遵守した状態であることを明確にしておくように指示するこ と。

## <span id="page-18-0"></span>お願い

## 性能確保のため、次の点にご留意ください

- 振動や衝撃が加わる場所への設置は避けてください。 動力源などの振動が伝わる所に設置したり、車両、船舶などに搭載すると、本機に 振動や衝撃が加わって内部の部品が傷み、故障の原因となります。 振動や衝撃の加わらない場所に設置してください。
- 高圧電線や動力源の近くに設置しないでください。 高圧電線や動力源の近くに設置すると、妨害を受ける場合があります。
- 次のような場所に設置したり、保管したりしないでください。 故障の原因となります。
	- ・強い磁界が発生する場所
	- ・腐食性のガスが発生する場所
- レーザー光線のような強い光がレンズから入り込むと、故障の原因となります。
- 本機の設置角度に制限はありません。 ただし、次のような姿勢で設置すると、光学部品の寿命が短くなります。 ・レンズが下向きになる設置
	- ・ポートレート投写で、吸気口が下向きになる設置 設置については販売店にご相談ください。

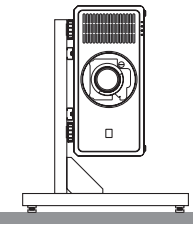

- たばこの煙の多い場所での使用・長時間の使用
	- ・たばこの煙・ほこりの多い場所で使用する場合、または長時間連続して(12時間/ 日または 260 日/年を超えて)使用する場合は、あらかじめ NEC プロジェクター・ カスタマサポートセンターにご相談ください。
	- ・本機を長時間にわたり連続して使用される場合は、ファンモードを「高地」にし てください。( 94 [ページ\)](#page-93-0)
- 本機を高所(気圧の低い所)で使用すると、光学部品(光源など)の交換時期が早 まる場合があります。
- スクリーンへの外光対策をしてください。 スクリーンには、照明など本機以外からの光が入らないようにしてください。 外光が入らないほど、ハイコントラストで美しい映像が見られます。

● スクリーンについて ご使用のスクリーンに汚れ、傷、変色などが発生すると、きれいな映像が見られま せん。 スクリーンに揮発性のものをかけたり、傷や汚れが付かないよう取り扱いにご注意 ください。

- 持ち運びについて
	- ・本機を移動する際は、いったんレンズユニットを取り外し、レンズに傷が付かない ように必ずレンズユニットに添付のレンズキャップを取り付けてください。また、 プロジェクターには防塵キャップを取り付けてください。
	- ・プロジェクター本体に強い衝撃や振動をあたえないように注意して運んでくださ い。
- 投写レンズ面に指紋や汚れが付くと、拡大されてスクリーンに映りますので、レン ズ面には手を触れないでください。
- 廃棄について 本体を廃棄する際は、お買い上げの販売店、または自治体にお問い合わせください。

## 設置する際の周囲との距離についての注意

本機を設置する際は、下記のように周囲に十分な空間を作ってください。 本機から出た高温の排気が再び本機に吸気される場合があります。 また、エアコンから吹き出された風が本機に当たらないようにしてください。 本機の温度制御で異常(温度エラー)を感知して自動的に電源が切れることがありま す。

#### 例 1:本機の左右に壁がある場合

<span id="page-19-0"></span>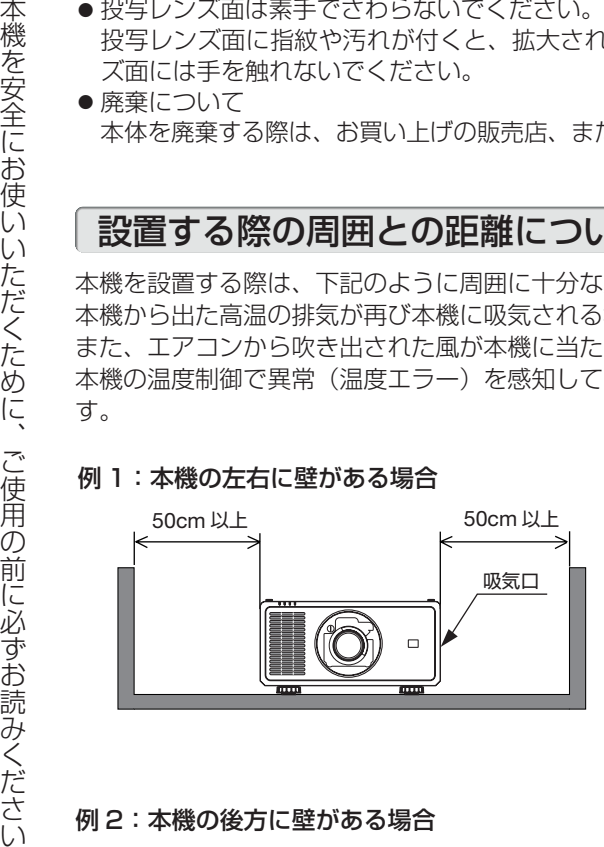

(注) 左の図において、プロジェ クター本体の前後および上 方は十分な空間があるもの とします。

例 2:本機の後方に壁がある場合

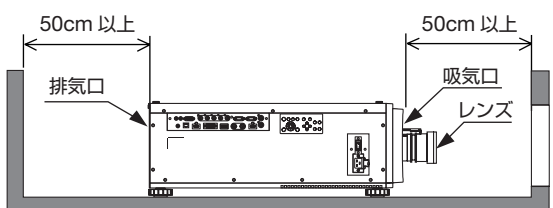

例 3:本機の上方向に空間がない場合

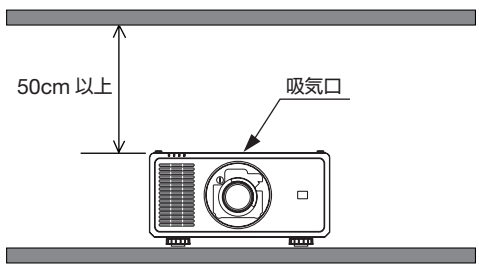

(注) 左の図において、プロジェ クター本体の両横および上 方は十分な空間があるもの とします。

(注) 左の図において、プロジェ クター本体の両横および前 後方向は十分な空間がある ものとします。

## 別売のレンズユニット取り扱い上の注意

本機を移動する際はいったんレンズユニットを取り外してから行ってください。移動 する際にレンズユニットに衝撃をあたえると、レンズユニットおよびレンズシフト機 構が破損するおそれがあります。なお、レンズユニットの取り外しは販売店にご依頼 ください。

## 別売のレンズユニット取り付け時、または交換時の注意 (レンズセンタリング)

レンズユニットを本機に取り付けたとき、またはレンズユニットを交換したときは、 本体の (HOME) ボタンを押すか、リモコンの (CTL) ボタンを押したまま (INFO/L-CALIB.) ボタンを押して、「レンズセンタリング」を実行してください。  $($  0 [43,](#page-42-0) 86 [ページ\)](#page-85-0)

レンズセンタリングを行うことにより、レンズシフトの調整範囲を校正します。

## 電源プラグを抜く際の注意

- 投写中は、本機やコンセントから電源コードを抜かないでください。本機の AC IN 端子や電源プラグの接触部分が劣化するおそれがあります。投写中に AC 電源を切 断する場合は、本体の主電源スイッチ、テーブルタップのスイッチ、ブレーカーな どを利用してください。
- 本機の電源を切ったあと電源プラグをコンセントから抜くことができます。 映像投写中に AC 電源を切断した直後や、本機の電源を切った直後は、一時的に本 体が高温になることがあります。取り扱いに注意してください。

## 投写する映像の著作権について

●営利目的または公衆に視聴させることを目的として、本機を使って映像を投写する 場合、本機の機能を使ってオリジナルの映像に対して投写範囲を小さくしたり変形 したりすると、著作権法上で保護されている著作者の権利を侵害するおそれがあり ます。

アスペクト、台形補正、デジタルズーム、マルチスクリーンなどの機能を使用する 場合はご注意ください。

## <span id="page-21-0"></span>本書の表記について

## マークの意味

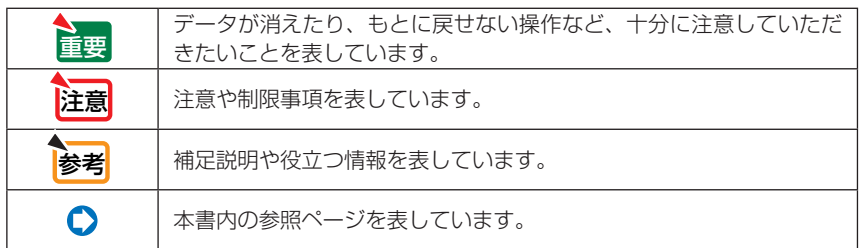

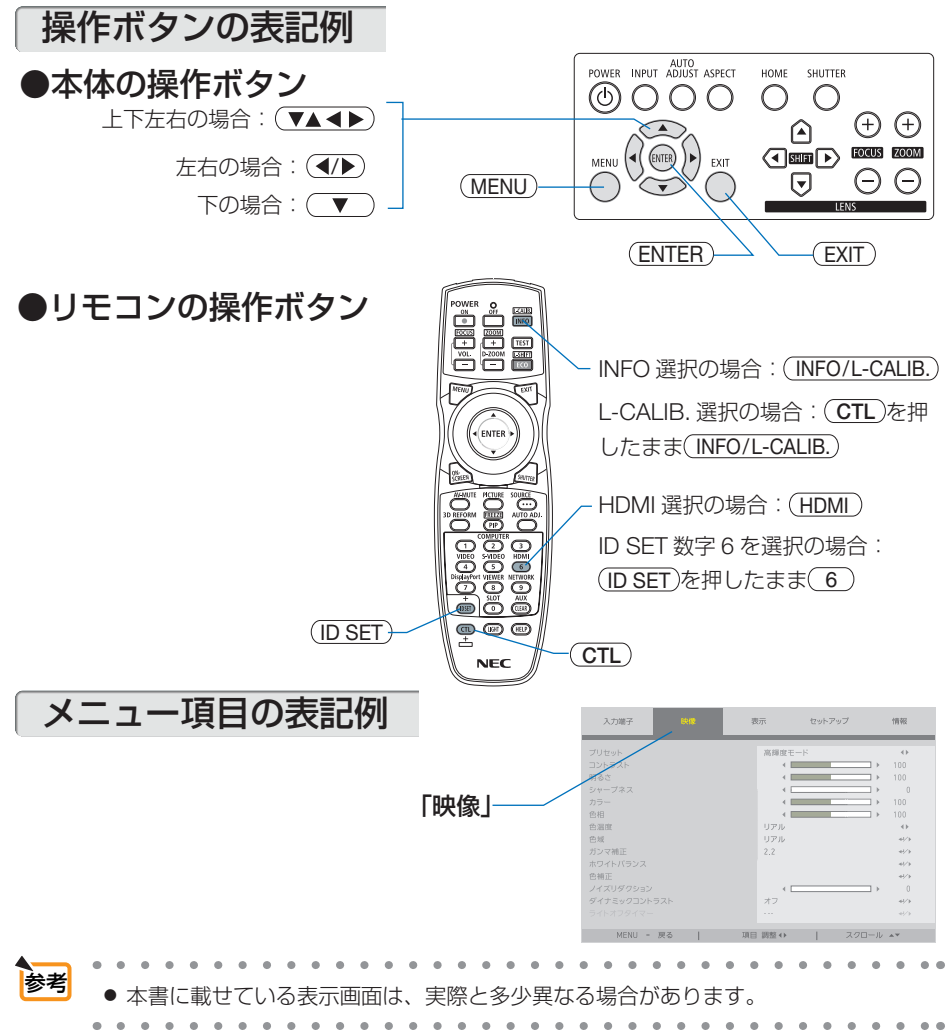

<span id="page-22-0"></span>**ベルト・コントランスのある。** 

## **1. 添付品や名称を確認する**

## 1-1. 特長

## ■全般

#### ● 1 チップ DLP 方式の高輝度・高解像度プロジェクター

本機は、表示解像度 1920 ドット ×1200 ライン(WUXGA)、アスペクト比 16:10、明るさ 20,000lm※<sup>1</sup> を実現したプロジェクターです。

※1 :明るさ

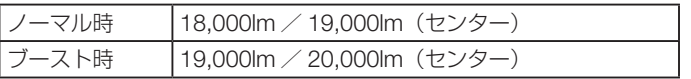

「ブースト」は、ノーマルよりも明るくするモードです。詳しくは[58](#page-57-0)、96[ページを](#page-95-0)ご覧ください。

#### ●優れた防塵性能

光学エンジンおよび光源ユニットを密閉。ほこりや塵などによる光学部品の汚れを防いで \*\*、 明るさを維持します。

※<sup>2</sup> ただし、完全に遮断することはできません。

## ■光源・輝度

#### ●長寿命レーザー光源を採用

レーザー光源は長寿命のため、光源の交換や調整などのメンテナンスが長期間不要になり、 ローコストオペレーションを実現します。

使用環境によってメンテナンス時間が短くなる場合があります。

#### ●幅広い輝度調整が可能

ランプとは異なり、出力を 30%から 100%まで 1%刻みで調整することができます。

#### ●輝度一定モード

通常は使用時間に応じて輝度が下がりますが、輝度一定モードを設定すると、本体内部のセ ンサーで輝度を検出して出力を自動調整し、輝度を維持できます。 ただし、出力が最大になったあとは、使用時間に応じて輝度が下がります。

#### ■設置

#### ●設置場所に応じて選べるオプションレンズ

本機は 5 種類のオプションレンズに対応しています。様々な設置場所、投写方法に合わせた レンズが選択できます。

なお、工場出荷時はレンズが装着されていませんので、別途オプションレンズをお買い求め ください。

#### ● 360°の設置、ポートレート投写が可能

本機は、垂直方向と水平方向 360°の、どの角度でも設置が可能です。 また、投写画面を 90°傾けたポートレート投写が行えます。 ただし、次のような姿勢で設置すると、光学部品の寿命が短くなります。

- ・レンズが下向きになる設置
- ・ポートレート投写で、吸気口が下向きになる設置

本体側面の操作ボタンやリモコンの操作で、投写画面のズーム、フォーカス、位置調整(レ ンズシフト) ができます。

#### ■映像

#### ● HDMI、DisplayPort、HDBaseT、SDI などの豊富な入力端子

添付品や名称を確認する ●電動レンズコントロールで容易な画面調整 HDMI(1/2)、DisplayPort、HDBaseT、SDI、BNC、DVI-D、COMPUTER の入力端子を装 備しています。

本機の HDMI 入力端子、DisplayPort 入力端子は、HDCP に対応しています。

HDBaseT は、HDBaseT Alliance によって策定された家電製品向けの接続規格です。

#### ●複数台のプロジェクターを用いたマルチスクリーン投写

複数台のプロジェクターを並べて、エッジブレンディング機能により画面の境界を滑らかに し、解像度の高い映像をさらに大画面で投写することができます。

#### ● HDMI 3D 方式に対応

本機は、市販の XPAND 製 3D 対応のアクティブシャッター方式の 3D メガネと 3D エミッター という装置を使って 3D 映像を視聴することができます。 また、DLP® Link 方式の 3D 映像にも対応しています。

### ■ネットワーク

#### ●有線 LAN 対応

HDBaseT/LAN ポート (RJ-45) を装備しており、有線 LAN に接続してコンピューターから 本機を制御することができます。

#### ●便利なアプリケーションソフトに対応

当社のアプリケーションソフト(NaViSet Administrator 2、ProAssist など)に対応してい ます。NaViSet Administrator 2 は、コンピューターとプロジェクターを有線 LAN で接続して、 コンピューター側からプロジェクターの様々な機能を制御するソフトウェアです。ProAssist は、コンピューターとプロジェクターを有線 LAN で接続して、コンピューターからプロジェ クターのレンズ制御などを行うソフトウェアです。なお、ProAssist には、本機で対応してい ない機能があります。

各ソフトウェアは、当社のホームページからダウンロードしてください。 https://www.nec-display.com/dl/jp/pj/soft/lineup.html

#### ● CRESTRON ROOMVIEW 対応

本機は CRESTRON ROOMVIEW に対応しています。コンピューターから、ネットワークに 接続した複数の機器を管理・制御することができます。

## <span id="page-24-0"></span>1-2. 添付品の確認

添付品の内容をご確認ください。

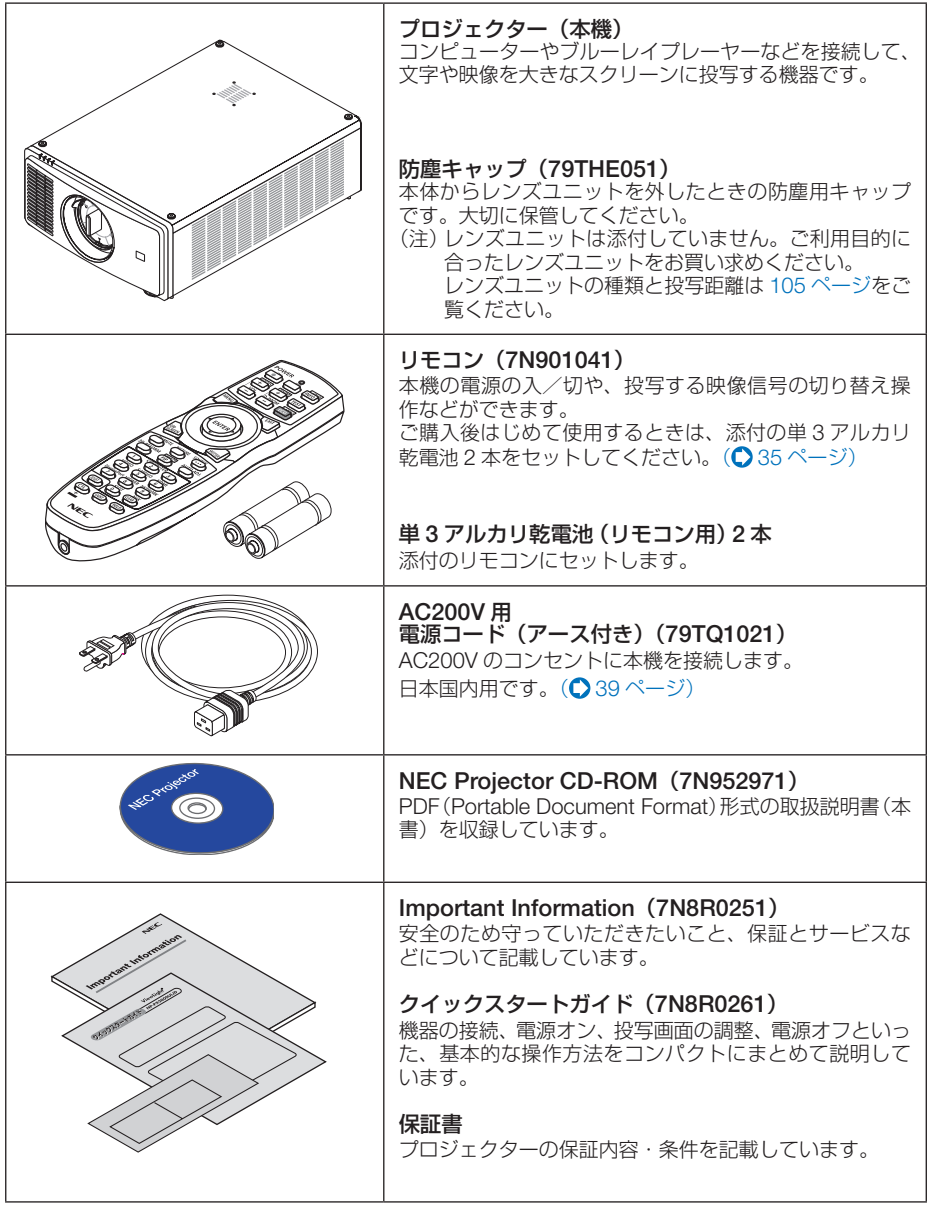

次ページに続く

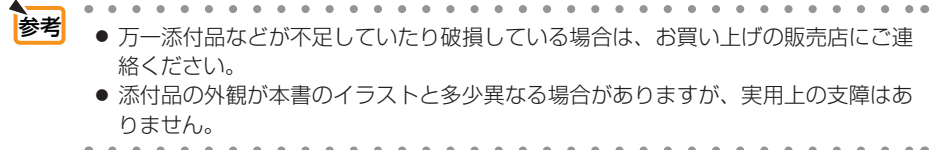

## <span id="page-26-0"></span>1-3. 本体各部の名称

## 本体前面

レンズは別売です。レンズユニット NP47ZL を装着している状態で説明しています。

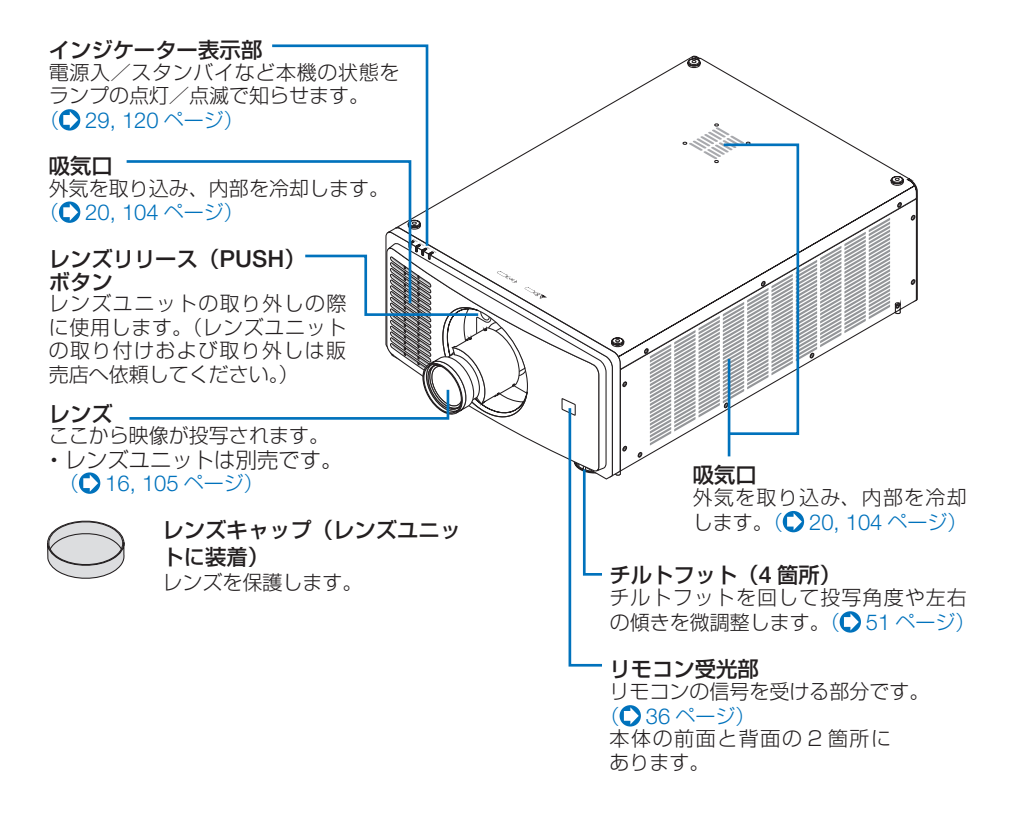

## 本体背面

本体底面

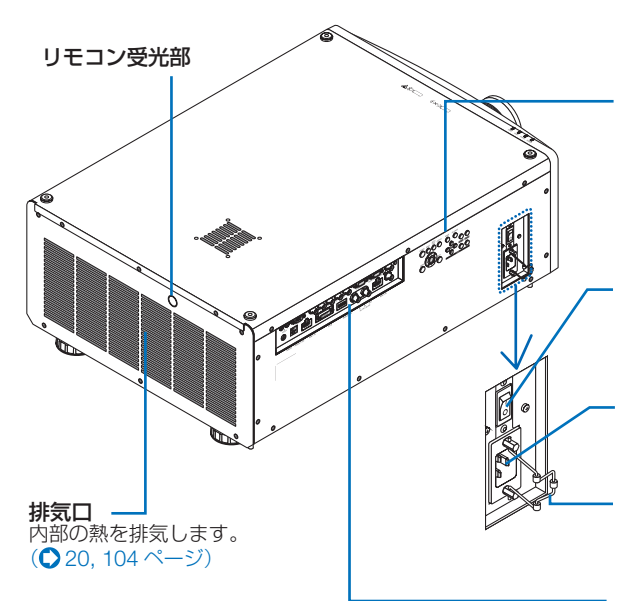

本体操作部 本機の電源の入/切や、投写する映 像信号の切り替え操作などができま  $\vec{J}$  ( $\Omega$  29 [ページ\)](#page-28-0)

主電源スイッチ 主電源スイッチを「I(入)」にすると、 スタンバイ状態になります。  $($   $\Omega$  42 [ページ\)](#page-41-0)

AC IN 端子 添付の電源コードを接続します。  $($  39 [ページ\)](#page-38-0)

電源コードストッパー 電源プラグが抜け落ちないように固 定します。(●41[ページ\)](#page-40-0)

接続端子部 各種映像信号などのケーブルを 接続します。(△31[ページ\)](#page-30-0)

> 取っ手(4 箇所) 本機を移動させるときは、この 取っ手に手をかけて持ち上げま す。

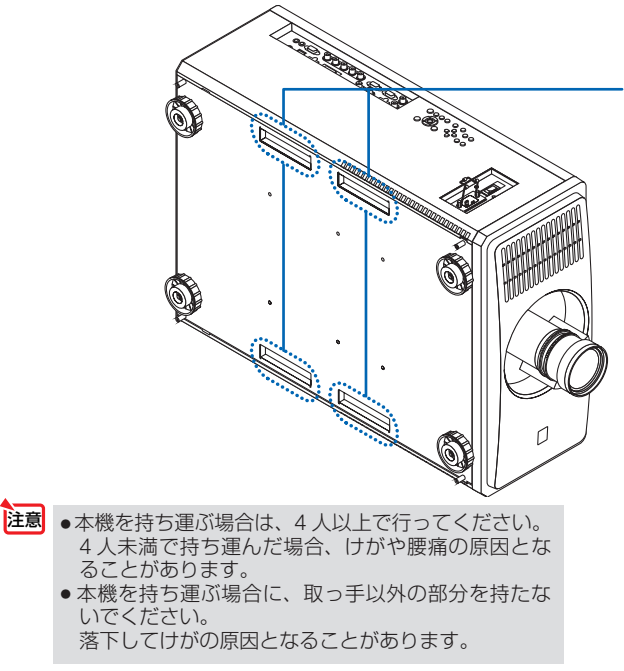

## 本体操作部/インジケーター表示部

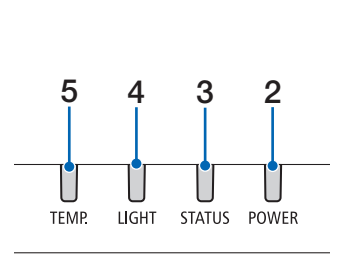

**ベルト・コントランスのある。** 

<span id="page-28-0"></span>添付品や名称を確認する

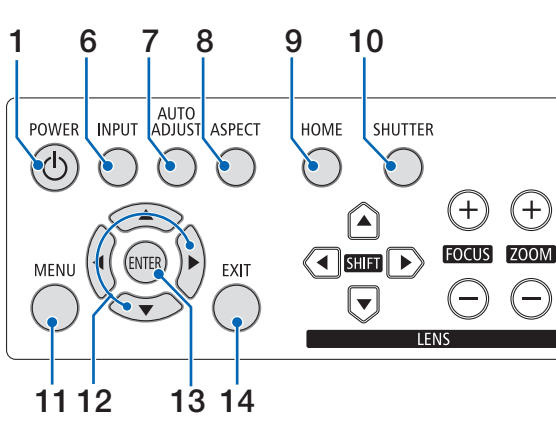

## $1$   $\circ$ ポタン (電源ボタン)

本機の電源を入/スタンバイ (待機状態)し ます。

電源を切る(スタンバイ状態)ときは、一度 押すと画面に確認メッセージが表示されるの で、続いてもう一度 ボタンを押します。

### 2 POWER インジケーター

本機の電源の状態を表すインジケーターで す。 電源が入っているときは青色に点灯します。 電源が切れているときは、状態によって緑色 またはオレンジ色で点灯/点滅します。 詳しくは「インジケーター表示一覧」をご覧 ください。( 120 [ページ\)](#page-119-0)

#### 3 STATUS インジケーター

本体キーロック中に操作ボタンを押したとき や、レンズのレンズセンタリング中などに、 点灯/点滅します。 詳しくは「インジケーター表示一覧」をご覧 <ださい。(●120[ページ\)](#page-119-0)

#### 4 LIGHT インジケーター

光源の状態をお知らせします。  $(D120 \sim -3)$ 

#### 5 TEMP. インジケーター

プロジェクター内部の温度が高くなっている ことなどをお知らせします。  $($  120 [ページ\)](#page-119-0)

#### 6 INPUT ボタン

INPUT ボタンを押すごとに入力端子を切り 替えます。

#### (AUTO ADJUST)ボタン 入力信号の自動調整を行います。

8 (ASPECT)ボタン ASPECT ボタンを押すごとにアスペクトを切 り替えます。

 $^{+}$ 

#### 9 (HOME)ボタン レンズシフト調整範囲を校正し、レンズシフ

トがホームポジションに戻ります。

## $10$  (SHUTTER)ボタン

光源を消灯して投写光を[一時的に消します。](#page-53-0) もう一度押すと戻ります。(●54ページ)

## 11 (MENU)ボタン

各種設定・調整のオンスクリーンメニューを 表示します。(△69[ページ\)](#page-68-0)

## 12 (VACD)ボタン

- ・オンスクリーンメニューを表示している ときに(▼▲■■> ボタンを押すと、設定· 調整したい項目を選択できます。  $($  69 [ページ\)](#page-68-0)
- ・テストパターン表示中は、パターンを変更 **します。(●79[ページ\)](#page-78-0)**

### 13 (ENTER) ボタン

オンスクリーンメニュー表示中は、次の階層 のメニューに進みます。 確認メッセージ表示中は、項目を決定します。

#### 14 (EXIT) ボタン

オンスクリーンメニュー表示中は、メニュー を閉じます。 確認メッセージ表示中は、操作を取り消しま す。

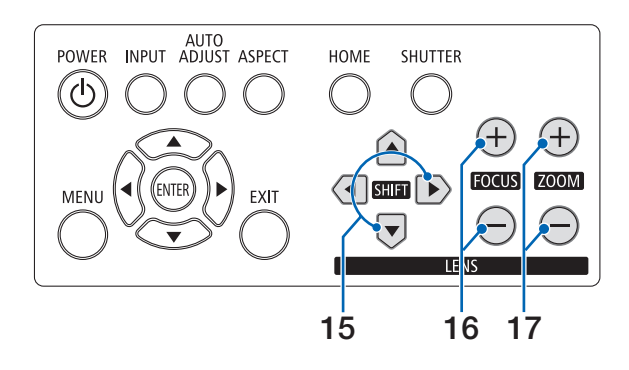

## 15 SHIFTAV<br />
ボタン

レンズシフト画面を表示します。レンズシフ [トを行い投写位置](#page-46-0)を調整します。  $( 0.47 \wedge 10^{-37} )$ 

#### 16 <sub>(FOCUS +/一)</sub>ボタン

フォーカス調整画面を表示します。 投写画面のピントを合わせます。  $(Q 49 \land -3)$ 

### 17 (ZOOM +/-)ボタン

[ズーム調整画面を](#page-46-0)表示します。 投写画面の大きさの微調整を行います。  $(O 50 \land -3)$ 

<span id="page-30-0"></span>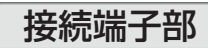

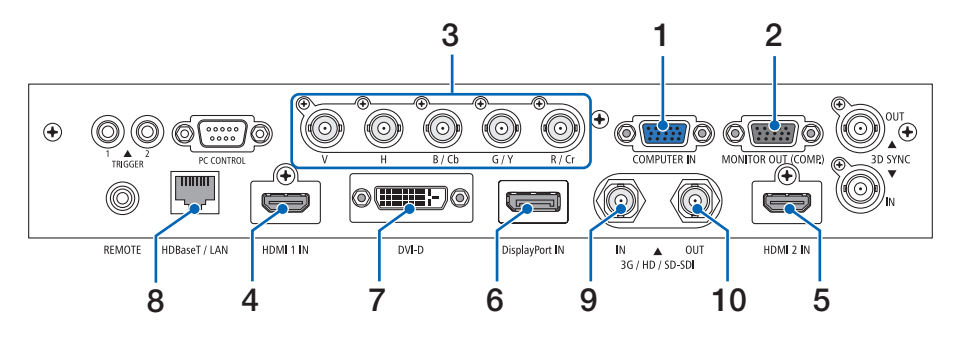

- 1 コンピューター映像入力端子 [COMPUTER IN](ミニ D-Sub 15 ピン) コンピューターのディスプレイ出力端子や、 ブルーレイプレーヤーなどのコンポーネント 出力端子と接続します。(△101[ページ\)](#page-100-0)
- 2 モニター出力端子[MONITOR OUT (COMP.)](ミニD-Sub 15 ピン) COMPUTER 映像入力端子、BNC 入力端子 のうち、投写されている映像信号を出力しま す。
- 3 BNC 入力端子(BNC 5 芯) 市販の BNC ケーブル (5 芯タイプ)を使用 して、コンピューターのディスプレイ出力端 子などと接続します。(△101[ページ\)](#page-100-0)
- 4 HDMI 1 入力端子 [HDMI 1 IN] (HDMI タイプ A) コンピューターやブルーレイプレーヤーなど の HDMI 出力端子と接続します。 ([39,](#page-38-0) 101[ページ\)](#page-100-0)
- 5 HDMI 2 入力端子 [HDMI 2 IN] (HDMI タイプ A) コンピューターやブルーレイプレーヤーなど の HDMI 出力端子と接続します。 (〇[39, 1](#page-38-0)01[ページ\)](#page-100-0)
- 6 DisplayPort 入力端子[DisplayPort IN](DisplayPort 20ピン) コンピューターなどの DisplayPort 出力端子 と接続します。  $($  101 [ページ\)](#page-100-0)
- 7 DVI-D 映像入力端子[DVI-D](DVI-D 24 ピン) コンピューターの DVI 出力端子と接続しま す。(●101[ページ\)](#page-100-0)

8 HDBaseT/LAN [HDBaseT/LAN] ポート(RJ-45)

本機を有線 LAN に接続します。接続すると 本機の HTTP サーバー機能を利用し、コン ピューターでウェブブラウザーを使用して 本機を制御することができます。(△60[ペー](#page-59-0) ジ)

また、本機を市販の HDBaseT 対応の伝送 機器に接続します。(●101[ページ\)](#page-100-0)

9 3G/HD/SD-SDI 入力端子 [3G/HD/ SD-SDI IN] (BNC) SDI 出力機器と接続します。

#### 10 3G/HD/SD-SDI 出力端子[3G/HD/ SD-SDI OUT] (BNC)

3G/HD/SD-SDI 入力端子の映像信号を出力 します。

● 本機の HDBaseT/LAN ポートは公衆回 線(電気通信事業者から貸与またはレ ンタルされたルーターを含む)に直接 接続することを意図して設計されてい ません。そのため HDBaseT/LAN ポー トを公衆回線に直接接続することは電 気通信事業法で禁止されています。 注意

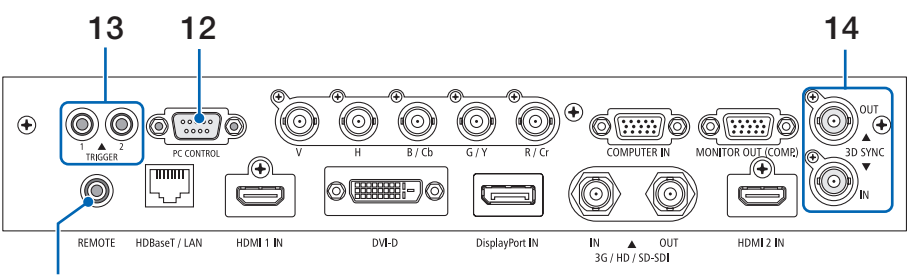

11

#### 11 REMOTE 端子(ステレオ・ミニ) 市販の Φ3.5 ステレオミニプラグ付きケーブ ル(抵抗無し)を使って本機のリモコンと接 続すると、有線でのリモコン操作が行えます。 リモコンの赤外線送信ができない場合に使用 します。(●37[ページ\)](#page-36-0)

- REMOTE 端子にリモコンケーブルが 接続されているときは、赤外線でのリ モコン操作はできません。 注意
	- REMOTE 端子からリモコンへ電源は 供給されません。
	- リモコン受光部設定で HDBaseT を選 択しており、かつ市販の HDBaseT 対 応の伝送機器との接続時、伝送機器側 でリモコン信号の伝送を設定している 場合は赤外線でのリモコン操作が行え ません。ただし、伝送機器の電源を切っ ているときは赤外線でのリモコン操作 が行えます。

### 12 PC CONTROL 端子(D-Sub 9 ピン)

コンピューターで本機を操作するときに使用し ます。 市販のシールドタイプの RS232C ケーブル を使用してください。(△115[ページ\)](#page-114-0)

## 13 スクリーントリガー 1/2 端子

[TRIGGER 1/2](ステレオ・ミニ) 本機の電源を入れると、スクリーンの制御電 圧が出力されます。 本機の電源の入/切に応じて、スクリーンの 上げ下げなどの制御を行う場合に、スクリー ンコントローラーなどの機器に接続し ます。制御電圧の使用についてはオンスクリー ンメニューの「TRIGGER 1/2」および「スク リーントリガー端子の仕様」をご覧ください。  $($  [99, 1](#page-98-0)15 [ページ\)](#page-114-0)

注意 ● 誤ってスクリーントリガー 1/2 端子に リモコンケーブルを接続すると、リモ コンが故障します。

#### 14 3D SYNC 端子[3D SYNC IN/OUT] (BNC)

 3D 同期信号が必要な 3D 映像視聴システムに 使います。(●79[ページ\)](#page-78-0)

## <span id="page-32-0"></span>1-4. リモコン各部の名称

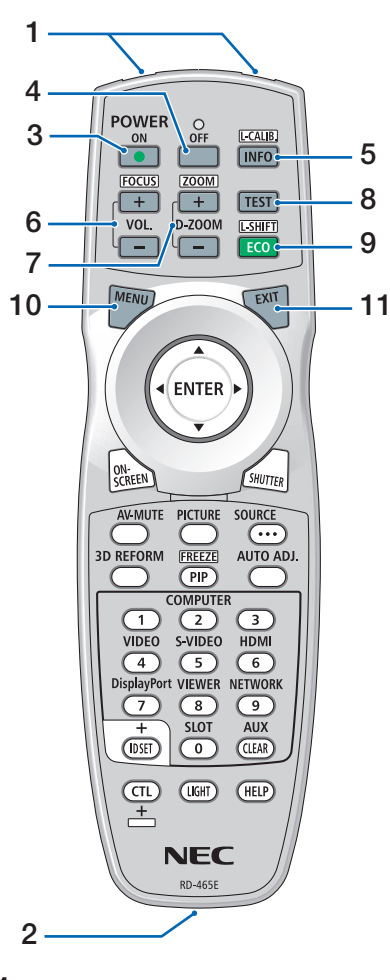

#### 1 リモコン送信部

赤外線によるリモコン信号が送信されます。 本体のリモコン受光部に向けて操作してくだ さい。

## 2 リモコンケーブル接続端子

リモコンを有線で使用するときに、市販の Φ 3.5 ステレオミニプラグ付きケーブル (抵抗 無し) を接続します。(△37[ページ\)](#page-36-0)

## 3 POWER (ON)ボタン

スタンバイ時(POWERインジケーターが緑 色に点灯)に本機の電源を入れます。 (※ ネットワーク設定の「待機電源」が「オン」 に設定されているとき)

- 4 POWER (OFF)ボタン 一度押して電源オフ確認メッセージを表示し てもう一度 OFF ボタンを押すと、本機の電源 が切れます(スタンバイ状態)。
- 5 (INFO/L-CALIB.) ボタン オンスクリ[ーンメニューの情報](#page-99-0)の「情報」を 表示します。(●100ページ) CTL ボタンと同時に押すと、レンズセンタリ ングを行います。(△43[ページ\)](#page-42-0)
- 6 (VOL./FOCUS +/-) ボタン CTL ボタンと同時[に押すと、レンズの](#page-48-0)フォー カスを調整します。(●49ページ) (VOL. ボタンの機能は、本機では使用できま せん。)
- 7 (D-ZOOM/ZOOM +/-) ボタン 画面の拡大[・縮小\(もとに戻す](#page-56-0))をデジタル で行います。(●57ページ) CTL ボタンと[同時に押すと、レン](#page-49-0)ズのズーム を調整します。(△50ページ)

## $8$  (TEST) ボタン

テストパターンを表示します。 (イ)ボタンで テストパターンを切り替えます。  $($   $279$  [ページ\)](#page-78-0)

### 9 (ECO/L-SHIFT) ボタン

ライトモード画面を表示します。(◯58[ペー](#page-57-0) ジ) CTL ボタンと同時に押すと、レンズシフト調 整画面を表示します。 「▼▲■■ボタンでレンズ位置を調整します。  $($   $\bigcirc$  48 [ページ\)](#page-47-0)

#### 10 (MENU)ボタン

各種設定・調整のオンスクリーンメニューを 表示します。

#### $11$  (FXIT)ボタン

メニューを閉じます。 確認メッセージ表示中は、操作を取り消しま す。

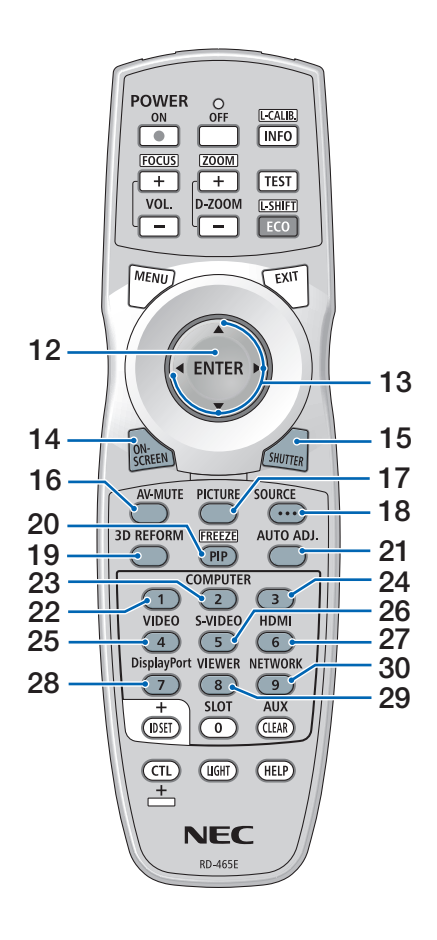

- 12 (ENTER)ボタン
	- オンスクリーンメニュー表示中は、次の階層 のメニューに進みます。 確認メッセージ表示中は、項目を決定します。
- 13 (▼▲◀▶)ボタン

オンスクリーンメニュー操作や (D-ZOOM/ZOOM +/-)ボタン、 (ECO/L-SHIFT)ボタ ンと組み合わせて使用します。(△[69,](#page-68-0)57,48 ページ)

14 (ON-SCREEN)ボタン

オンスクリーン表示を消します。  $( 0.55 \times -57)$ もう一度押すと戻ります。

15 (SHUTTER)ボタン 光源を消灯して、投写光を一時的に消します。 もう一度押すと戻ります。(△54[ページ\)](#page-53-0)

16 (AV-MUTE)ボタン

映像を一時的に消します。もう一度押すと戻 ります。(◎ 54 [ページ\)](#page-53-0)

17 (PICTURE)ボタン オンスクリーンメニューの「映像」を表示し

ます。

18 (source)ボタン

SOURCE ボタンを押すごとに次の順に入力端 子を切り替えます。  $HDMI \rightarrow HDMI2 \rightarrow COMPUJTER \rightarrow BNC \rightarrow$ DVI-D → DisplayPort → SDI → HDBaseT

19 (3D REFORM)ボタン 投写画面の台形歪みを調整します。

 $($  [59,](#page-58-0) 87 [ページ\)](#page-86-0)

20 (PIP/FREEZE)ボタン CTL ボタンと同時に押すと、表示されている

画像が静止画となります。もう一度押すと戻 ります。(●57[ページ\)](#page-56-0)

21 (AUTO ADJ.)ボタン

投写中の画面を、最適な状態に自動調整しま す。

- 22 (COMPUTER 1)ボタン コンピューター映像入力端子を選択します。
- 23 (COMPUTER2)ボタン BNC IN 端子を選択します。
- 24 (COMPUTER3)ボタン (本機では使用できません。)
- 25 (VIDEO)ボタン (本機では使用できません。)
- 26 (S-VIDEO)ボタン (本機では使用できません。)
- 27 (HDMI)ボタン HDMI 入力端子を選択します。押すごとに HDMI 1 と HDMI 2 を切り替えます。

#### 28 DisplayPort ボタン

DisplayPort 入力端子または DVI-D 映像入力 端子を選択します。 押 す ご と に DisplayPort 入 力 端 子 ま た は DVI-D 映像入力端子を切り替えます。

#### 29 (VIEWER)ボタン

(本機では使用できません。)

#### 30 (NETWORK) ボタン

HDBaseT/LAN ポートを選択します。

<span id="page-34-0"></span>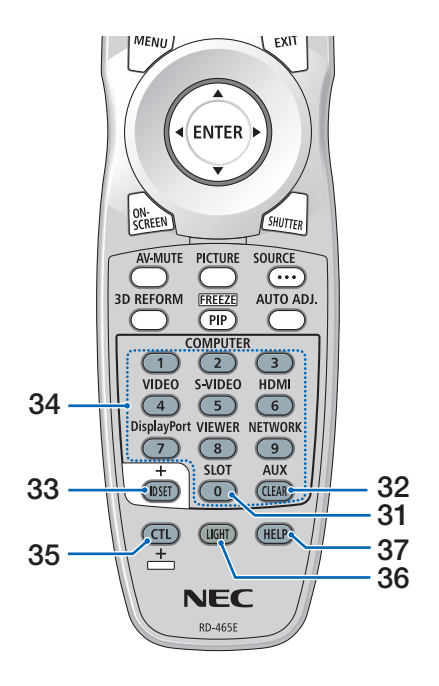

- 31 (SLOT)ボタン (本機では使用できません。)
- 32 AUX ボタン SDI 入力端子を選択します。
- 33 (ID SET) ボタン 複数台のプロジェクターを本機のリモコンで 個別に操作するときのコントロール ID 設定 に使用します。(△98[ページ\)](#page-97-0)

## 34数字 ( O ~ 9 )) 入力ボタン

複数台のプロジェクターを本機のリモコンで 個別に操作する場合の ID 入力に使用します (コントロール ID 設定)。 CLEAR ボタンは、コントロール ID 設定を 解除する場合に使用します。( 99 [ページ\)](#page-98-0)

#### $35$   $\overline{\text{c} \text{t}}$   $\mathbb{C}$   $\overline{\text{t}}$   $\mathbb{C}$   $\overline{\text{t}}$   $\mathbb{C}$   $\overline{\text{t}}$   $\mathbb{C}$   $\overline{\text{t}}$   $\mathbb{C}$   $\overline{\text{t}}$   $\mathbb{C}$   $\overline{\text{t}}$   $\mathbb{C}$   $\overline{\text{t}}$   $\mathbb{C}$   $\overline{\text{t}}$   $\mathbb{C}$   $\overline{\text{t}}$   $\mathbb{C}$   $\overline{\text{t}}$

他のボタンと併用するための複合機能ボタン です。

#### 36 (LIGHT)ボタン

ボタンのバックライトが点灯します。10 秒 間ボタン操作をしないと消灯します。

#### 37 (HELP)ボタン

情報画面を表示します。(●100[ページ\)](#page-99-0)

- ●電池の入れかた
- **1** リモコン裏面の電池ケースのふた をあける。
- **2** ケース内部に表示している+、- の向きに合わせて単 3 アルカリ乾 電池をセットする。

- **3** もとどおりにふたをする。 ふたのツメをケースのミゾに入れてからふた をしめます。
- 乾雷池を交換するときは、2本とも同 じ種類の単 3 アルカリ乾電池をお買 い求めください。 注意

## <span id="page-35-0"></span>●リモコンの有効範囲

リモコン送信部を本体のリモコン受光部に向けてリモコンを操作してください。おお よそ次の範囲内でリモコンの信号が受信できます。

### 【受光範囲】

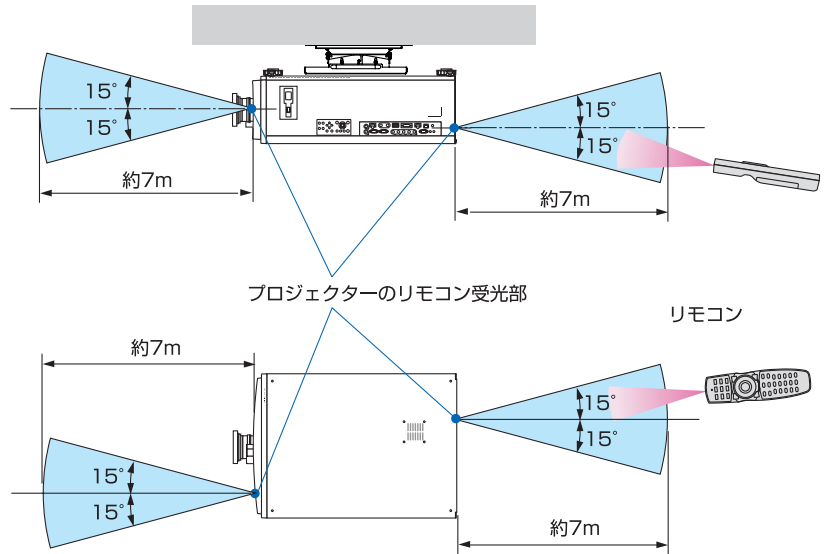

(注)有効範囲のイメージを表した図のため実際とは多少異なります。

## ●リモコンの使用上の注意

- ・ 本機のリモコン受光部やリモコン送信部に明るい光が当たっていたり、途中に障害物があっ て信号がさえぎられていると動作しません。
- ・ 上記の範囲内で本体のリモコン受光部に向けて操作してください。
- ・ リモコンを落としたり、誤った取り扱いはしないでください。
- ・ リモコンに水や液体をかけないでください。万一ぬれた場合は、すぐにふき取ってください。
- ・ できるだけ熱や湿気のないところで使用してください。
- ・ 長期間リモコンを使用しないときは、乾電池を 2 本とも取り出してください。
- ・ 近くに当社のプロジェクターが複数台設置されている場合、リモコンで電源を入れる操作を したときに、意図しないプロジェクターが点灯することがあるので注意してください。
本体のリモコン受光部とリモコンの間に遮へい物などがあるときや、受光範囲外でリ モコン操作するときは、リモコンケーブルを使用して、本体とリモコンを接続してく ださい。

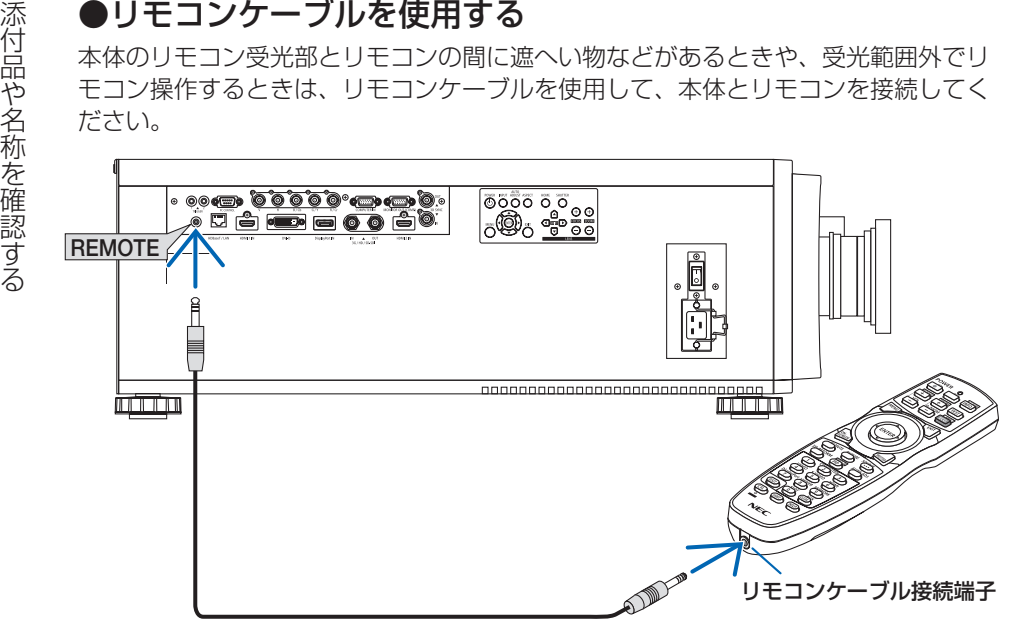

- ・ リモコンケーブルは、市販の Φ3.5 ステレオミニプラグ付き(抵抗なし)を使用してください。
- ・ REMOTE 端子にリモコンケーブルが接続されているときは、赤外線でのリモコン操作はでき ません。
- ・ REMOTE 端子からリモコンへ電源は供給されません。有線で使用する場合でも、リモコンに 乾電池を入れてください。
- 誤ってスクリーントリガー 1/2 端子にリモコンケーブルを接続すると、リモコン が故障します。 注意

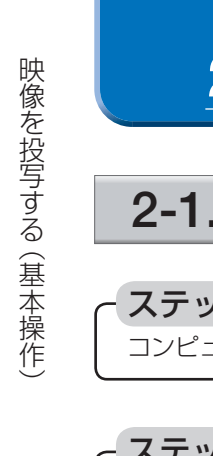

# **2. 映像を投写する(基本操作)**

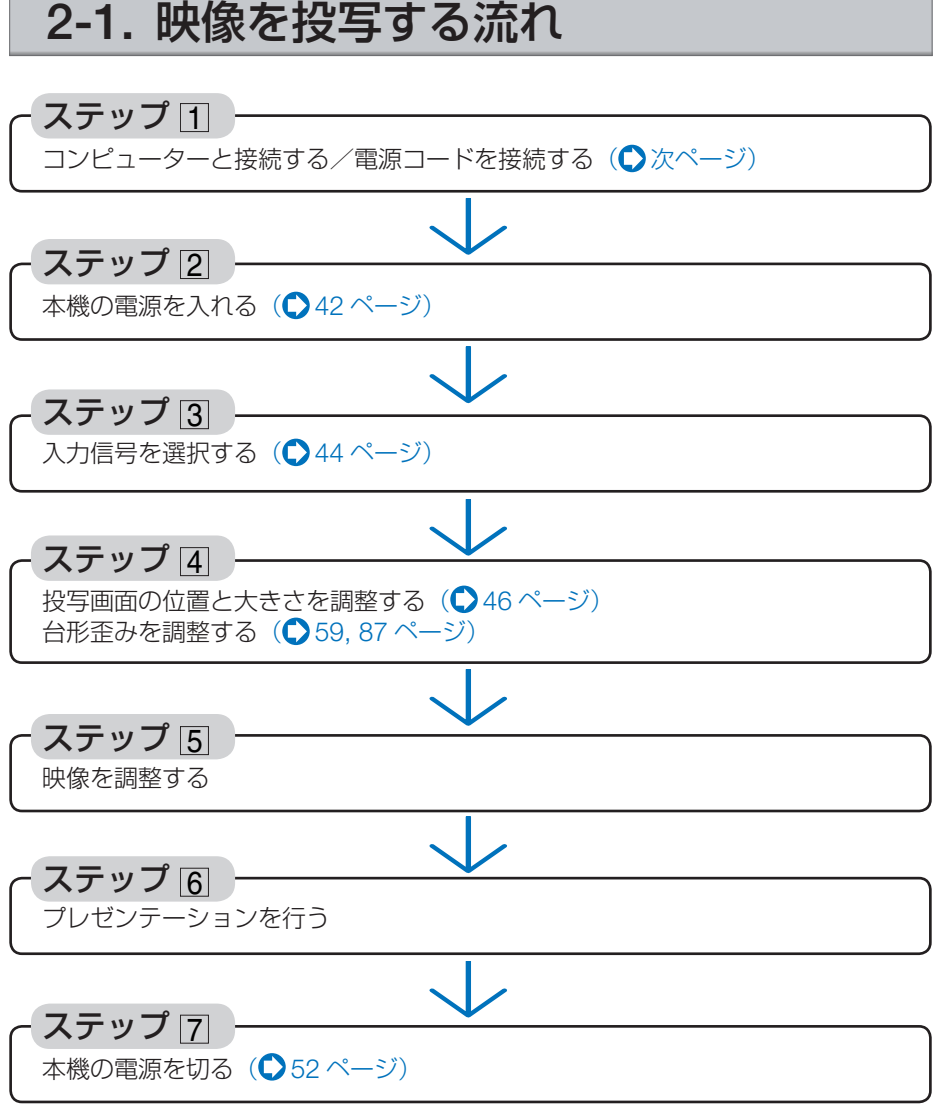

## <span id="page-38-0"></span>2-2. コンピューターと接続する/電源コードを接続する

### 1. コンピューターと接続する

ここでは、コンピューターとの基本的な接続を説明します。他の接続は「5-1. 外部機 器と接続する」101 [ページを](#page-100-0)ご覧ください。

コンピューターの HDMI 出力端子と本機の HDMI1 入力端子または HDMI2 入力端子を接続しま す。

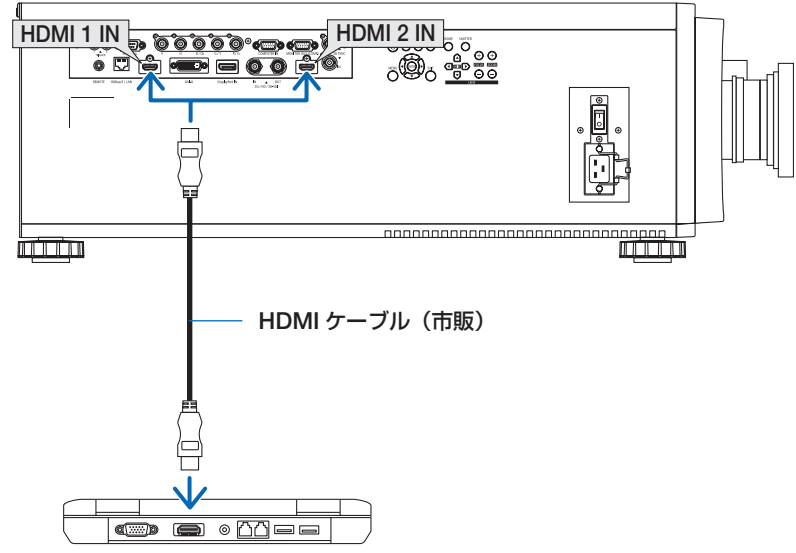

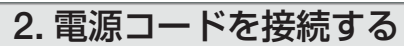

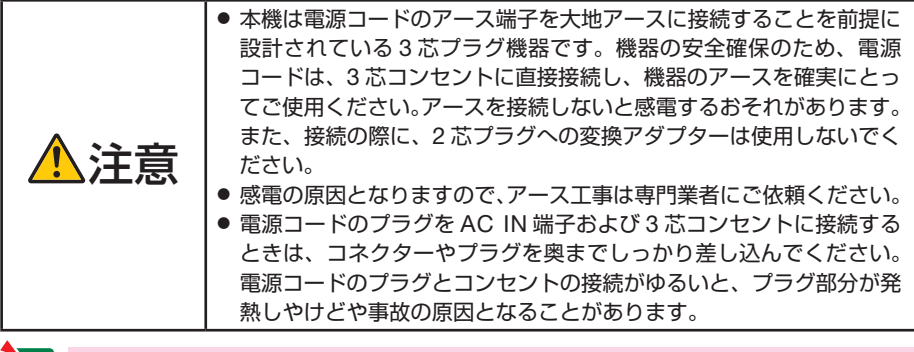

- 本機の電源コードの取り付けは、主電源スイッチが「○(切) |の状態で行ってください。 主電源スイッチが「I(入)」の状態で電源コードの取り付けを行うと、故障の原因と なります。 重要
	- 三相 200V の電源には接続しないでください。故障の原因となります。
- ① AC200V 用電源コードのコネクターを本機の AC IN 端子に差し込む。
- ② AC200V 用電源コードのプラグを AC200V (単相)の3 芯コンセント (アース工事 済み)に差し込む。

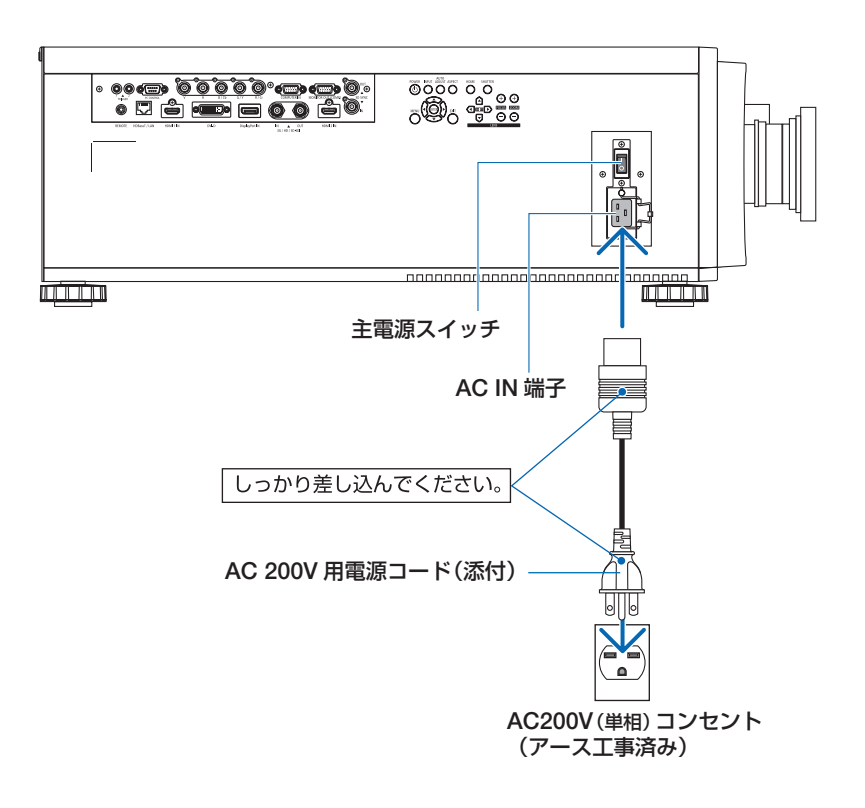

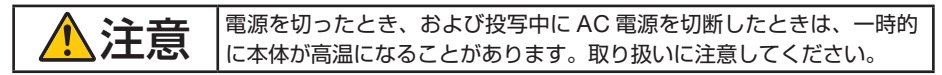

本体の AC IN 端子に接続した電源コードのコネクターが抜け落ちないように、電源 コードストッパーを使って固定します。

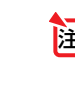

映像を投写する (基本操作) ●電源コードストッパーの使いかた 注意| ● 本機の AC IN 端子に電源コードを接続する際はコネクターを奥までしっかり挿し込 み、必ず電源コードストッパーを使って固定してください。電源コードの接続がゆ るむと、火災・感電の原因となるおそれがあります。

① 電源コードストッパーを引き起こして、電源 コードにかぶせます。

● 解除するときは、電源コードから 電源コードストッパーを外して本 体側へ倒します。

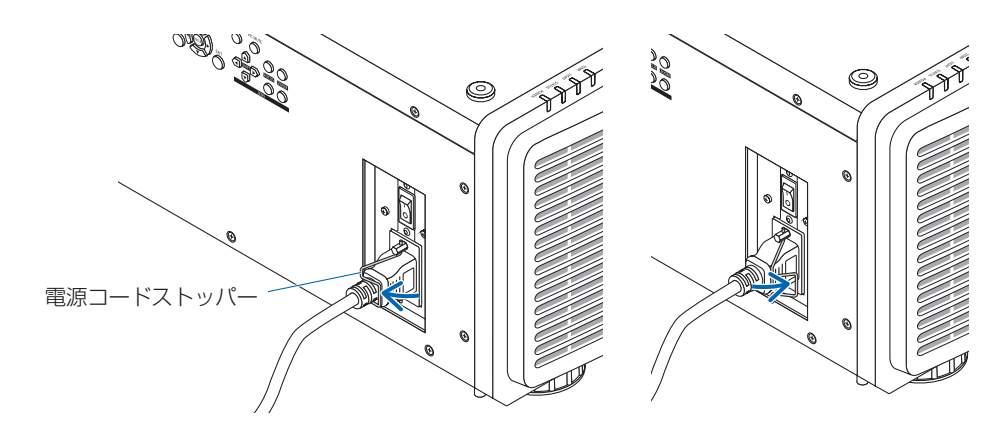

## <span id="page-41-0"></span>2-3. 本機の電源を入れる

- **1** レンズからレンズキャップを取り外す。 本機の電源の入/切は、主電源スイッチと(6)ボタン(リモコンは POWER (ON) (OFF)ボタン)の2段階の操作で行います。 ● 雷源を入れる (○このページ) **1** 主電源スイッチを「I(入)」にする。 本機がスタンバイ状態になります。 **2** (4)ボタン (リモコンは POWER (ON) ボタン)」を押す。 本機の電源が入ります。 ● 電源を切る (252[ページ\)](#page-51-0) **1** ボタン(リモコンは POWER OFF ボタン)」を押す。 画面に確認メッセージが表示されます。 **2** もう一度「①ボタン(リモコンは POWER OFF)ボタン)」を押す。 本機がスタンバイ状態になります。 **3** ファンの回転が終わったら、主電源スイッチを「○(切)」にする。 本機の電源が切れます。 重要
- 注意| 動作中にレンズにレンズキャップを しないでください。レンズキャップ が高温になり変形します。

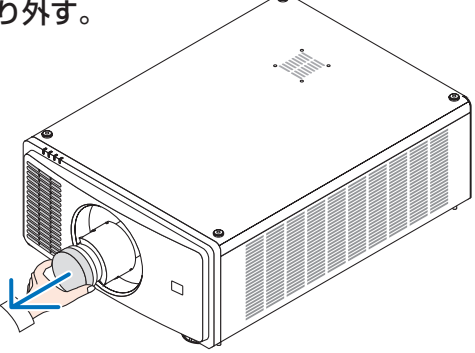

**2** 主電源スイッチを「I(入)」にする。 POWER インジケーターが緑色に点灯します。(ネットワーク設定の「待機電源」が「オン」 に設定されているとき) (△95[ページ\)](#page-94-0)

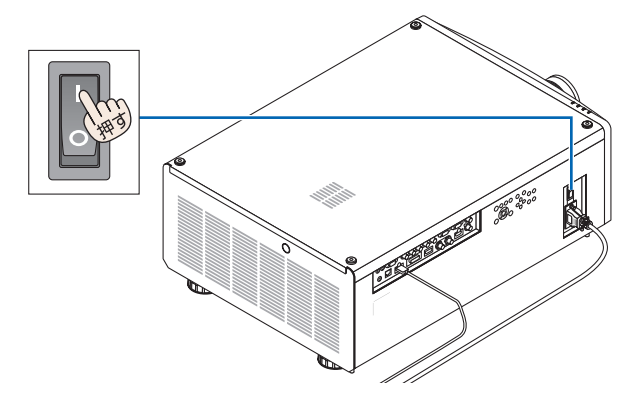

#### **8** 雷源 のボタンを押す。

 POWER インジケーターが緑色の点灯から青色 点滅に変わり、スクリーンに映像が投写されま す。

- ・ リモコンで操作する場合は、POWER ON ボタンを押します。
- ・ 信号が入力されていないときは、ブルーバッ クが表示されます(工場出荷時のメニュー設 定時)。
- ・ 映像がぼやけている場合は、画面のフォーカス を合わせてください。( 49 [ページ\)](#page-48-0)

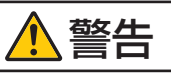

プロジェクターは強い光を投写します。電源を入 れる際は、プロジェクター本体の側面または背面 (侵入禁止範囲(HD)の外)で操作してください。 また、投写範囲内にレンズを見ている人がいない ことを確認してください。

- ・ 別売のレンズユニットを本機に取り付けたと き、またはレンズユニットを交換したときは、 本体の HOME ボタンを押すか、リモコンの CTL ボタンを押したまま INFO/L-CALIB. ボタ ンを押して、「レンズセンタリング」を実行し てください。 レンズセンタリングを行うことにより、レン ズシフトの調整範囲を校正します。 また、レンズシフトの動作に異常が発生した ときも、「レンズセンタリング」を実行してく
	- ださい。( 120 [ページ\)](#page-119-0)
- ・ ご購入後はじめて電源を入れたときは、オ ンスクリーンメニューが英語で表示されま す。オンスクリーンメニューの表示言語は、 オンスクリーンメニューの「SETUP」→ 「LANGUAGE」で変更することができます。  $($  93 [ページ\)](#page-92-0)

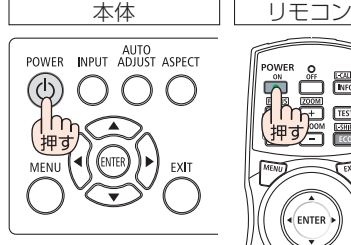

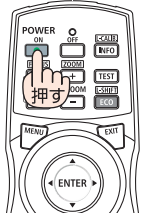

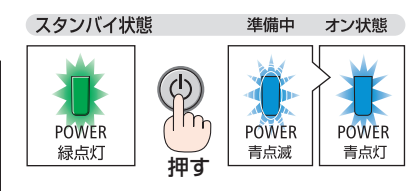

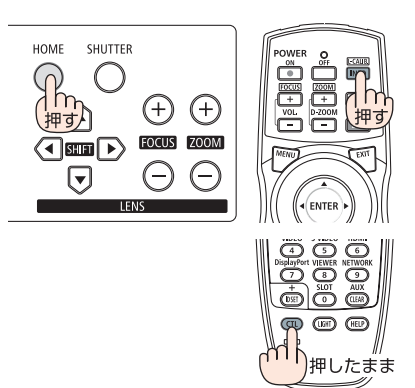

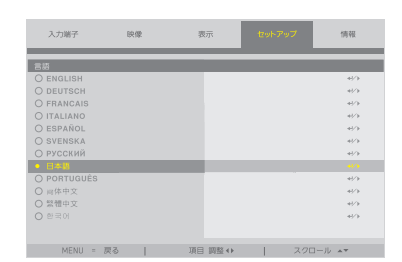

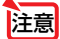

<mark>注意</mark> ● 次のような場合は、 めボタンを押しても電源が入りません。

- ・ 内部の温度が異常に高いと保護のため電源は入りません。しばらく待って(内部 の温度が下がって)から電源を入れてください。
- ・ ボタンを押している間に STATUS インジケーターがオレンジ色に点灯する場 合は本体キーロックが設定されています。本体キーロックを解除してください。  $($  0 99 [ページ\)](#page-98-0)
- POWER インジケーターが青色で短い点滅をしているときは⑥ボタンを押しても電 源は切れません。

## <span id="page-43-0"></span>2-4. 入力信号を選択する

#### リモコンのダイレクトボタンを押して選択する

**1** 本機に接続している機器の電源を入れ る。 ブルーレイプレーヤーなどの映像を投写するとき

は、再生(PLAY)操作をしてください。

**2** リモコンのダイレクトボタンを押す。

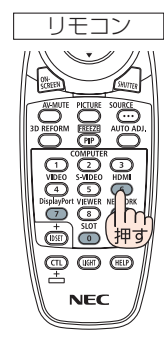

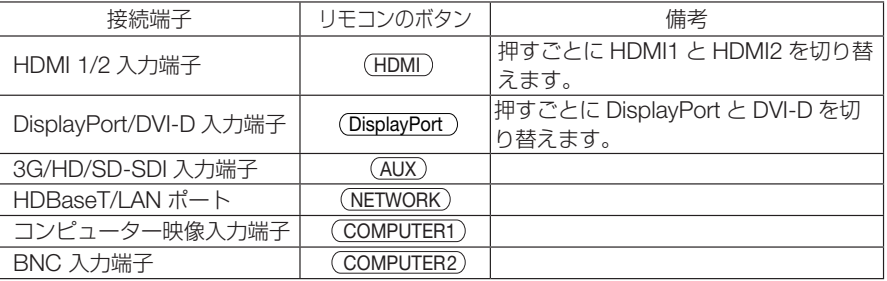

### 本体の INPUT ボタンを押して選択する

**1** 本機に接続している機器の電源を入 れる。 ブルーレイプレーヤーなどの映像を投写するとき

は、再生(PLAY)操作をしてください。

#### **2 本体の INPUT ボタンを押す。**

(INPUT)ボタンを押すごとに、HDMI1 → HDMI2 → COMPUTER → BNC → DVI-D → DisplayPort → SDI → HDBaseT と入力端子が切り替わりま す。

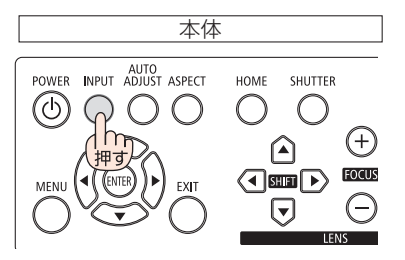

- 本体またはリモコンの (MENU) ボタン セットアップ  $88$ 表示 情報 を押す。 HDM  $\begin{array}{ccc} \leftrightarrow & \leftrightarrow & \leftrightarrow \\ \leftrightarrow & \leftrightarrow & \rightarrow \end{array}$ 一日勤 オンスクリーンメニューが表示されます。 オフ  $\begin{array}{c} 4\left\vert \mathcal{F}\right\rangle \\ 4\left\vert \mathcal{F}\right\rangle \end{array}$ **2** 「入力端子」にカーソルを合わせる。 白血血影  $\sim$ **3** / ボタンを押して「入力切替」に カーソルを合わせ、 (ENTER)または ボタンを押す。 セットアップ asia  $m\overline{m}$ 68.62 **4** 入力端子を選択し、 ENTER または  $\frac{4}{3}$ O BNC<br>O DVI-I ボタンを押す。。  $O$  Displ  $\begin{array}{c} 4\left\vert \mathcal{F}\right\rangle \\ 4\left\vert \mathcal{F}\right\rangle \end{array}$ O SDI<br>O HDBase 入力端子が切り替わります。 参考 ● 信号が入力されていないときは、ブルーバックが表示されます(工場出荷時のメ ニュー設定時)。 ブルーレイプレーヤーなどは再生(PLAY)操作をしてください。
	- ノートブックコンピューターの画面がうまく投写できない場合
		- ノートブックコンピューターの外部出力(モニター出力)設定を外部に切り替えて ください。
		- ・ Windows のノートブックコンピューターの場合は、 Fn キーと 12 個のファン クションキーのいずれかとの組み合わせで、外部出力の有効 / 無効を切り替えま す。

【コンピューターメーカーとキー操作の例】

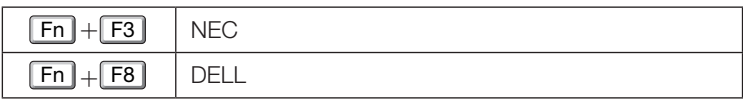

※ 詳しい操作は、お使いのコンピューターの取扱説明書をご覧ください。

- ・Apple MacBook は、ビデオミラーリングの設定を行います。
- ・それでも投写しない場合は入力端子を再度選択してください。  $(O44 \land -\frac{1}{2})$

## <span id="page-45-0"></span>2-5. 投写画面の位置と大きさを調整する

レンズシフトやチルトフット、ズーム、フォーカスなどを操作して、投写画面の位置 や大きさを調整します。

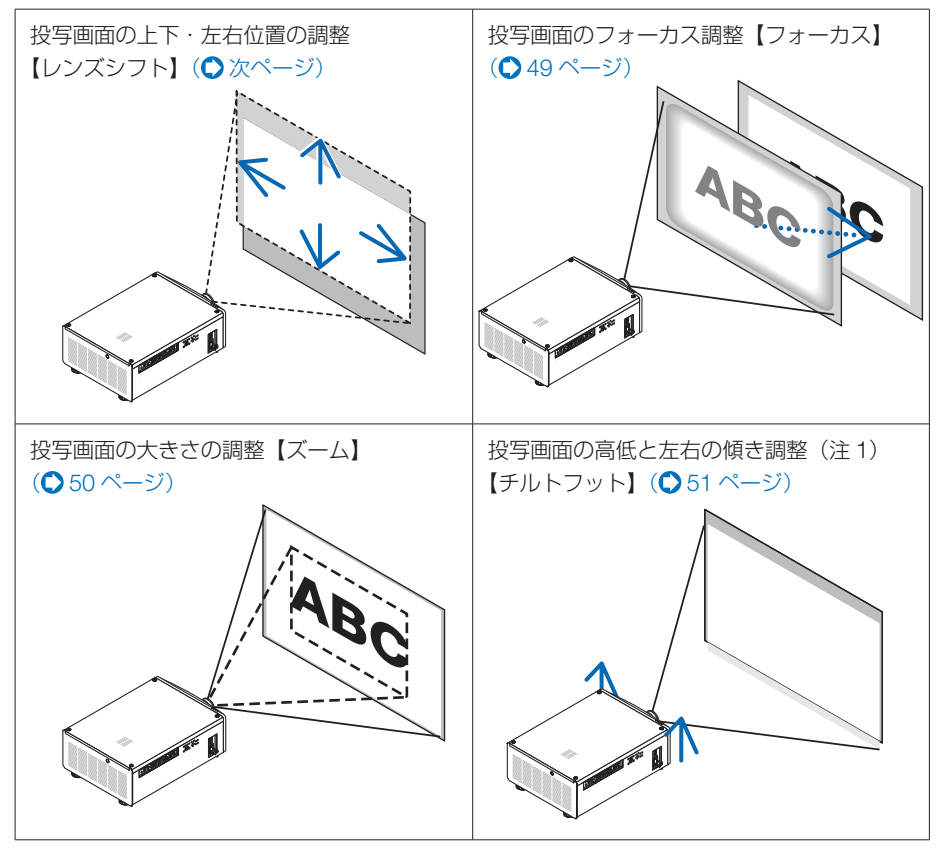

(注1) チルトフットによる投写画面の高低の調整は、レンズシフトの範囲よりも高い位置に投 写する場合に行ってください。

※ ここでは、本機に接続しているケーブル類を省略したイラストにしています。

. . . . . . . . . 参考● テストパターンを表示させて調整をすると合わせやすくなります。 リモコンの(TEST)ボタンを押すと、テストパターンを表示します。 (◀/▶)ボタンでテストパターンを切り替えます。

### <span id="page-46-0"></span>投写画面の位置の調整(レンズシフト)

- 調整はプロジェクターの後ろまたは構から行ってください。前面で調 整すると強い光が目に入り、視力障害の原因となります。
- レンズシフト動作中は、レンズユニット取り付け部の周囲に手を近づ けないでください。
	- キャビネットとレンズユニットの隙間に指を挟むおそれがあります。

注意 ● レンズシフトを斜め方向へ最大にすると、画面周辺が暗くなったり、影が出たりしま す。

### ●本体で調整する

1 SHIFTAV<D ボタンを押す。

矢印の方向に投写画面が移動します。

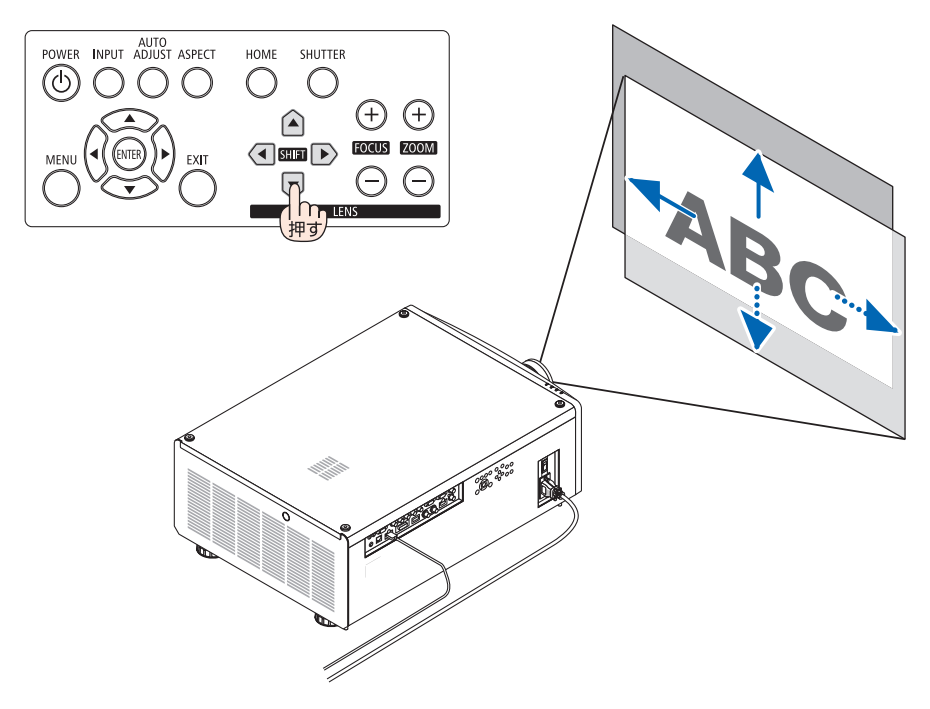

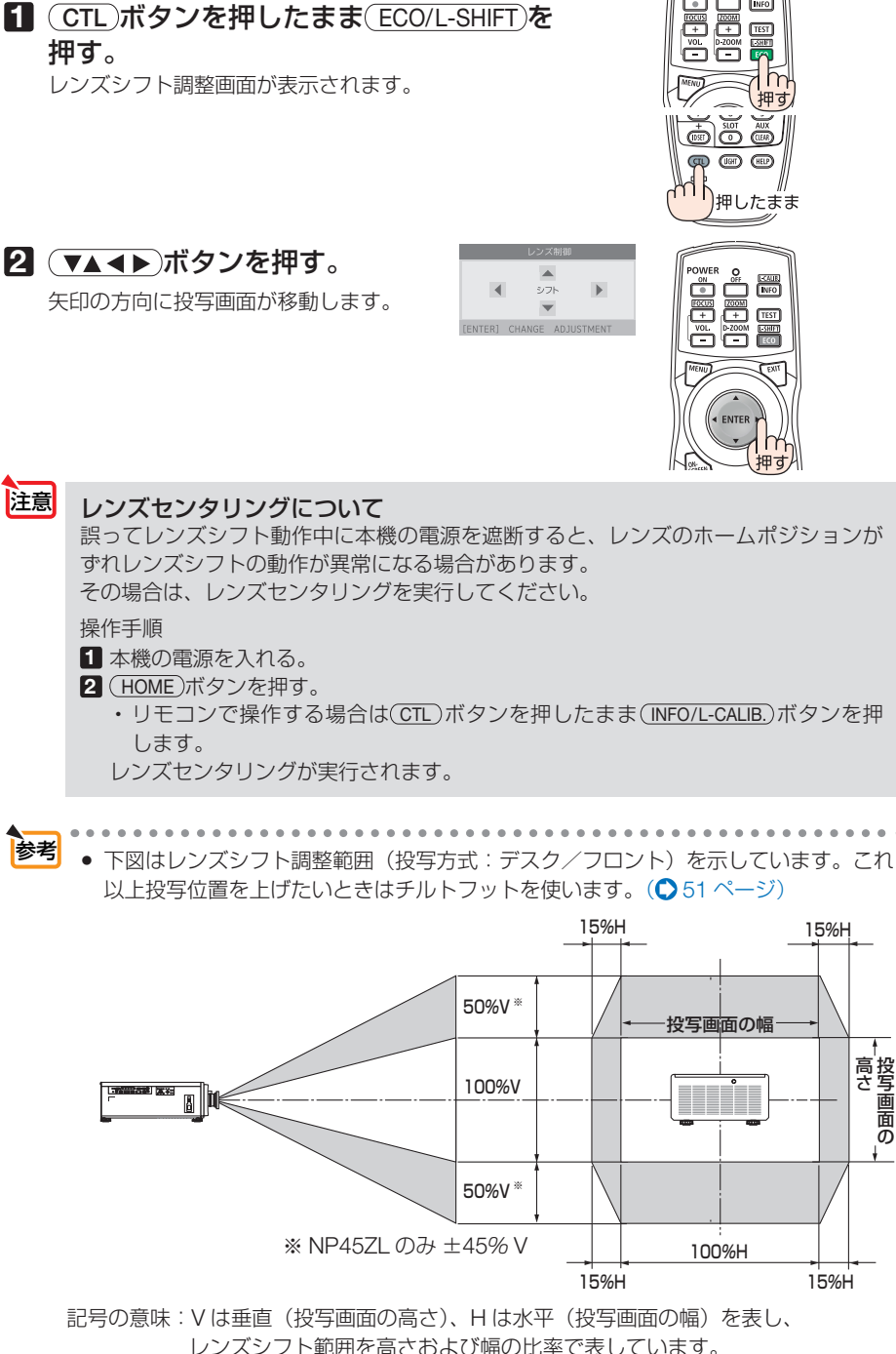

投写画面の

### <span id="page-48-0"></span>投写画面のフォーカス合わせ(フォーカス)

フォーカス調整は、テストパターンを投写した状態で 30 分以上経過したのちに行う ことをおすすめします。

テストパターンの表示については 79 [ページをご](#page-78-0)覧ください。

#### 1 (FOCUS +/-)ボタンを押す。

- ·リモコンで操作する場合は(CTL)を押したま
- ま、 (VOL./FOCUS +/-)ボタンを押します。

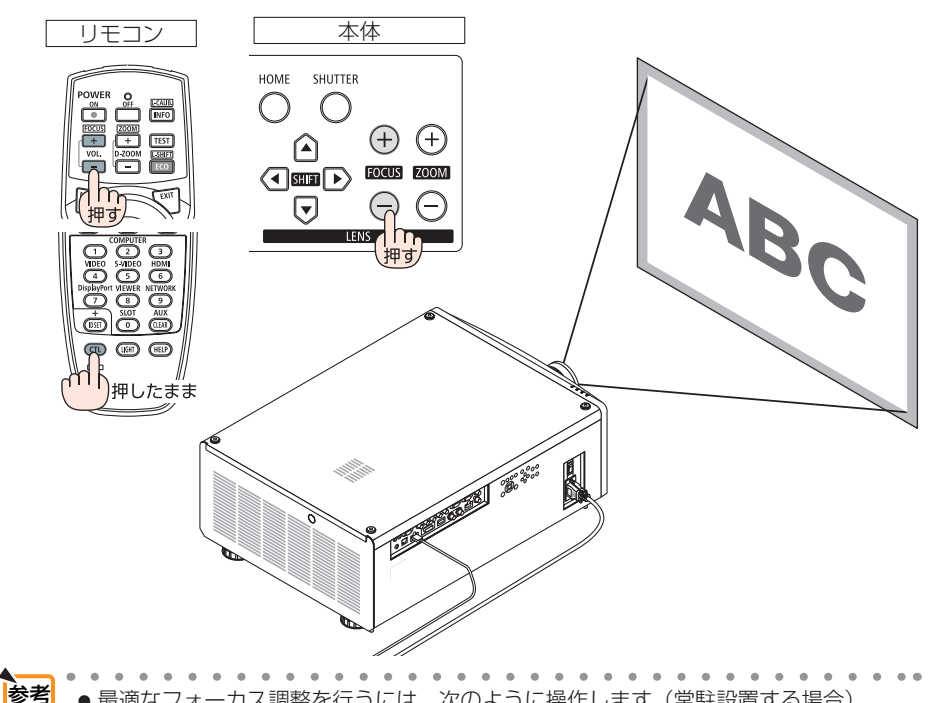

- 最適なフォーカス調整を行うには、次のように操作します(常駐設置する場合)。 準備:投写状態にして約 1 時間ウォームアップします。
	- **(FOCUS +/-)ボタンを押してフォーカスの調整範囲を確認します。フォーカス範** 囲にない場合は、本体の設置位置を前後に移動してください。
	- 2 オンスクリーンメニューのテストパターンを表示させます。(○79[ページ\)](#page-78-0)
		- ・リモコンで操作する場合は、 TEST ボタンを押します。
	- **❸** テストパターンのピクセルの格子が確認できなくなるまで、(FOCUS –)ボタンを 押します。
		- リモコンで操作する場合は(CTL)ボタンを押したまま(VOL./FOCUS-)ボタンを押し ます。
	- **4 最適なフォーカスになるまで、(FOCUS +)ボタンを押します。** 
		- ・リモコンで操作する場合は(CTL)ボタンを押したまま(VOL./FOCUS +)ボタンを押 します。

最適なフォーカスになる点を超えてしまった場合は、手順❸❹ を繰り返します。

<span id="page-49-0"></span>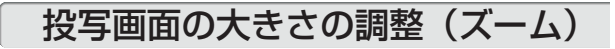

#### 1 ZOOM +/- ボタンを押してズーム (画面の大きさ)を調整する。

• リモコンで操作する場合は CTL を押したま ま、 (D-ZOOM/ZOOM +/-)ボタンを押します。

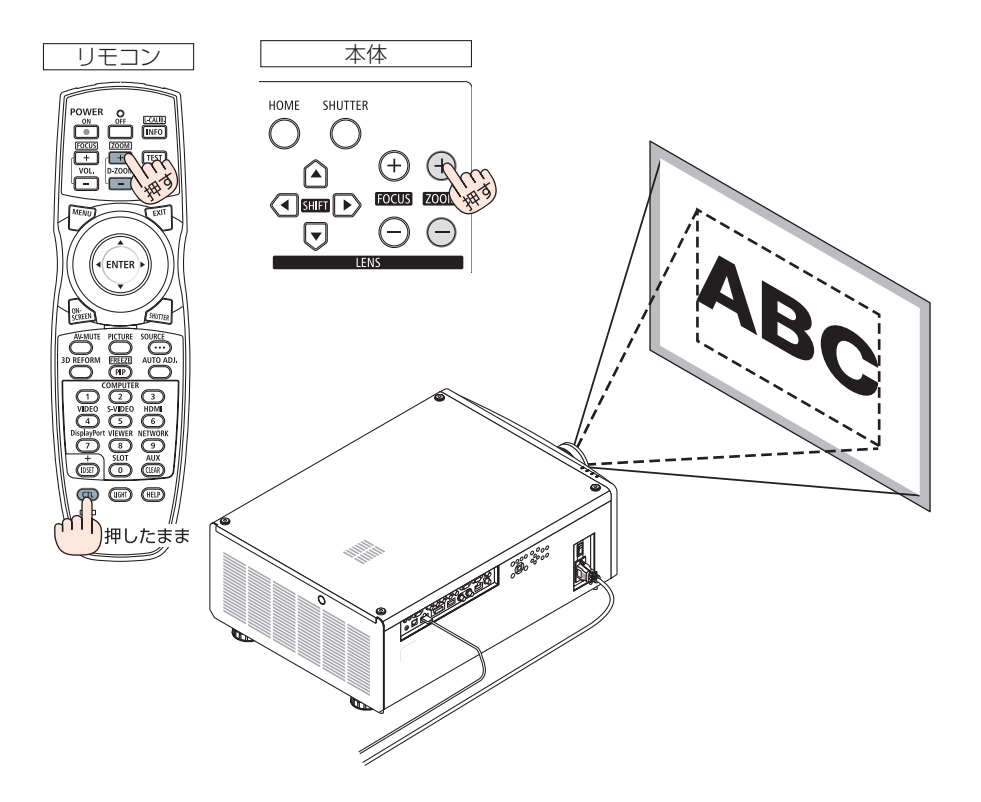

### <span id="page-50-0"></span>投写画面の高低と左右の傾き調整(チルトフット)

#### **1** 4 箇所のチルトフットを回して調整 する。 チルトフットを回すとチルトフットが伸縮しま す。 【投写画面の高低調整】 前方(2 箇所)または後方(2 箇所)のチルトフッ トを回して高さ調整をします。 【投写画面の傾き調整】 左右に傾いているときは、左側(2箇所)また は右側(2箇所)どちらかのチルトフットを回 して水平に調整します。 • 投写画面が歪んでいるときは「3-8. 台形歪 みを調整する (台形補正)| (△ 59 [ページ\)](#page-58-0) や幾何学補正 (△ 87 [ページ\)](#page-86-0) をご覧くだ さい。

- ・ チルトフットは、最大 10mm 伸ばすことが できます。
- チルトフットにより、本機を最大 1° 傾ける ことができます。

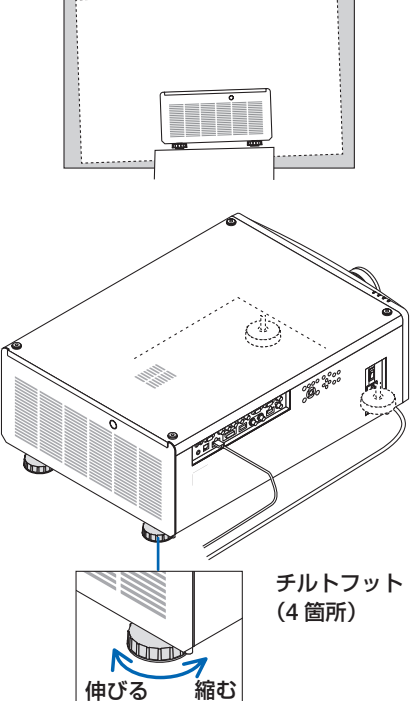

- 注意 チルトフットは 10mm 以上伸ばさないでください。10mm を超えるとチルトフッ トの取り付け部分が不安定になり、チルトフットが本体から外れます。
	- チルトフットを調整する場合、前後2 箇所のアジャスターを同時に伸ばし、荷重が 均等にかかるようにしてください。いずれか 1 箇所のみを調整すると、荷重が均等 にかからず、アジャスターが故障する原因となります。
	- チルトフットは、本機の投写角度調整以外の用途には使用しないでください。 チルトフット部分を持って運んだり、壁に掛けて使用するなどの誤った取り扱いを すると、故障の原因となります。

## <span id="page-51-0"></span>2-6. 本機の電源を切る

#### **1** ボタンを押す。

画面に電源オフ確認メッセージが表示されます。

· リモコンで操作する場合は、POWER (OFF)ボ タンを押します。

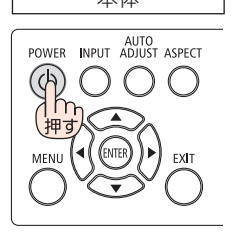

電源をオフします。 よろしいですか?

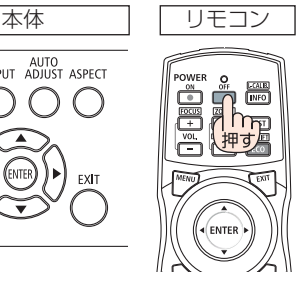

**2** もう一度 ボタンを押す。 光源が消灯し、電源が切れます。 しばらくしてスタンバイ状態に移行します。

- リモコンで操作する場合は、もう一度 POWER (OFF)ボタンを押します。
- ・ 電源を切らない場合は、 EXIT ボタンを押し ます。
- **3** スタンバイ状態になったのを確認し、 主電源スイッチを「○(切)」にする。 本機の POWER インジケーターが消え、主電源 が切れます。
	- POWER インジケーターが青色で短い点滅をし ているときは電源を切る操作をしても電源は切 れません。

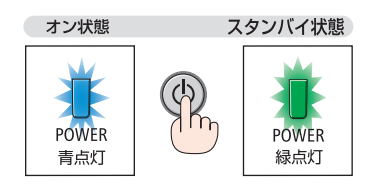

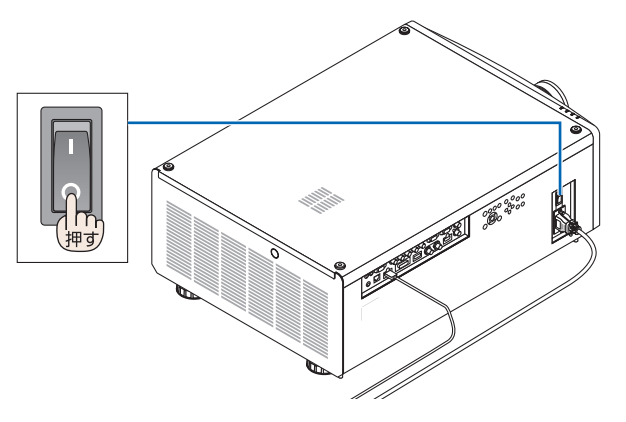

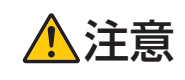

、 <u>トロート</u> | 投写中および冷却ファン回転中に主電源スイッチを切ったり、AC 電源<br>**注意 |** を切断したときは、一時的に本体が高温になることがあります。取り扱 いに注意してください。

注意

- 投写中は、本機やコンセントから電源コードを抜かないでください。本機の AC IN 端子や電源プラグの接触部分が劣化するおそれがあります。投写中に AC 電源を切 断する場合は、本機の主電源スイッチ、テーブルタップのスイッチ、ブレーカーな どを利用してください。
- 各種の調整を行い調整画面を閉じたあと約 10 秒間は、主電源スイッチを切ったり、 AC 電源を切断しないでください。この間に AC 電源を切断すると、調整値が初期 化されることがあります。

# **3. 便利な機能**

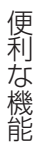

# 3-1. 投写光を消去する(レンズシャッター)

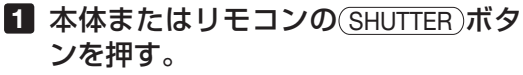

光源が消灯して、投写光が一時的に消えます。 もう一度 (SHUTTER)ボタンを押すと投写されます。

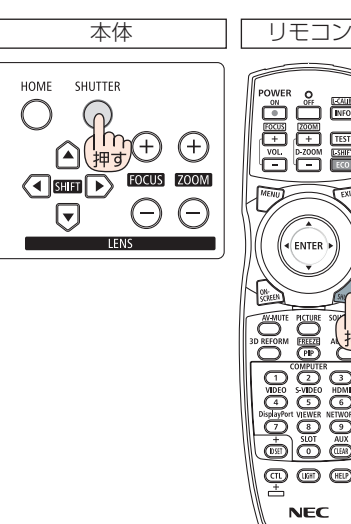

押

### 3-2. 映像を消去する(AV ミュート)

# **1** リモコンの AV-MUTE ボタンを押す。  $\frac{15000}{N}$ 投写されている映像が一時的に消えます。  $\begin{array}{c}\n\hline\n\circ \\
\hline\n\hline\n\text{FOCUS}\n\end{array}$ **LIGHT**<br>England ·もう一度 (AV-MUTE) ボタンを押すと、映像が出ます。 参考 像は消えますが、メニュー表示は消えません。

# 便利な機能 こうしょう こうしょう

### 3-3. オンスクリーン表示を消去する (オンスクリーンミュート)

1 リモコンの ON-SCREEN ボタンを押 す。 オンスクリーンメニューや入力端子などの表示 が出なくなります。

• もう一度 ON-SCREEN ボタンを押すと、オン スクリーン表示が出るようになります。

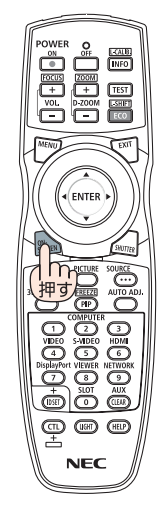

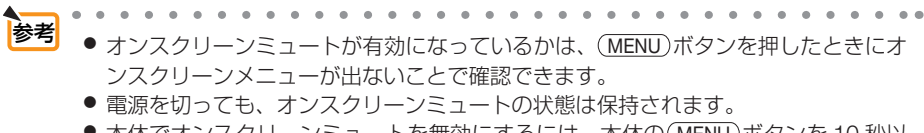

● 本体でオンスクリーンミュートを無効にするには、本体の(MENU)ボタンを 10 秒以 上押し続けます。

<span id="page-55-0"></span>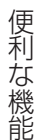

### 3-4. オンスクリーンメニューの表示位置を変更する

- 1 (MENU)ボタンを押す。 メニュー画面が表示されます。
- **2** (▶)ボタンで「セットアップ」 にカーソルを合わせる。
- 3 (▼/▲)ボタンを押して「メニュー設 定」にカーソルを合わせ、 ENTER または(■■)ボタンを押す。
- **4** 「メニュー位置」にカーソルを合 わせ、 (ENTER)または(▶)ボタン を押す。

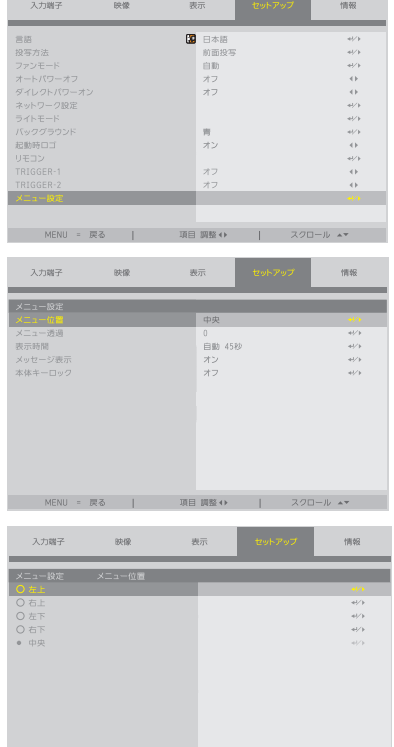

**5** メニューを表示したい位置にカー ソ ル を 合 わ せ、 ENTER ま た は ボタンを押す。

参考 ● 本機の電源を切っても、メニューの表示位置は保存されます。 ● 入力端子やメッセージの表示位置は変わりません。

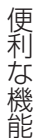

# 3-5. 動画を静止画にする(静止)

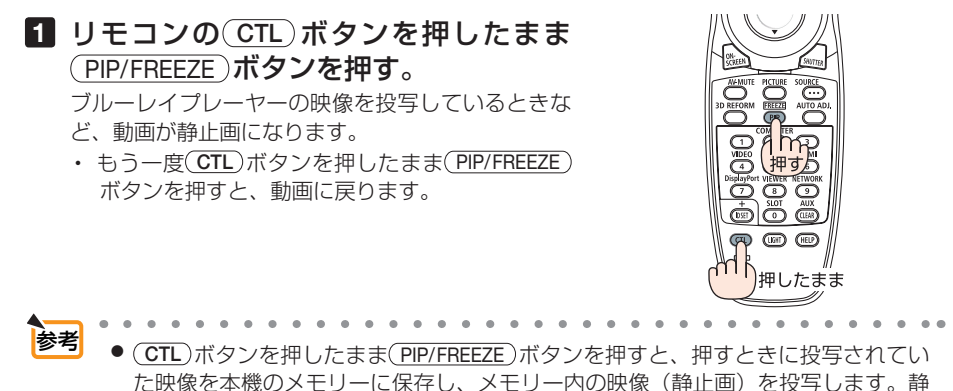

止画表示中、ブルーレイプレーヤーなどの映像再生は先に進行しています。

### 3-6. 映像の一部を拡大する ( 部分拡大 )

1 リモコンの D-ZOOM/ZOOM + ボタンを押す。

押すごとに映像が拡大します。

・最大 2 倍まで拡大できます。

2 (D-ZOOM/ZOOM –)ボタンを押す。 押すごとに映像が縮小します。

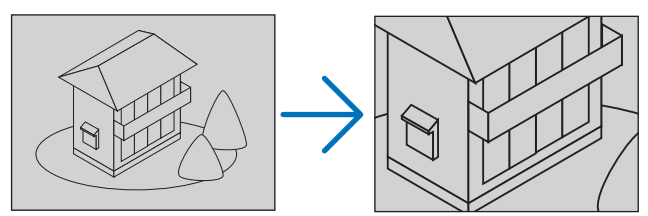

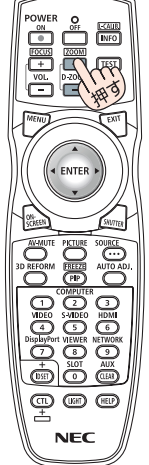

・ もとのサイズに戻ると、それ以上押しても縮小されません。 ● 拡大および縮小は、画面中央を中心にして拡大および縮小します。 参考 ■ 主意 ● 信号によっては、2 倍まで拡大できない場合や動作を制限する場合があります。

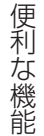

### 3-7. 輝度(明るさ)の調整と省エネ効果 (ライトモード)

本機は、輝度(明るさ)を 30 ~ 100% の範囲(1% 刻み)で調整し、調整後の明る さを一定に保つように制御することができます。

また、ライトモードを「エコ」に設定すると、輝度が下がり動作音が小さくなります。 それにより消費電力を抑えることができます。

オンスクリーンメニューの「セットアップ」メニューの下にある「ライトモード」の「ラ イトモード」、「ライト調整」および「輝度一定モード」を使用します。(●[96,](#page-95-0) 97[ページ\)](#page-96-0)

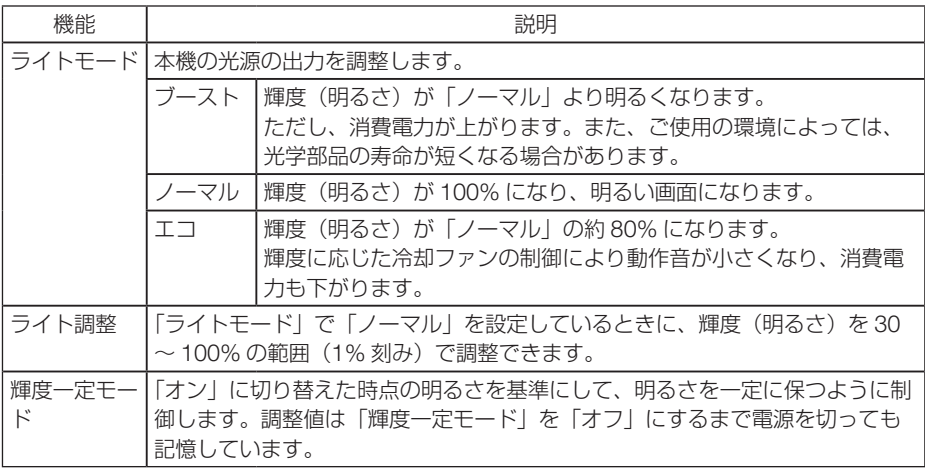

#### 1 リモコンの ECO/L-SHIFT ボタンを押 す。

ライトモード画面が表示されます。

2 (VA)ボタンを押してモードを選択し、 (ENTER)または(▶)ボタンを押す。

• ノーマルを選択したときは、(4/▶)ボタンで明る さを調整できます。

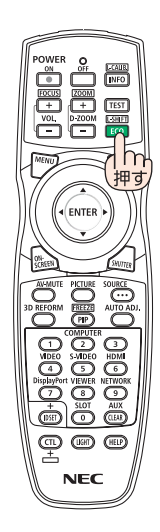

## 3-8. 台形歪みを調整する(台形補正)

<span id="page-58-0"></span>便利な機能 こうしょう こうしょう

本機の幾何学補正機能を使用して、投写画面の台形補正を行います。

1 リモコンの 3D REFORM ボタンを押 す。 ・ オンスクリーンメニューの場合は、「表示」→「幾 何学補正」を選択します。

幾何学補正メニュー画面が表示されます。

2 (VA)ボタンを押して「台形補正」に カーソルを合わせ、 (ENTER)ボタンま たは(■)ボタンを押す。 台形補正メニューが表示されます。

**3** 「水平」または「垂直」にカーソルを 合わせ、 (イ) ボタンを押して投写画 面を調整する。

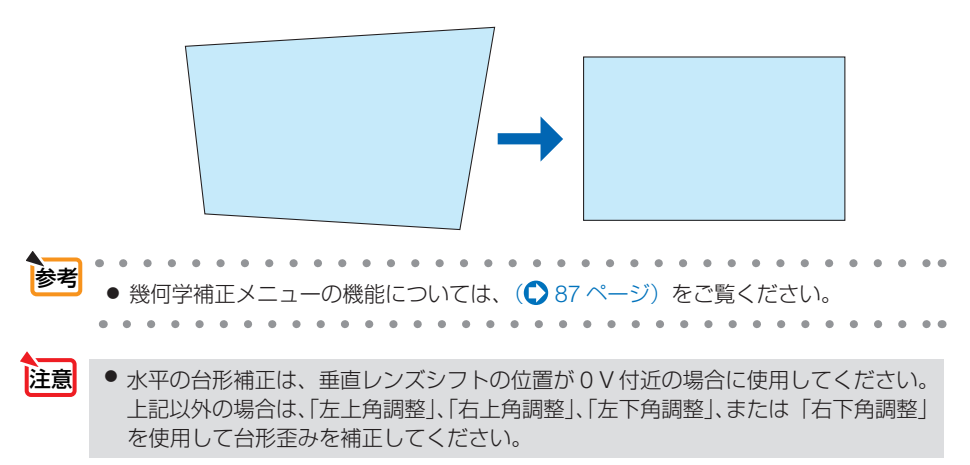

### 3-9. HTTP を使用したウェブブラウザー による操作

#### 概要

注意

参考

コンピューターのウェブブラウザーを使って本機の HTTP サーバー画面を表示して、 本機を操作することができます。

#### ● HTTP サーバー画面でできること

- 本機をネットワーク(有線 LAN)に接続するための設定を行います。
- 本機の操作を行います。 本機の電源のオン/オフ、入力端子の切り替え、レンズ制御などが行えます。
- HTTP サーバー、PC CONTROL、CRESTRON、PJLink パスワードなどの設 定を行います。

#### **● HTTP サーバー画面を表示するには**

- **1** 本機とコンピューターを市販の LAN ケーブルで接続する。
- **2** オンスクリーンメニューの「セットアップ」→「ネットワーク設定」を選択し、 ネットワークの設定を行う。(△95[ページ\)](#page-94-0)
- **3** コンピューターのウェブブラウザーを起動し、アドレスまたは URL の入力欄 へ「http://〈本機の IP アドレス〉/index.html」と指定する。 HTTP サーバー画面が表示されます。

● 工場出荷時の IP アドレス設定は、DHCP が「オン」になっています。

- 
- 本機をネットワーク環境で使用する場合は、必ずネットワーク管理者の指示に従っ て、各設定を行ってください。
	- ご使用のネットワーク環境によっては、表示速度やボタンの反応が遅くなったり、 操作を受け付けなかったりすることがあります。その場合は、ネットワーク管理者 にご相談ください。 また続けてボタン操作を行うとプロジェクターが応答しなくなることがあります。 その場合はしばらく待ってから再度操作を行ってください。しばらく待っても応答 がない場合は、本機の電源を入れなおしてください。
	- ウェブブラウザーでネットワーク設定画面が表示されない場合は、Ctrl +F5 キーを 押してウェブブラウザーの画面表示を更新してください。
- 本機は「JavaScript」および「Cookie」を利用していますので、これらの機能が利 用可能な設定をブラウザーに対して行ってください。設定方法はバージョンにより異 なりますので、それぞれのソフトにあるヘルプなどの説明を参照してください。

#### 使用前の準備

こうしょう こうしょう

便利な機能

ウェブブラウザーによる操作を行う前にあらかじめ本機に市販の LAN ケーブルを接 続してください。(△31[ページ\)](#page-30-0)

プロキシサーバーの種類や設定方法によっては、プロキシサーバーを経由したウェブ ブラウザー操作ができないことがあります。プロキシサーバーの種類にもよりますが キャッシュの効果により実際に設定されているものが表示されない、ウェブブラウ ザーから設定した内容が反映しないなどの現象が発生することがあります。プロキシ サーバーはできるだけ使用しないことを推奨します。

#### ウェブブラウザーによる操作のアドレスの扱い

ウェブブラウザーによる操作に際しアドレスまたは URL 欄に入力する実際のアドレ スについてネットワーク管理者によってドメインネームサーバーへ本機の IP アドレ スに対するホスト名が登録されている場合、または使用しているコンピューターの 「HOSTS」ファイルに本機の IP アドレスに対するホスト名が設定されている場合に は、ホスト名がそのまま利用できます。

- (例 1)本機のホスト名が「pj.nec.co.jp」と設定されている場合 ネットワーク設定へのアクセスはアドレスまたは URL の入力欄へ http://pi.nec.co.jp/index.html と指定します。
- (例 2)本機の IP アドレスが「192.168.73.1」の場合 ネットワーク設定へのアクセスはアドレスまたは URL の入力欄へ http://192.168.73.1/index.html と指定します。

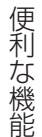

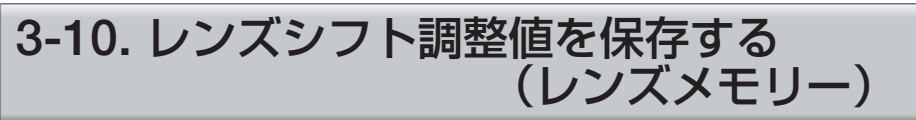

スクリーンへの投写位置(レンズシフト)を本機のメモリーに保存します。最大 10 個を保存することができます。

そして、保存したレンズメモリーを呼び出すと、その調整値で自動的にレンズシフト が動作して投写画面の位置が移動します。

#### レンズメモリーに保存する

- **1** 本機のレンズシフト機能を使って、投写位置を調整する。
- **2** MENU ボタンを押す。 オンスクリーンメニューが表示されます。
- <mark>3</mark> (◀/▶)ボタンを押して「表示| にカーソルを合わせる。
- **4** (▼▲)ボタンを押して「レンズメモリー」にカーソルを合わせ、 (ENTER)または(▶)ボタンを押す。 レンズメモリー画面が表示されます。
- **5** (▼▲)ボタンを押して、MEMORY 1 ~ MEMORY 10 の中で右側に 「保存」と表示されている項目のどれかにカーソルを合わせ、 ENTER または(■■)ボタンを押す。

レンズシフトの調整値がメモリーに保存されます。

便利な機能 こうしょう こうしょう

#### レンズメモリーを呼び出す

- **1** MENU ボタンを押す。 オンスクリーンメニューが表示されます。
- **2 (◀/▶**)ボタンを押して「表示」にカーソルを合わせる。
- 8 (▼▲)ボタンを押して「レンズメモリー」にカーソルを合わせ、 (ENTER)または(▶)ボタンを押す。 レンズメモリー画面が表示されます。
- **4** (▼▲)ボタンを押して、MEMORY 1 ~ MEMORY 10 の中で右側 に「ロード」と表示されている項目のどれかにカーソルを合わせ、 ENTER ボタンを押す。

レンズメモリーからレンズシフトの調整値が呼び出され、自動的にレンズシフトが動作して 投写画面の位置が移動します。

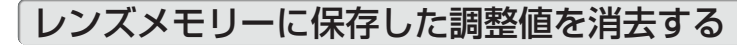

- **1** MENU ボタンを押す。 オンスクリーンメニューが表示されます。
- **2 (4) ボタンを押して「表示|にカーソルを合わせる。**
- 8 <sup>(▼/▲)</sup>ボタンを押して「レンズメモリー|にカーソルを合わせ、 (ENTER)または(▶)ボタンを押す。 レンズメモリー画面が表示されます。
- **4** / ボタンを押して、MEMORY 1 ~ MEMORY 10 の中で右側に 「ロード」と表示されている項目のどれかにカーソルを合わせ、◯▶◯ ボタンを押す。

表示が「ロード」から「リセット」に変わります。 • (▶)ボタンを押すごとに「リセット」と「ロード」が切り替わります。

#### **5 (ENTER)ボタンを押す。**

メモリー内の調整値が消去されます。

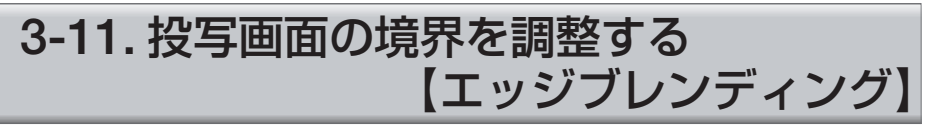

本機には、投写画面の端(境界)を目立たなくさせる「エッジブレンディング機能」 を搭載しています。

- エッジブレンディングを調整する前に、台形歪みや画面サイズが適切になるような 位置に本機を設置して、レンズシフト、フォーカス、ズームの調整を行ってください。 重要
	- 各プロジェクターの明るさをライトモードの「ライト調整」で合わせてください。 また、「映像」の「プリセット」や「ガンマ補正」などの各調整機能で画質を合わ せてください。

ここでは、プロジェクター 4 台を縦横に 2 台ずつ並べた場合で説明します

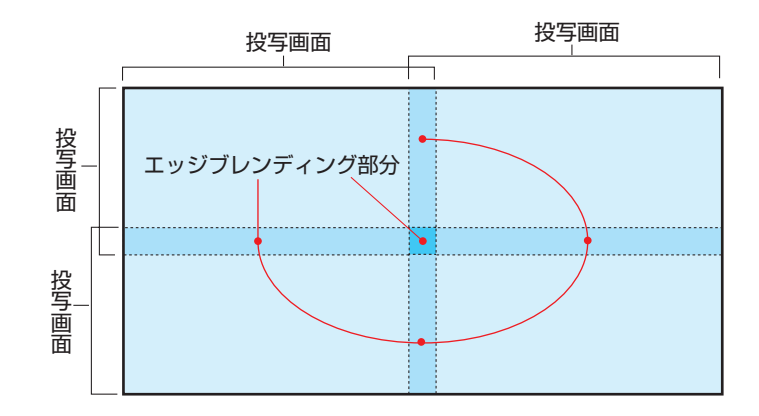

#### 投写画面の重なりを設定する

#### **1** メニューで「エッジブレンディング」 を有効にする。

**● (MENU)ボタンを押します。** オンスクリーンメニューを表示します。

■「表示」の「エッジブレンディング」を選択し ます。 「エッジブレンディング」画面が表示されます。 「モード」にカーソルを合わせて、(ENTER)ボタ ンを押します。 モード画面が表示されます。

❸「モード」を「オン」にしてエッジブレンディ ングの機能を有効にします。

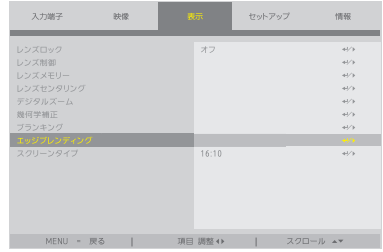

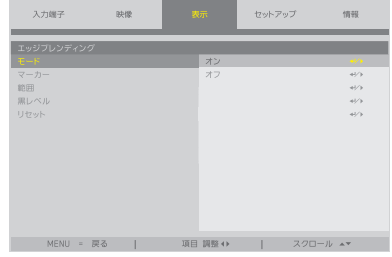

- ・「マーカー」「範囲」「黒レベル」の項目が調 整可能になります。
- ・「上端」、「下端」、「左端」、「右端」の選択は、「範 囲」または「黒レベル」を選択したあとに行 います。

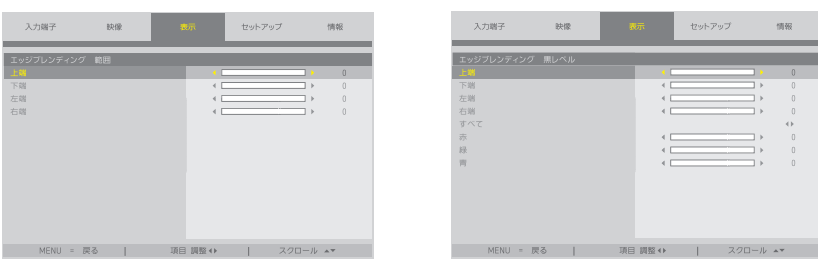

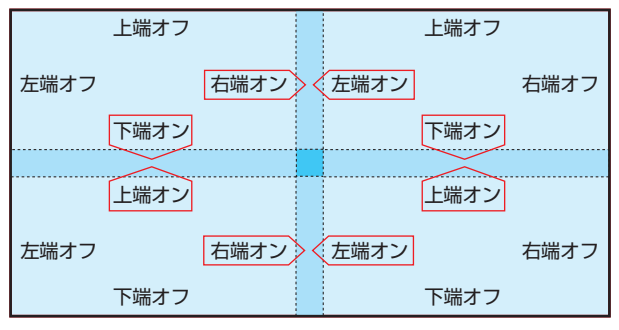

マーカーをオンにすると、「範囲」の設定に応じて画面に 2 色の線(マーカー)を表示します。 赤のマーカーは映像が重なる領域の端を、緑のマーカーは重なる範囲(領域/幅)を表します。

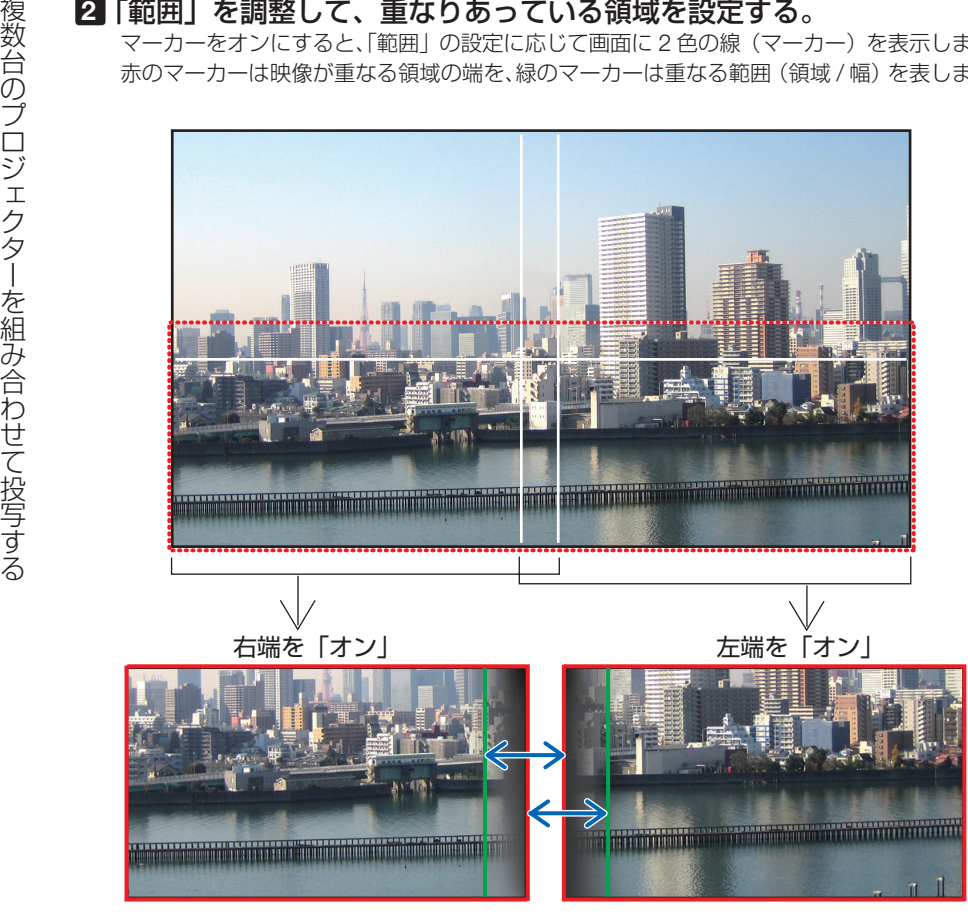

※図は説明のため 2 画面を離して掲載しています。

「範囲」で重なる領域(幅)を調整します。

上図の場合では、左画面の緑のマーカーを右画面の赤のマーカーに、右画面の緑のマーカー を左画面の赤のマーカーに重ねるように調整します。マーカーが重なったら調整完了です。 マーカーをオフにして、マーカーを消します。

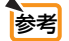

● 解像度の違う信号を投写したときは、再度、エッジブレンディングの調整が必要に なります。

- マーカーの設定は、保存されません。電源を切ると、マーカーの設定はオフに戻り ます。
- マーカーを非表示にしたいときは、必ず、メニューでマーカーをオフにしてください。
- 

#### 投写画面が重なっている部分を調整する

必要に応じて、「黒レベル」で、映像が重なっている部分の明るさを調整します。

#### ●黒レベルの調整

マルチ画面の重なっていない映像と重なっている部分(エッジブレンディング)の黒 レベル調整です。

明るさの濃淡が気になる場合に調整します。

● エッジブレンディングの「範囲」と「黒レベル」の「上端」「下端」「左端」「右端」の制御を オンにした組み合わせで調整する箇所が変わります。

左下プロジェクターの黒レベル調整は図のようになります。

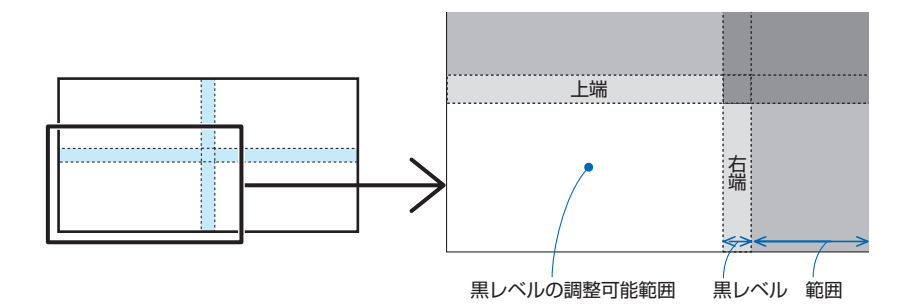

**1** 「表示」→「エッジブレンディング」 の「黒レベル」にカーソルを合わせ、 (ENTER)ボタンを押す。 黒レベル調整画面に切り替わります。

 $3 - 0.002$ 映像 セットアップ iai no オン  $\omega$ 項目 調整()

#### **2 (イ)ボタンで黒レベルを調整する。**

他のプロジェクターの調整が必要な場合は同じ要 領で行ってください。

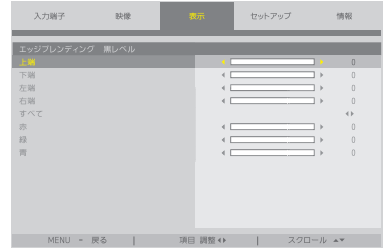

#### 参考:9 面マルチ時の黒レベル調整分割画面

センタープロジェクターの黒レベル調整は図のようになります。

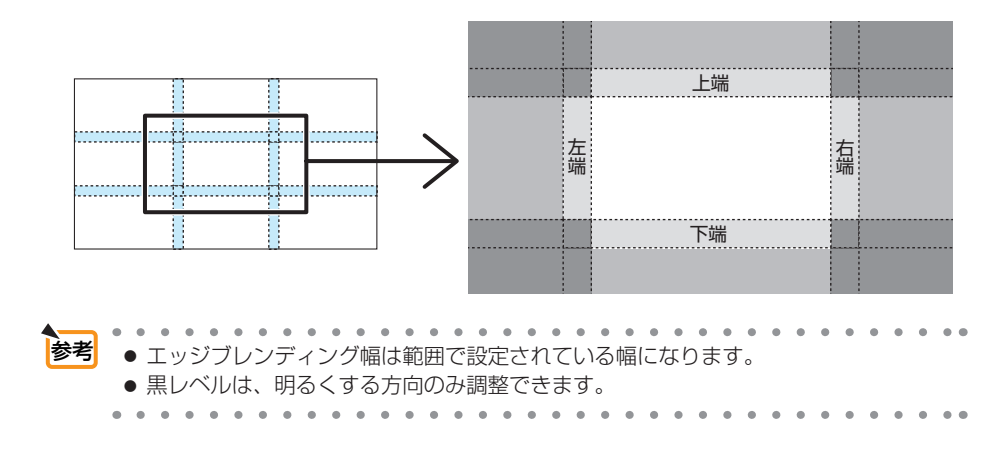

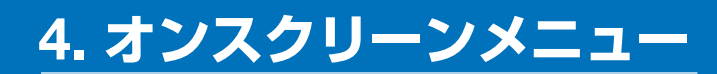

### 4-1. オンスクリーンメニューの基本操作

本機で投写する映像の画質調整や本機の動作モードの切り替えなどは、オンスクリー ンメニューを表示して行います。以降、「オンスクリーンメニュー」を「メニュー」 と省略して記載します。

#### 4-1-1. オンスクリーンメニュー画面の構成

メニューを表示するにはプロジェクター本体またはリモコンの MENU ボタンを押しま す。また、メニューを消す場合は(EXIT)ボタンを押します。 ここではメニューの見かたや操作方法について説明します。

準備:本機の電源を入れて、スクリーンに映像を投写してください。

#### **1** MENU ボタンを押す。

- ・ EXIT ボタンを押すと、メニューが消えます。
- 画面上におけるメニューの表示位置を変更することができます。(メニュー表示位置 ◯ 56 [ページ\)](#page-55-0)

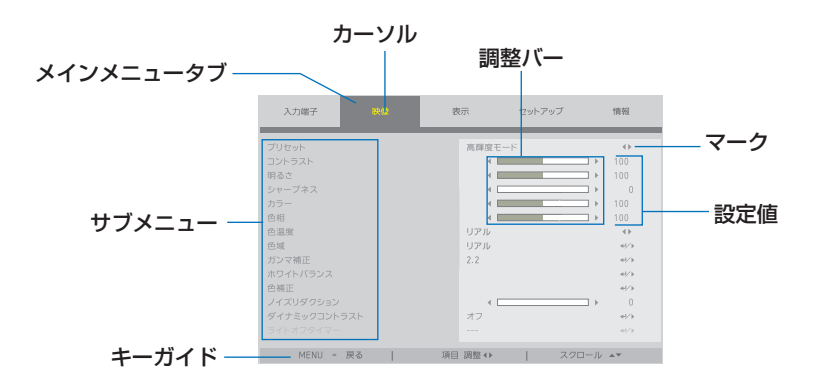

**2 (イ)ボタンを押す。** 

メインメニュータブ(入力端子←→映像←→表示←→セットアップ←→情報)にカーソル が移動します。 メインメニュータブが変わると、サブメニューも変わります。

**3** メインメニュータブにカーソルがある状態で、(▲/▼) ボタンを押す。 サブメニューにカーソルが移動します。 ・サブメニューからメインメニュータブに戻る場合は、 MENU ボタンを押します。 ・ EXIT ボタンを押すと、メニューが消えます。

- サブメニューの右端に表示されているマークは、キー操作を表しています。
- ( …… ( 4/ )ボタンを押して、設定値を選択します。
- →/ → …… (ENTER) ボタン、または ( ▶ ) ボタンを押して、さらに選択操作を続けます。
- ■5 目的のサブメニューにカーソルを合わせ、(■■)ボタン、または (ENTER) ボタン を押す。
- オンスクリーンメニュー **<sup>4</sup>** / ボタンを押して目的のサブメニューにカーソルを合わせる。 ・さらに1階層深いサブメニューが表示される場合があります。 その場合は、(▲/▼)ボタンでサブメニューにカーソルを合わせ、(ENTER)ボタンを押し ます。

#### 4-1-2. 調整バー

調整バーの数値を変更する場合は、 (◀/▶)ボタンを押します。 (◀▶)ボタンを押すと、メニュー画面が消え、画面の下方に調整バーが表示されます。

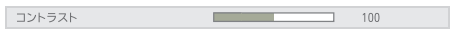

(◀/▶)ボタンを押して調整し、決定する場合は(MENU)ボタンを押します。

#### 4-1-3. 確認メッセージ

調整値をリセットする場合などに、確認メッセージが表示されます。

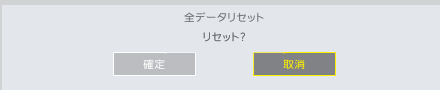

/ ボタンを押して、「確定」または「取消」にカーソルを合わせ、 ENTER ボタン を押します。

### 4-1-4. 数字の変更

メニューのネットワーク設定において、工場出荷時の IP アドレスやサブネットマスク などを変更する場合について説明します。

**1** MENU ボタンを押して、「セットアップ」→「ネットワーク設定」を選ぶ。 NETWORK SETTINGS 画面が表示されます。

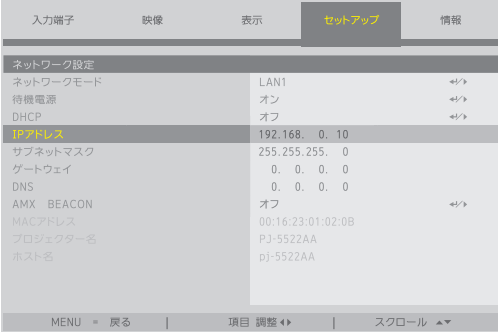

- **2 (▲/▼**)ボタンを押して「IP アドレス」にカーソルを合わせ、(ENTER)ボタンを押す。
- **3 (4)** ボタンを押して変更する数値にカーソルを合わせる。
- **4** (▲/▼)ボタンを押して数値を変更し、 (ENTER)ボタンを押す。 • (▲)ボタンを押すと、数値が増加します。 (▼)ボタンを押すと数値が減少します。

# 4-2. オンスクリーンメニュー一覧

は、各項目の工場出荷時の値を表しています。

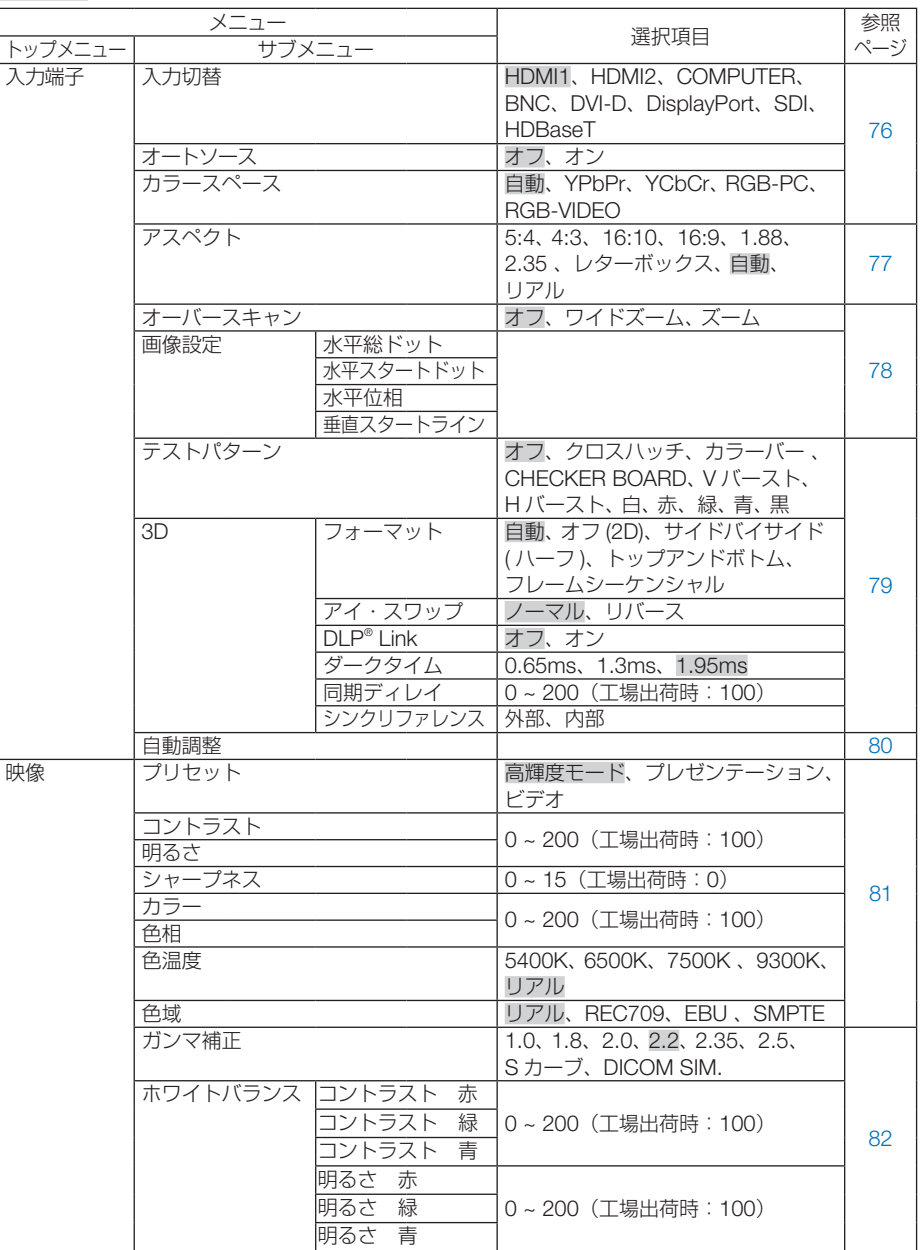
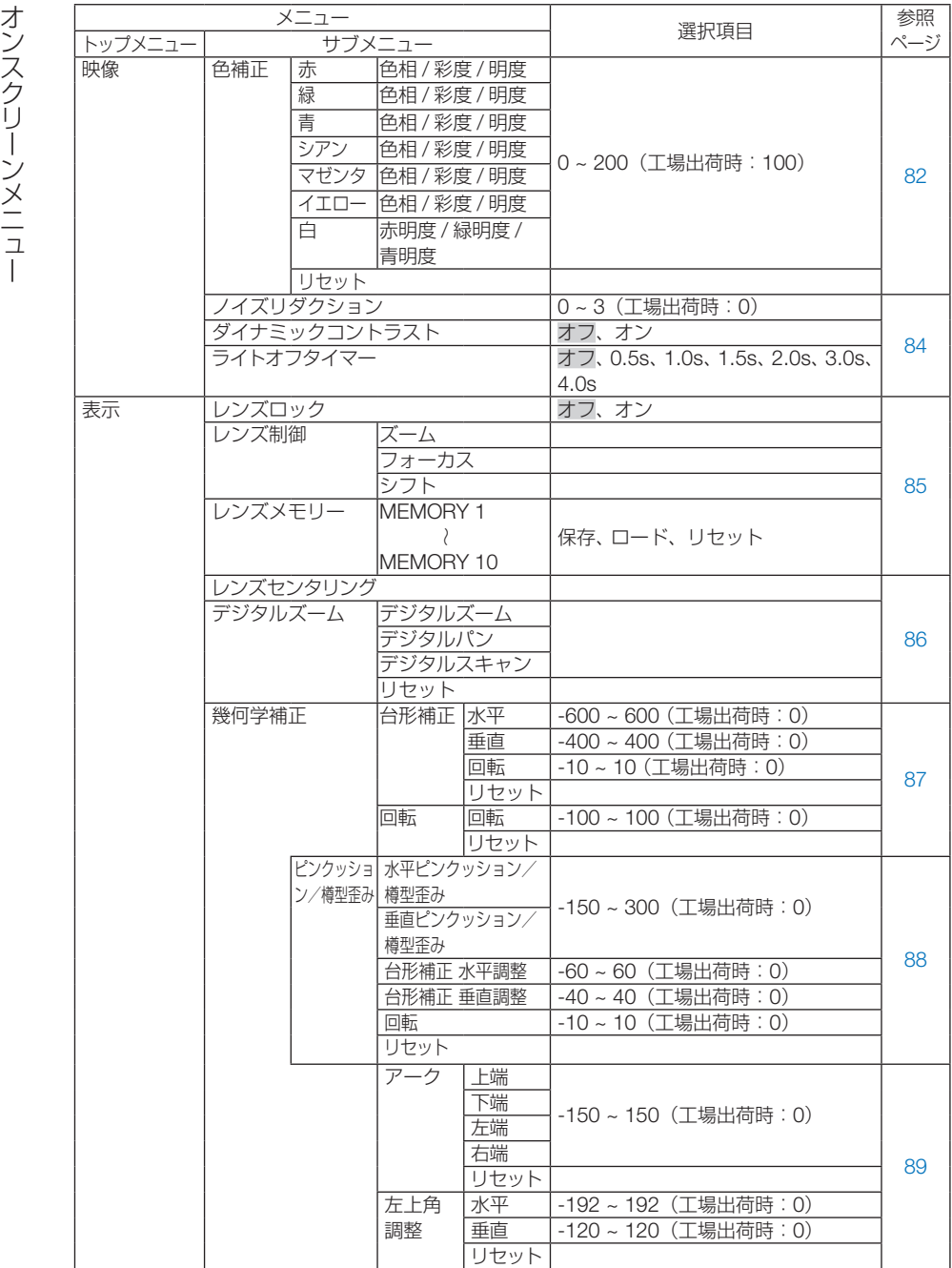

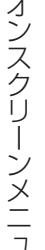

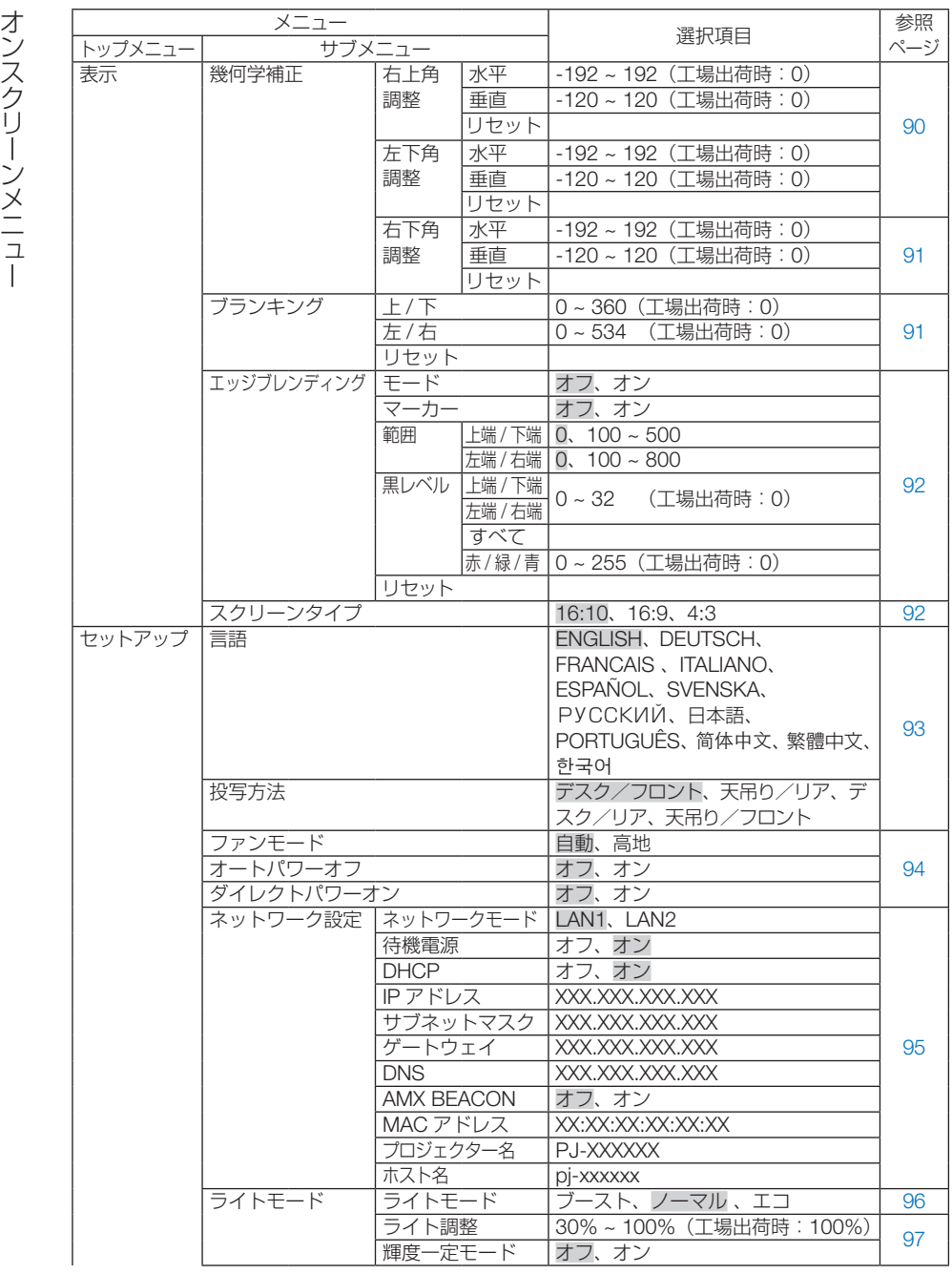

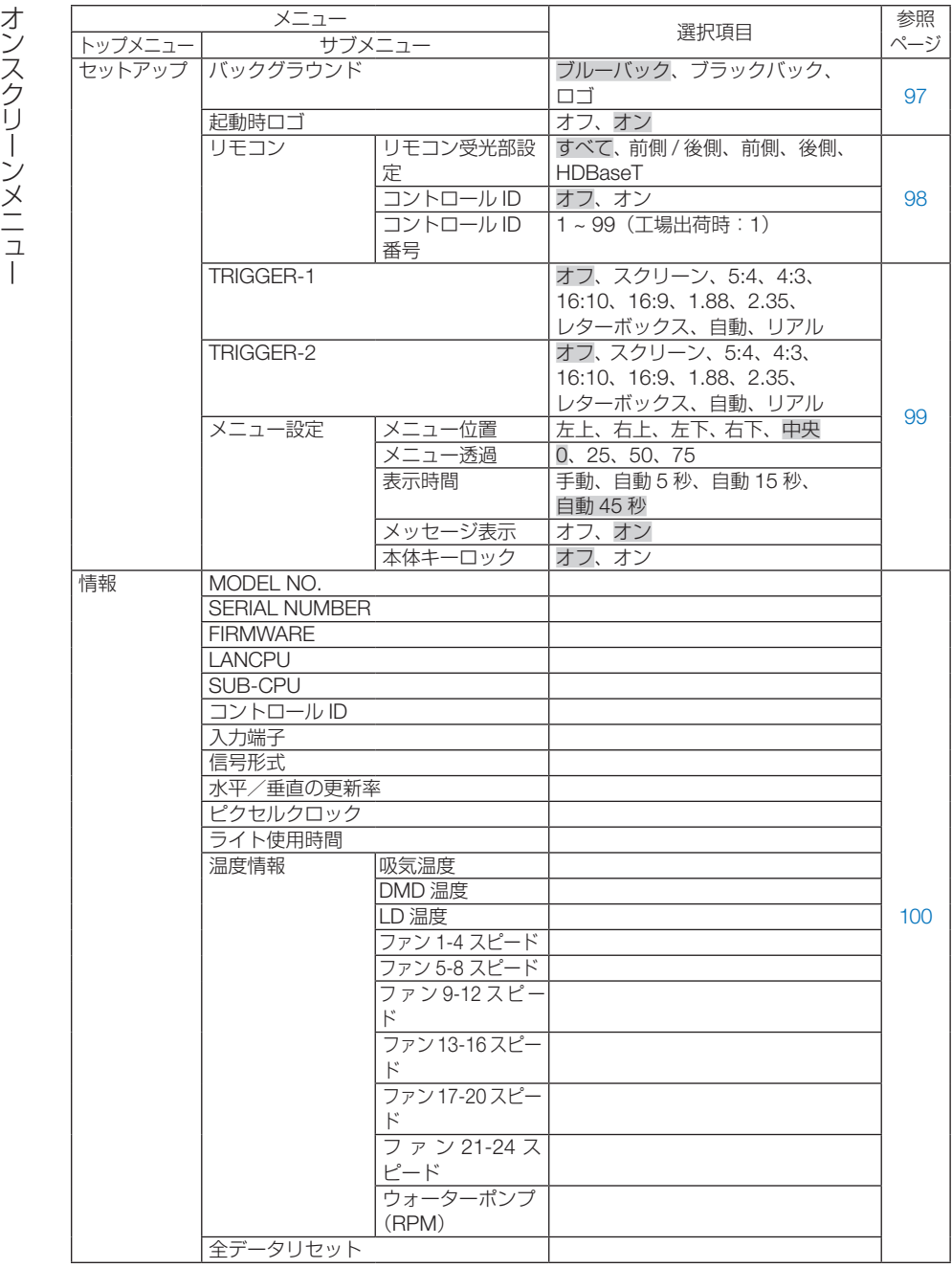

# 4-3. 入力端子

#### 4-3-1. 入力切替

投写する入力端子を選択します。 選択されている入力端子には「●| (ドット)を表示します。

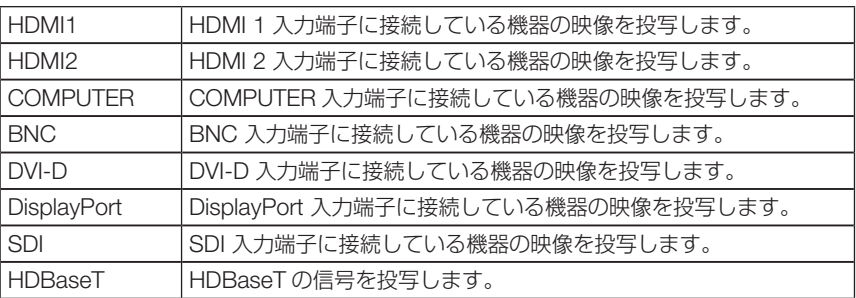

#### 4-3-2. オートソース

映像入力信号を自動的にチェックし、最初に検出した信号の映像を投写します。

#### 4-3-3. カラースペース

映像入力信号に応じたカラースペースを設定します。

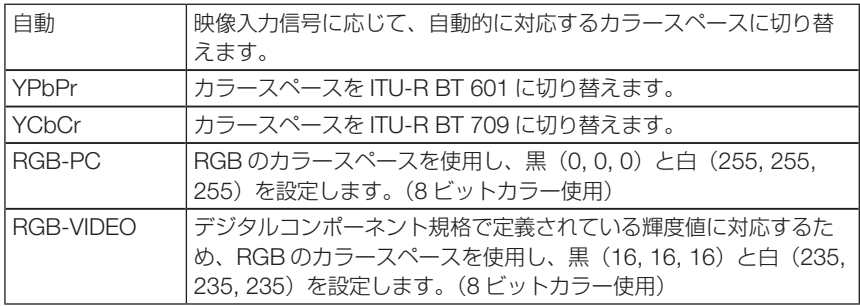

### 4-3-4 アスペクト

#### 画面の縦横の比率を選択します。

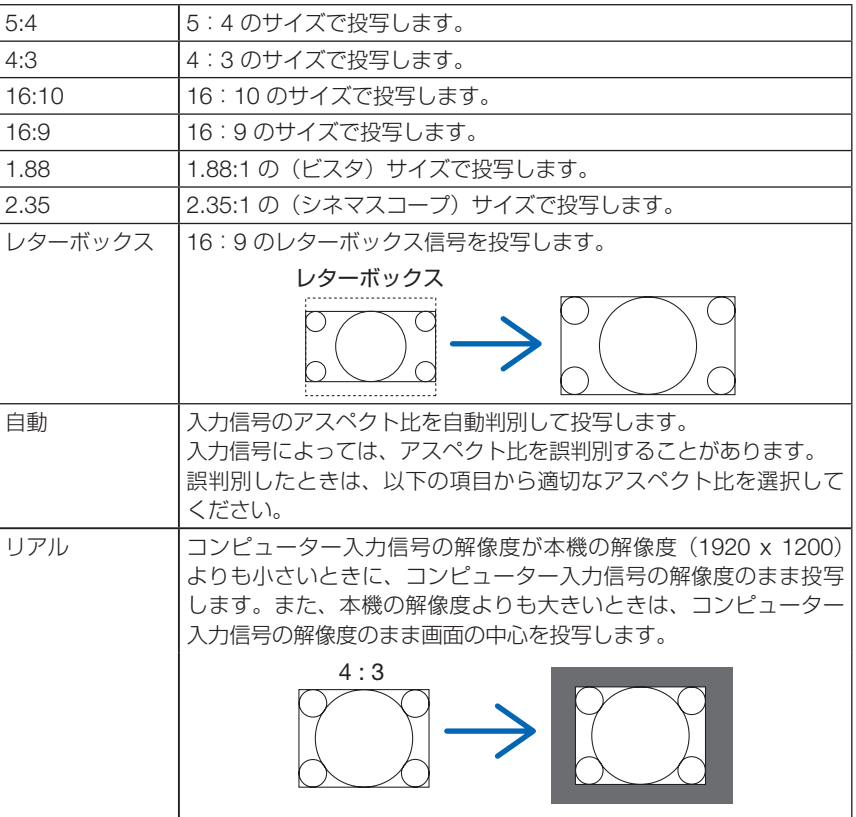

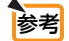

参考 ● コンピューターの主な解像度とアスペクト比は次のとおりです。 $\begin{array}{cccccccccccccc} \bullet & \bullet & \bullet & \bullet & \bullet & \bullet & \bullet & \bullet & \bullet \end{array}$  $\bullet$  $\bullet$  $\ddot{\phantom{a}}$ 

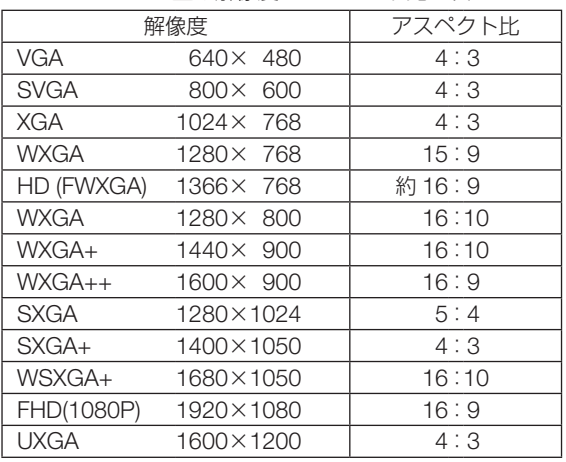

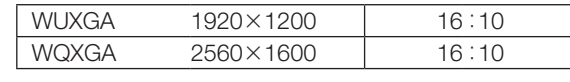

#### 4-3-5. オーバースキャン

オーバースキャン(画面周囲のフレーム部分をカットする処理)を設定します。

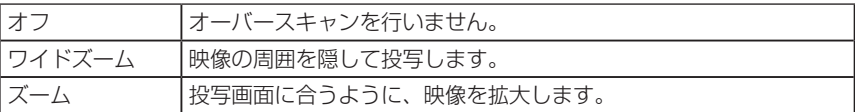

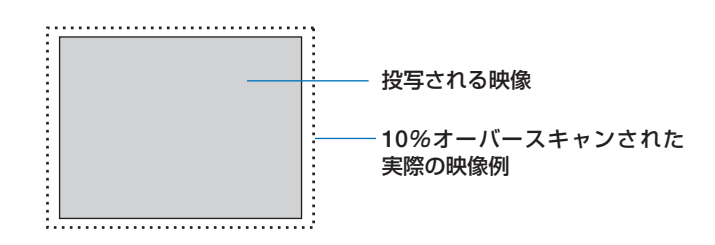

#### 4-3-6. 画像設定

アナログ映像信号を投写しているとき、画面の色ずれ、ちらつき、画面の位置を調整 します。

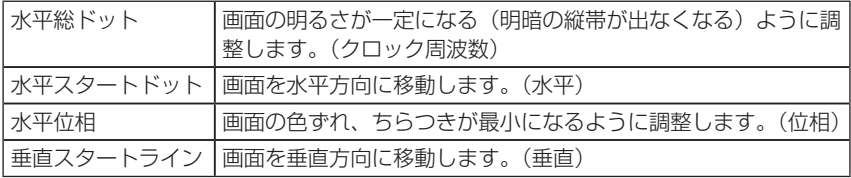

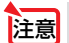

注意 ● クロック周波数、位相を調整中に画面が乱れることがありますが故障ではありません。

#### 4-3-7. テストパターン

テストパターンを投写します。

- (イ) ボタンを押してテストパターンの絵柄を変更します。
- ・ EXIT ボタンを押すとテストパターンを消します。
- · リモコンの(TEST) ボタンを押すことでもテストパターンを表示できます。

テストパターンは、プロジェクター設置時の画面の歪み状態を確認するときや、フォーカスを調 整するときに表示します。

フォーカス調整は、テストパターンを投写した状態で 30 分以上経過したのちに行うことをおす すめします。

#### 4-3-8.3D

本機で 3D 映像を投写する場合に設定します。

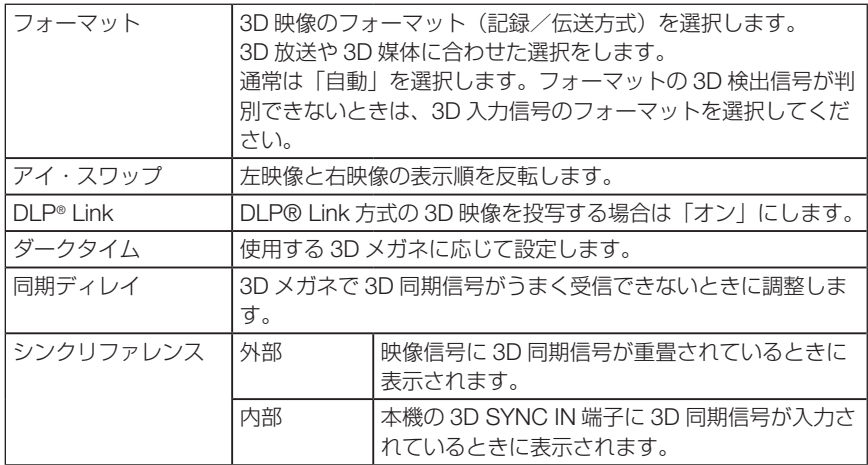

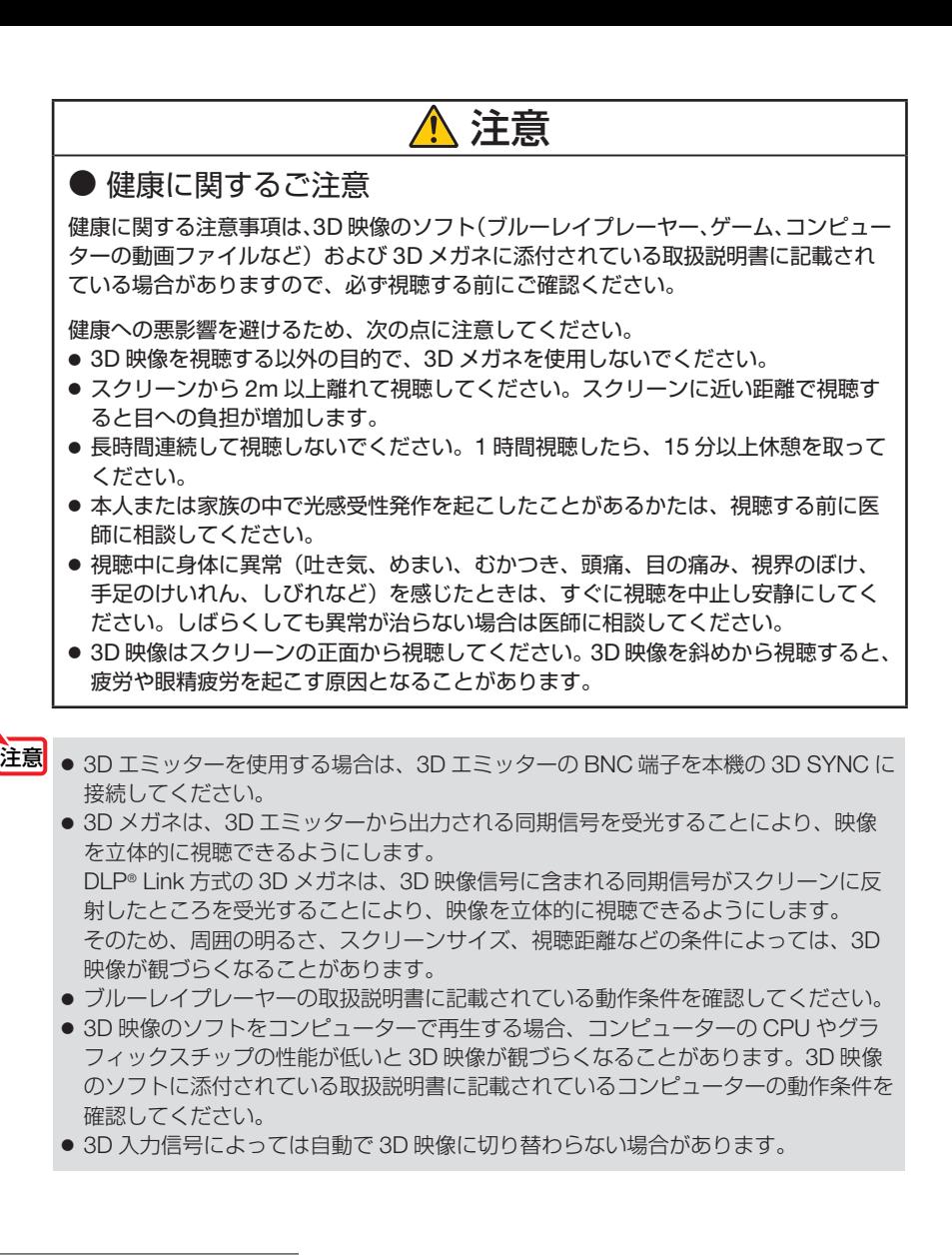

#### 4-3-9. 自動調整

実行すると、投写している画面の自動調整を行います。

• プロジェクター本体の (AUTO ADJUST)ボタンおよびリモコンの (AUTO ADJ.)ボタンを押しても 自動調整を行うことができます。

注意 ● 自動調整を行っても、画面が乱れる場合は、「画像設定」で調整してください。

# 4-4. 映像

#### 4-4-1. プリセット

投写した映像に最適な設定を選択します。

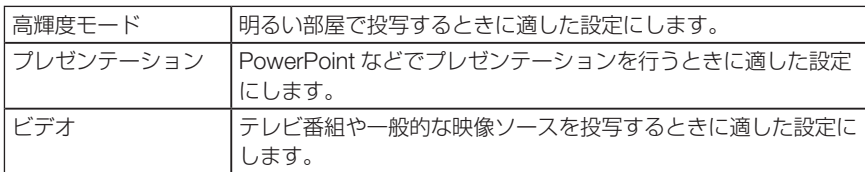

#### 4-4-2. コントラスト/明るさ/シャープネス/カラー/色相

スクリーンに投写している映像の調整を行います。

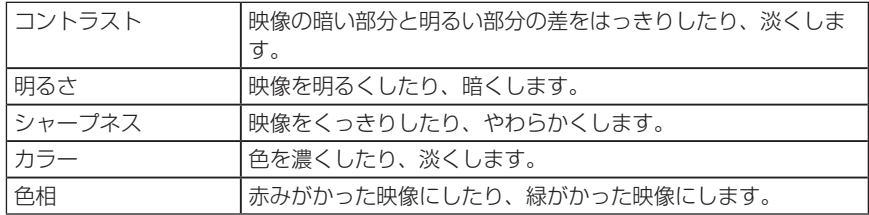

#### 4-4-3. 色温度

色 (R, G, B) のバランスを調整して色再現性を最良にします。 高い数値の色温度は青みがかった白になり、低い数値の色温度は赤みがかった白にな ります。5400K、6500K、7500K、9300K、リアルの中から設定できます。

#### 4-4-4. 色域

投写する映像に応じて、本機の色域を変更することができます。

#### <span id="page-81-0"></span>4-4-5. ガンマ補正

映像の階調を選択します。これにより暗い部分も鮮明に表現できます。

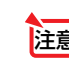

**注意| ●** 本機の「DICOM SIM.」は、DICOM 規格に近似した映像に調整する設定であり正し く投写できない場合があります。そのため「DICOM SIM.」は教育用途のみに使用し、 実際の診断には使用しないでください。

●「DICOM SIM.」の DICOM(ダイコム)は、医療用画像の保存や通信に用いられてい る世界標準規格の名称です。コンピューター断層撮影(CT)、磁気共鳴映像法(MRI) や内視鏡などの診療で用いられています。

#### 4-4-6. ホワイトバランス

信号の白レベルと黒レベルを調整して色再現性を最良にします。

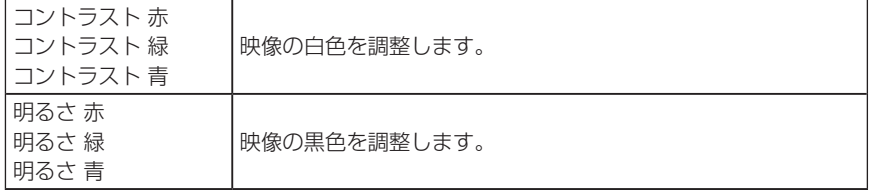

<mark>注意</mark> ● ホワイトバランスを操作した場合は、色温度の数値と実際の色合いが異なります。

#### 4-4-7. 色補正

赤、緑、青、イエロー、マゼンタ(紫)、シアン(明るい青緑)の各色の色味を調整します。

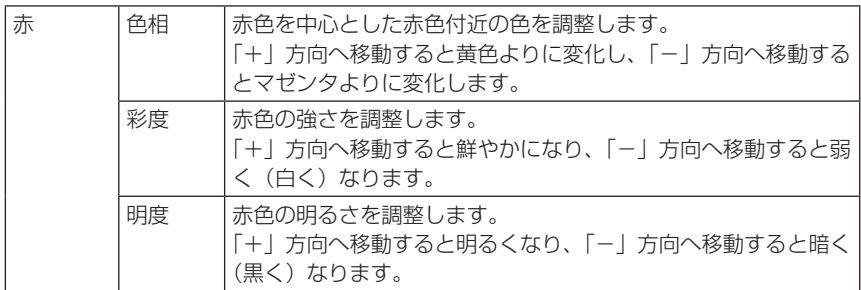

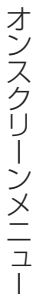

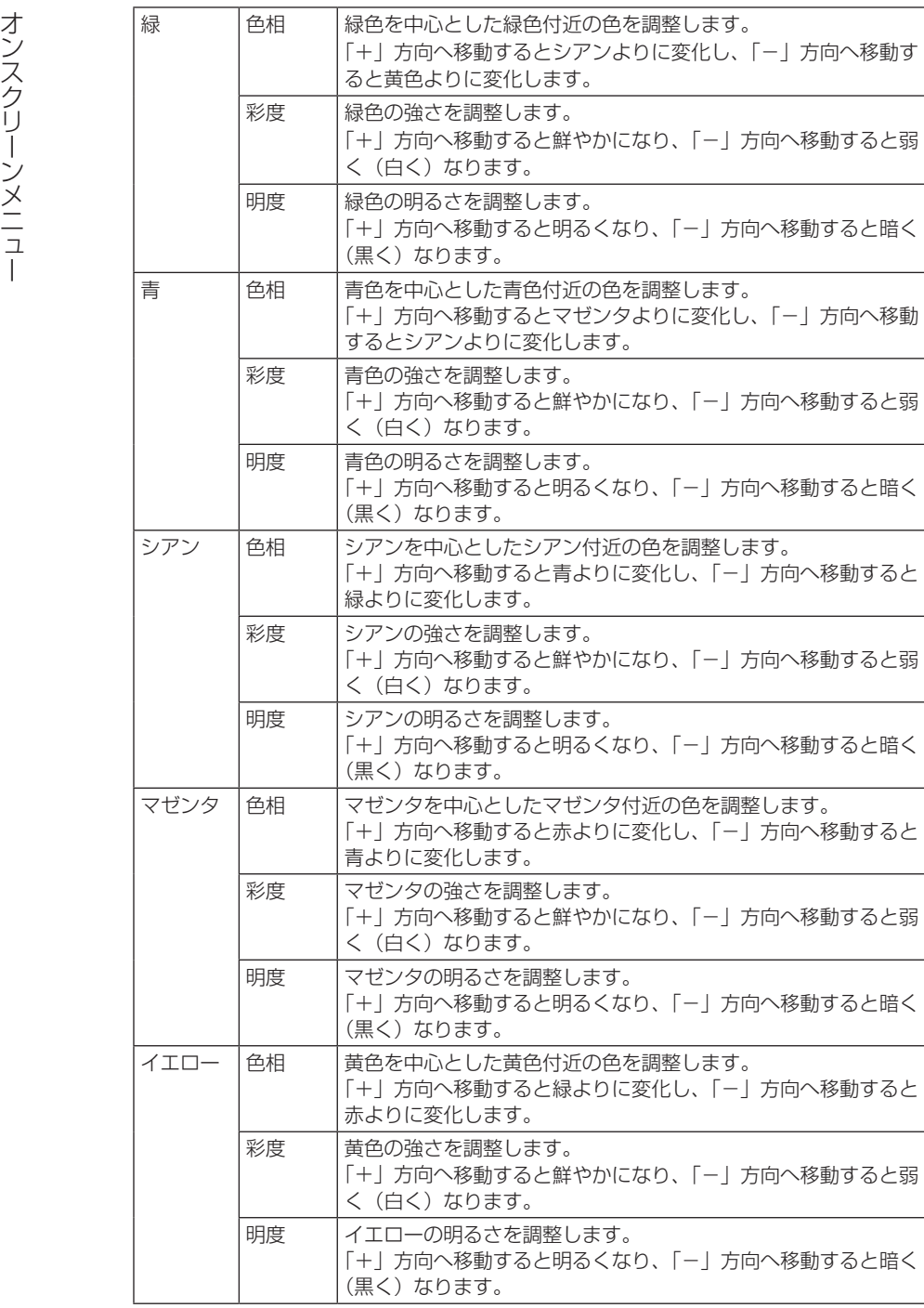

<span id="page-83-0"></span>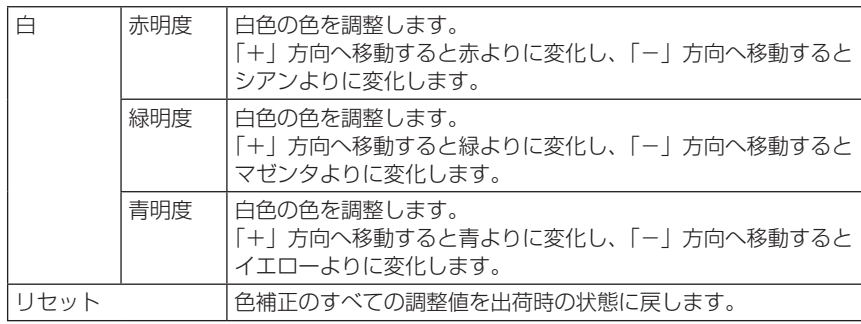

#### 4-4-8. ノイズリダクション

ビデオ映像を投写するとき、ノイズリダクション機能を使うと、画面のノイズ(ざら つきや乱れ)を軽減することができます。ノイズの度合いに応じて、「0」「1」「2」「3」 の 4 段階から、ノイズリダクション効果を選択できます。

#### 4-4-9. ダイナミックコントラスト

「オン」設定すると映像に応じて最適なコントラスト比に調整します。

#### 4-4-10. ライトオフタイマー

ダイナミックコントラストを「オン」に設定しているとき、投写している画面全体が 黒い場合にライトオフタイマーで設定した時間が経過するとレーザーの発光を停止し ます。

ライトオフタイマーを「オフ」に設定すると、黒い画面でもレーザーの発光を停止し ません。

# <span id="page-84-0"></span>4-5. 表示

#### 4-5-1. レンズロック

ズーム / フォーカスの調整、レンズシフト、およびレンズセンタリング機能を使用禁 止にします。

レンズロックを行うことにより、レンズの調整を行ったあとに、他の人が無断でレン ズの調整を行うことを防止することができます。

#### 4-5-2. レンズ制御

ズーム / フォーカスの調整、およびレンズシフトを行います。 ・レンズ制御は、プロジェクター本体およびリモコンのボタンを押しても行えます。

次の手順で操作します。

- **1 メニューで「レンズ制御」にカーソルを合わせ、(ENTER)、または(下)ボタンを押す。** テストパターンとズーム / フォーカスの調整画面が表示されます。
- **2** フォーカスの調整を行う場合は、(4) ボタンを押す。
- **33** ズームの調整を行う場合は、(▼▲)ボタンを押す。
- **4** フォーカスとズームの調整が終わったら、 ENTER ボタンを押す。 レンズシフトの調整画面が表示されます。
- **5** (vi<)ボタンを押す。 押したボタンの方向へレンズがシフトします。
- **6** レンズシフトが終わったら、 ENTER ボタンを押す。 選択中の映像が投写され、ズーム / フォーカスの調整画面が表示されます。 上の **2** ~ **6** を繰り返します。
- **7** レンズ制御を終了する場合は、 MENU ボタンを押す。

#### 4-5-3. レンズメモリー

スクリーンへの投写位置(レンズシフト)を本機のメモリーに保存します。最大 10 個を保存することができます。

保存した調整値を呼び出すと、自動的にレンズシフトの調整を行います。

#### <span id="page-85-0"></span>4-5-4. レンズセンタリング

レンズをホームポジションへ戻します。 この機能を行うことにより、レンズシフトの調整範囲を校正します。 レンズユニットを交換したあとは、必ずレンズセンタリングを実行してください。  $($  0 43 [ページ\)](#page-42-0)

#### 4-5-5. デジタルズーム

画面を最大 2 倍まで拡大します。

• デジタルズームは、リモコンの (D-ZOOM/ZOOM +)ボタンを押しても行うことができ ます。

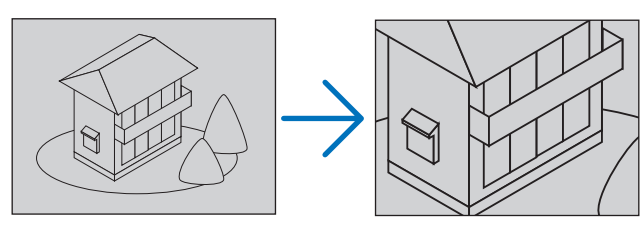

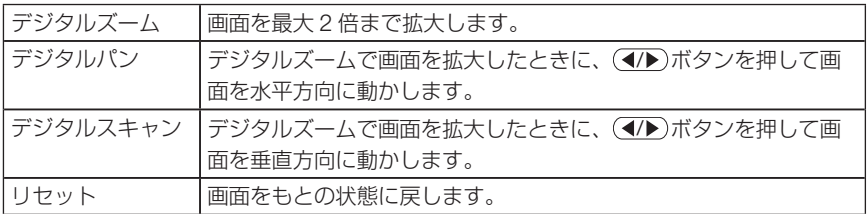

#### <span id="page-86-0"></span>4-5-6. 幾何学補正

スクリーンの斜め方向から投写した場合の投写画面の歪みを補正して、映像をスク リーンの枠に合わせます。

#### ●台形補正

投写画面の水平方向の調整と垂直方向の調整を組み合わせて台形歪みを調整します。

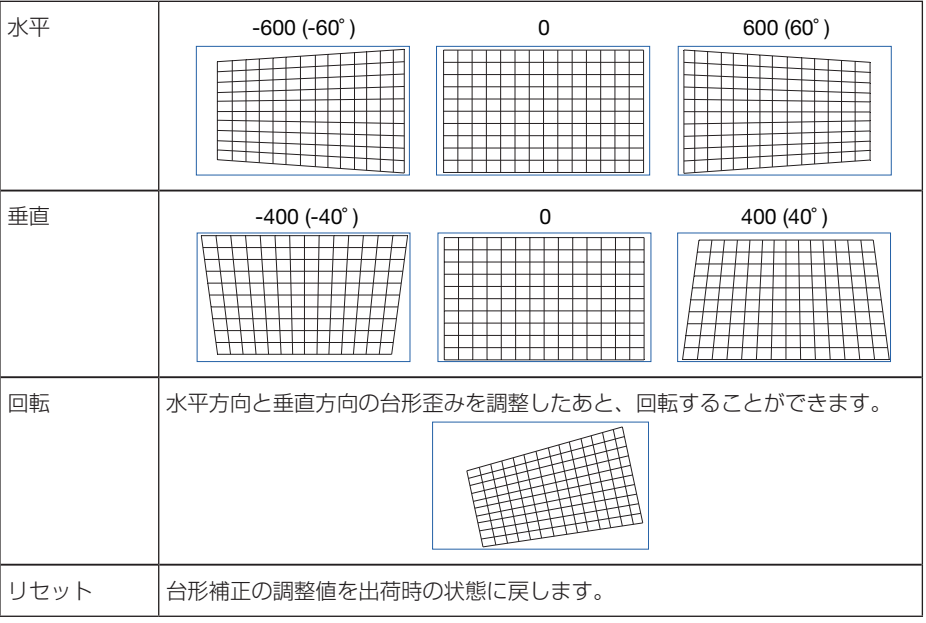

●回転

表示エリア内で画面を回転します。 回転する角度が大きくなると、画面は小さくなります。

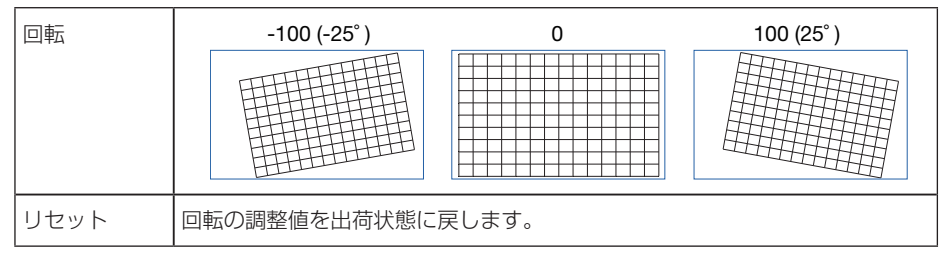

#### <span id="page-87-0"></span>●ピンクッション/樽型歪み

円筒形のスクリーンや球面に投写する場合に調整します。

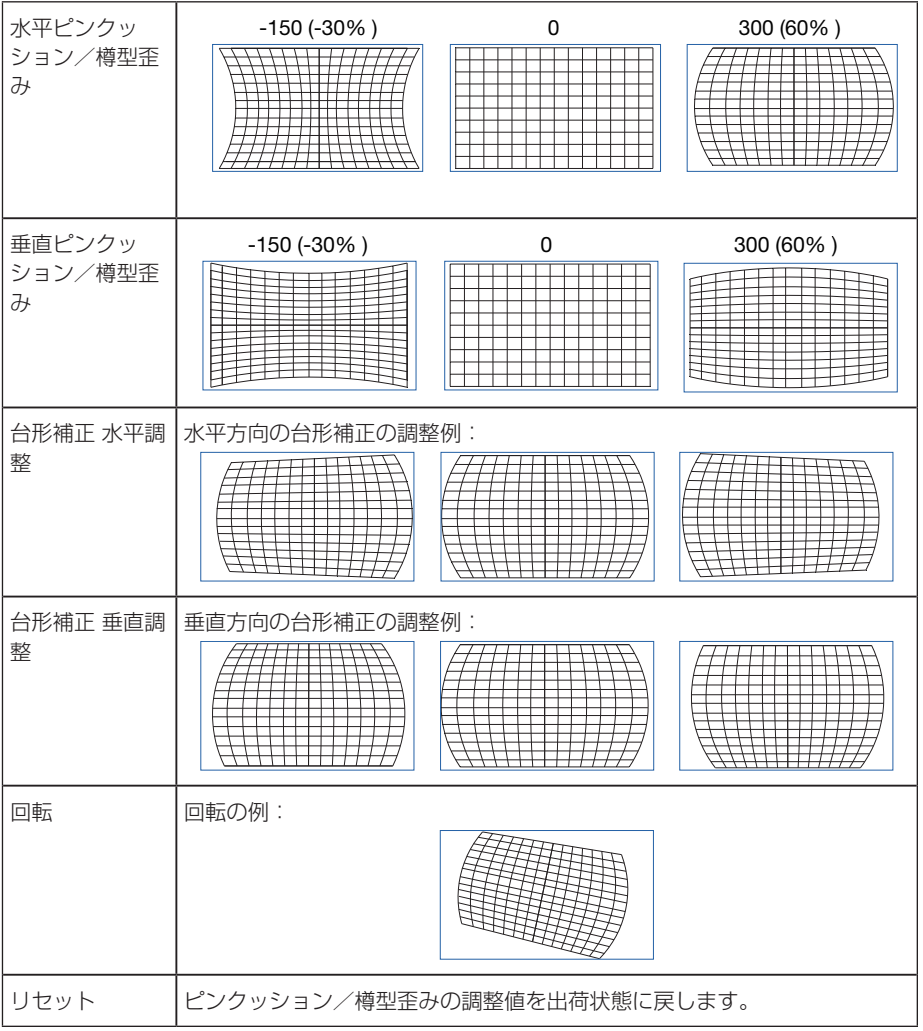

- **注意| ●** 台形補正 水平調整または台形補正 垂直調整は、水平ピンクッション/樽型歪みまた は垂直ピンクッション/樽型歪みを調整しているときに使用できます。
	- 回転は、台形補正 水平調整または台形補正 垂直調整を調整しているときに使用でき ます。
	- 表示エリア内で回転するため、回転する角度が大きくなると、画面は小さくなります。

#### <span id="page-88-0"></span>●アーク

#### 4 つの辺ごとに樽型歪みを調整します。

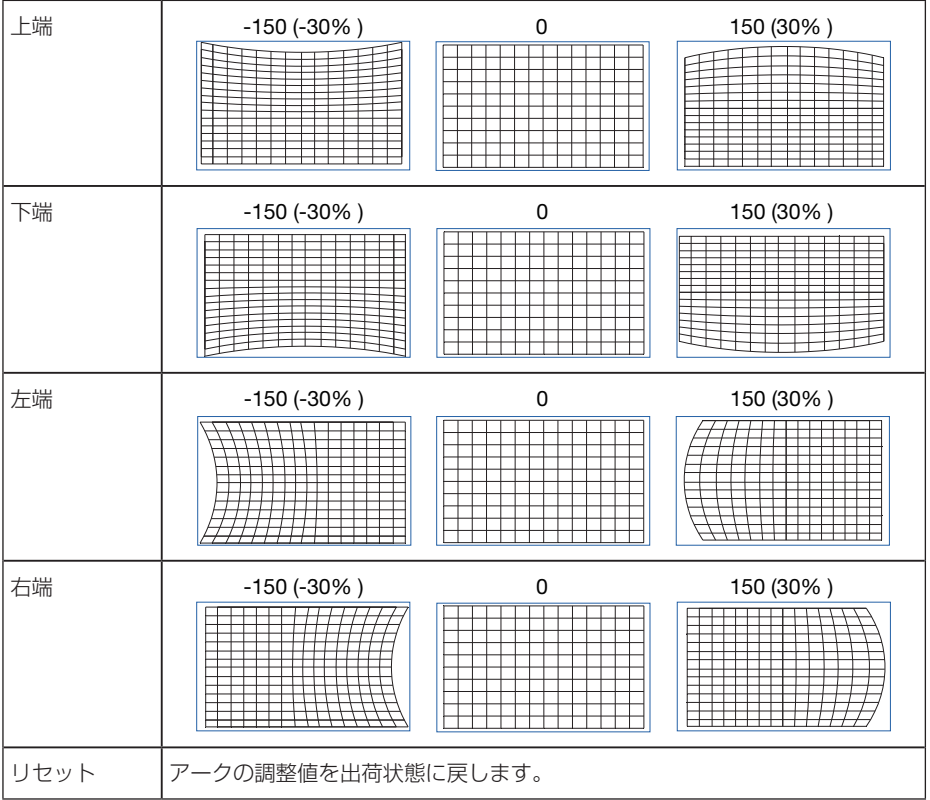

#### ●左上角調整

左上のコーナー歪みを調整します。

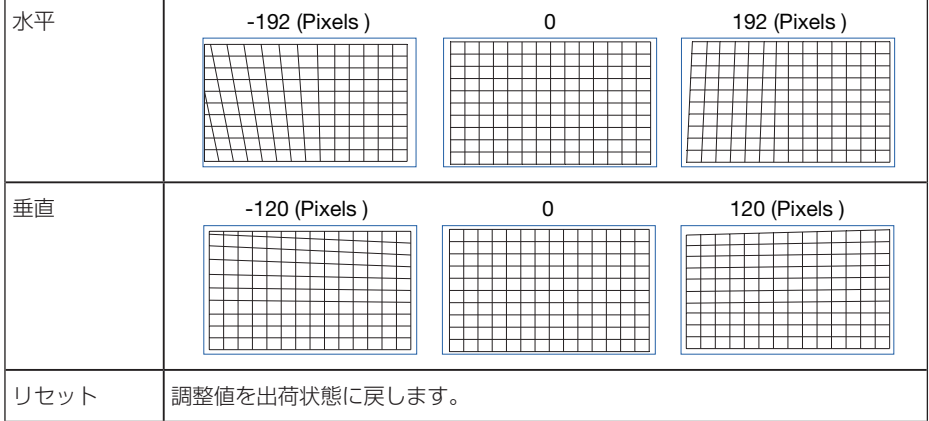

#### <span id="page-89-0"></span>●右上角調整

#### 右上のコーナー歪みを調整します。

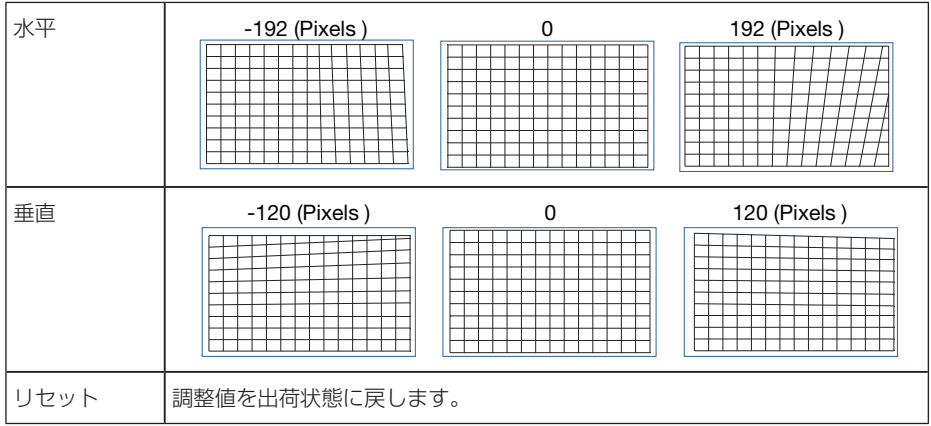

#### ●左下角調整

左下のコーナー歪みを調整します。

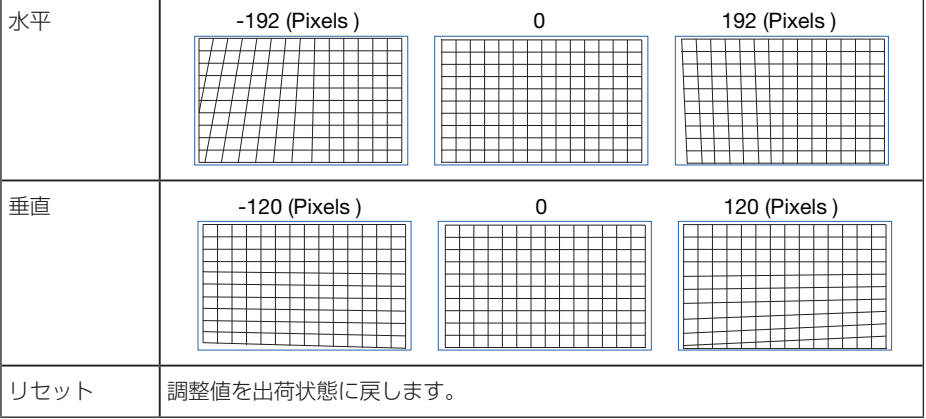

#### <span id="page-90-0"></span>●右下角調整

右下のコーナー歪みを調整します。

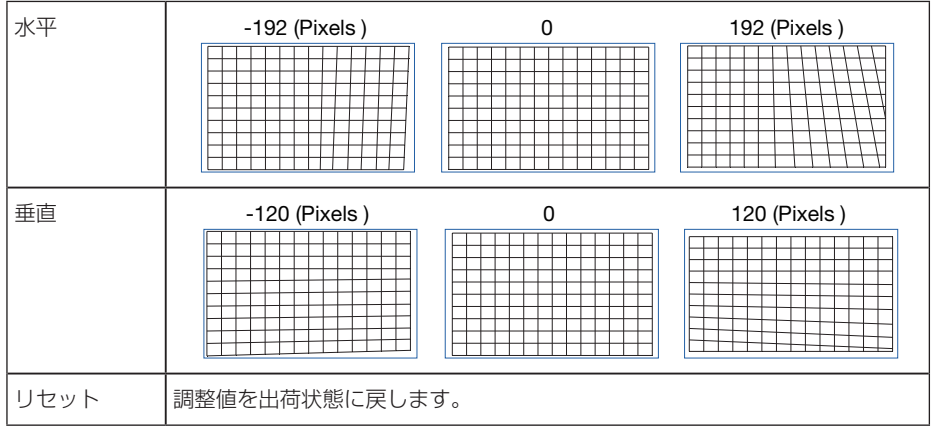

#### 4-5-7. ブランキング

映像信号の上端、下端、左端、右端の表示範囲(ブランキング)を調整します。

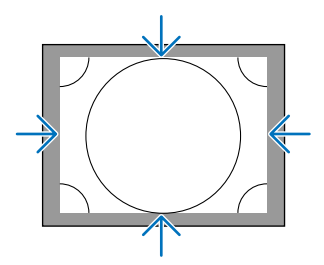

#### <span id="page-91-0"></span>4-5-8. エッジブレンディング

本機を左右上下に複数台組み合わせて、解像度の高い映像を投写する際に、投写画面 の端(境界)を調整します。

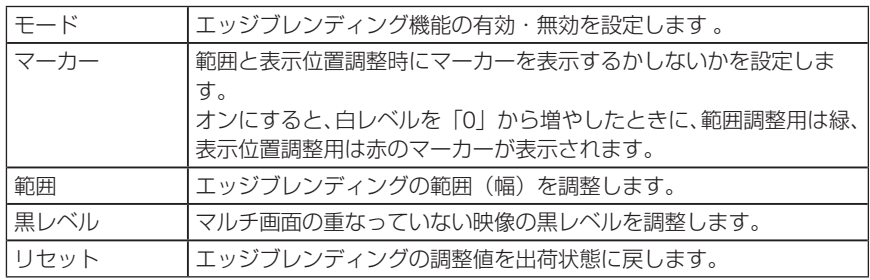

プロジェクター 4 台を縦横に 2 台ずつ並べて投写した画面の例

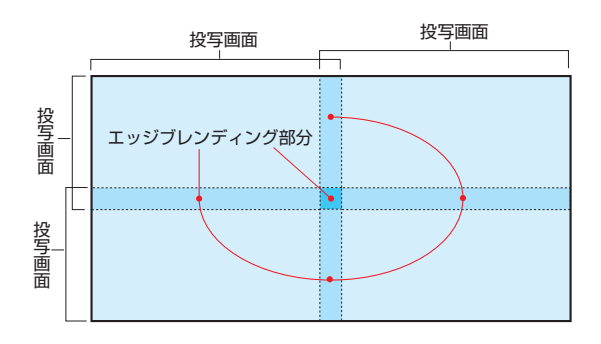

#### 4-5-9. スクリーンタイプ

投写するスクリーンの比率を設定します。 16:10、16:9、4:3 の中から選択します。

## <span id="page-92-0"></span>4-6. セットアップ

#### 4-6-1. 言語

メニューに表示される言語を選択します。

注意 ● 言語は、全データリセットを行っても変更されません。

#### 4-6-2. 投写方法

本機やスクリーンの設置状況に合わせて選択してください。

警告 ● 設置についてはお買い上げの販売店にご相談ください。お客様によ る設置は絶対にしないでください。落下してけがの原因となります。 ● 侵入禁止範囲(HD)に視聴者が入らないように設置してください。

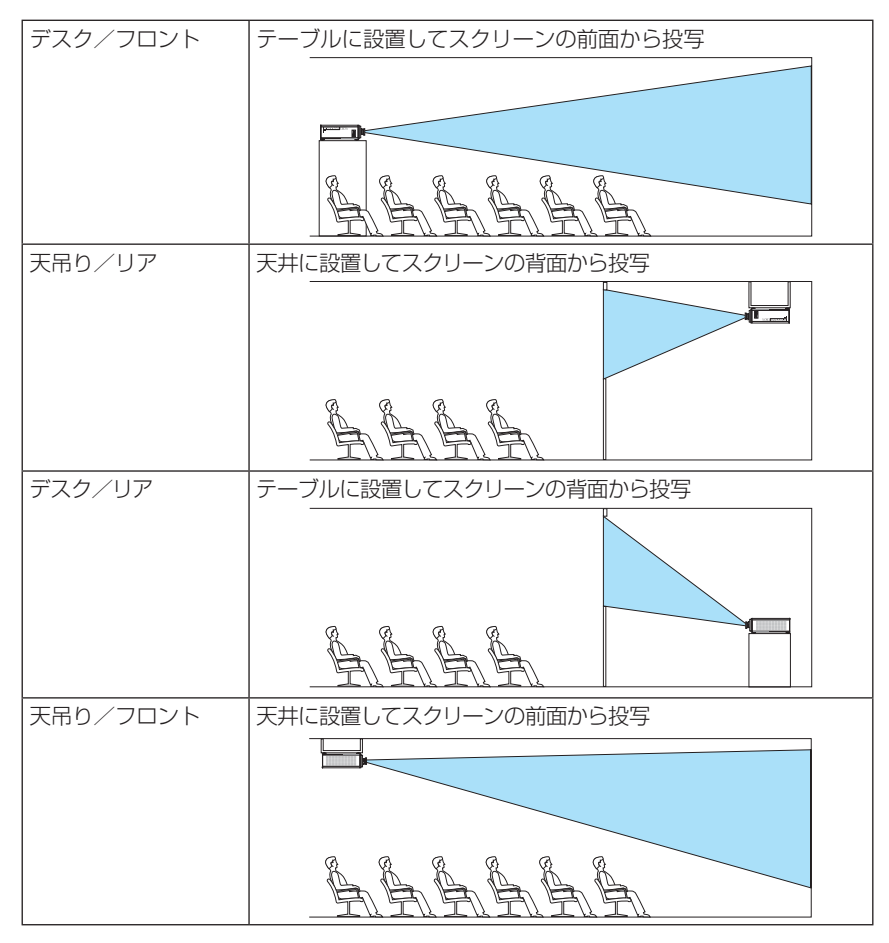

<span id="page-93-0"></span>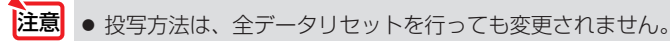

#### 4-6-3. ファンモード

本機内部の温度を下げるための冷却ファンの動作を設定します。

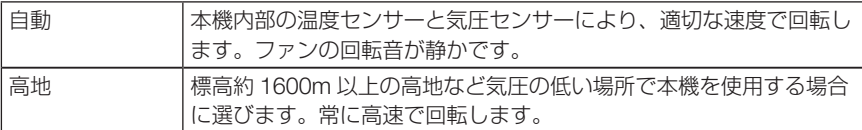

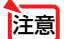

- 数日間連続して本機を使用する場合は、必ず「高地」に設定してください。
	- ファンモードは、全データリセットを行っても変更されません。
	- 標高約 1600m 以上の場所で本機を使用する場合は、必ずファンモードを「高地」に 設定してください。「高地」に設定していないと、本機内部が高温になり、故障の原 因となります。
	- ファンモードを「高地」に設定しないまま、標高約 1600m 以上の高地で本機を使用 した場合、温度プロテクターが働き、自動的に電源が切れることがあります。 さらに、光源が消灯後内部の温度が上昇するため、温度プロテクターが働いて、電源 が入らないことがあります。その場合は、しばらく待ってから電源を入れてください。
	- 高地で使用すると、光学部品(光源など)の交換時期が早まる場合があります。

#### 4-6-4. オートパワーオフ

一定時間以上信号入力がなく、また本機を操作しなかった場合、自動的に本機の電源を切ります。

#### 4-6-5. ダイレクトパワーオン

本機の電源プラグに AC 電源が供給されると自動的に電源が入るように設定します。 本機を制御卓などでコントロールする場合に使用します。

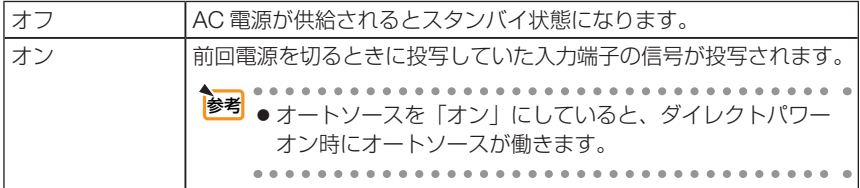

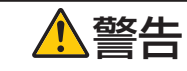

警告 ● プロジェクターは強い光を投写します。電源を入れる際は、投写範 囲内にレンズを見ている人がいないことを確認してください。

#### <span id="page-94-0"></span>4-6-6. ネットワーク設定

本機のネットワーク設定を行います。

<mark>注意</mark> ●ネットワーク設定は、全データリセットを行っても変更されません。

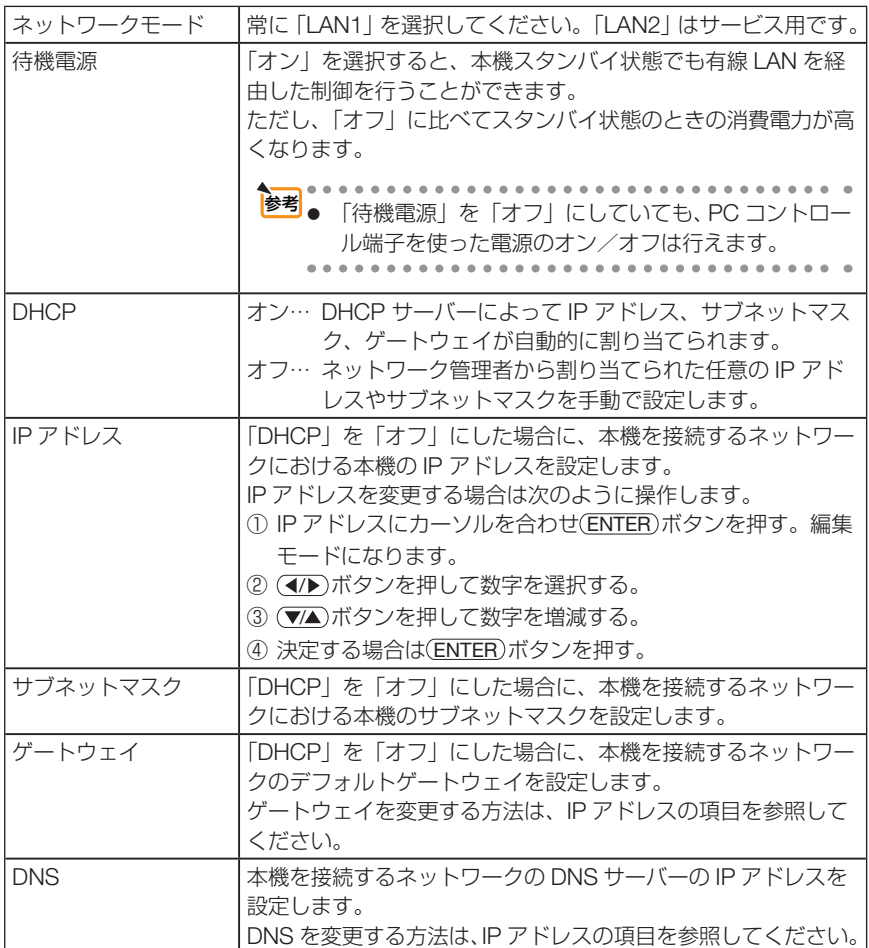

<span id="page-95-0"></span>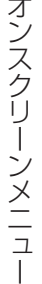

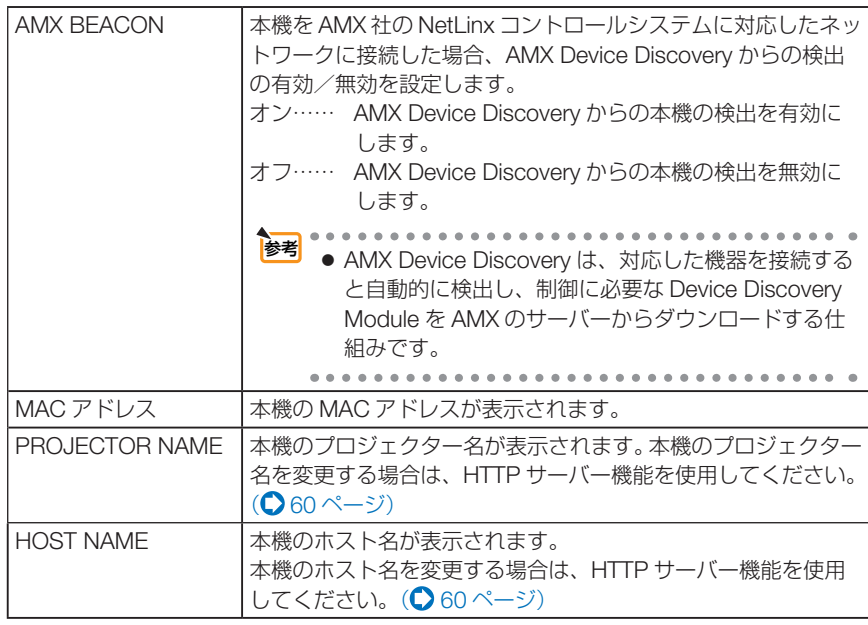

#### 4-6-7. ライトモード

本機の光源の出力を調整します。

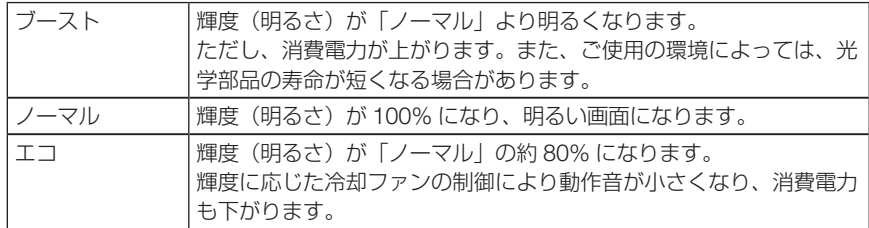

- $\begin{array}{cccccccccccccc} \bullet & \bullet & \bullet & \bullet & \bullet & \bullet & \bullet \end{array}$ <mark>参考</mark> ● ライト使用時間については、オンスクリーンメニューの「情報」→「ライト使用時間」 で確認できます。(△ 100[ページ\)](#page-99-0)
	- 本機に入力信号がない状態(ブルーバック、ブラックバック、またはロゴ表示のとき) のまま約 30 秒経過すると、自動的にエコに切り替わります。その後、本機が入力信号 を感知するとエコはもとの設定状態に戻ります。
	- 本機は、気圧と温度を検知して出力をコントロールする機能を搭載しています。 標高や温度が高い場所で使用すると、ライトモードの設定にかかわらず、輝度(明るさ) が下がります。この状態を「強制エコモード」と呼びます。 強制エコモードになると、画面が少し暗くなり、LIGHT インジケーターと TEMP. イン ジケーターがオレンジ色に点灯します。

なります。

<span id="page-96-0"></span>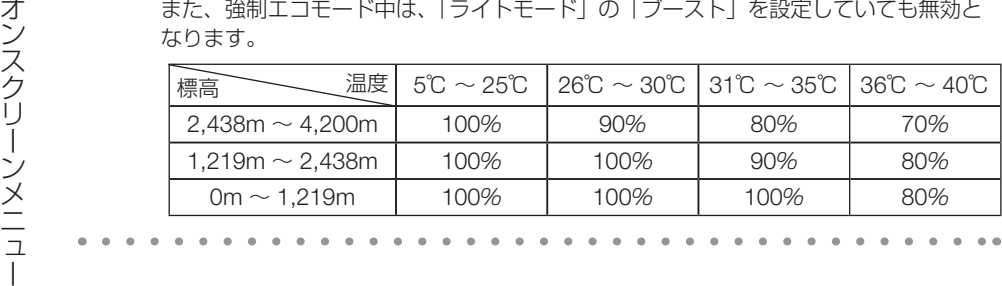

#### 4-6-8. ライト調整(ライトモード)

「ライトモード」で「ノーマル」を設定しているときに、輝度 (明るさ) を 30% ~ 100% の範囲(1% 刻み)で調整できます。

#### 4-6-9. 輝度一定モード(ライトモード)

「オン」に切り替えた時点の明るさを基準にして、明るさを一定に保つように制御し ます。調整値は「輝度一定モード」を「オフ」にするまで電源を切っても記憶してい ます。

・再度輝度調整を実施する場合は、一度「オフ」にしてから輝度調整を行ってください。

● 輝度一定モードは明るさを一定に保つ機能です。色は一定になりません。 注意

●複数台を組み合わせて投写するときの輝度設定は輝度を少し抑えた輝度に調整し、 の後「輝度一定モード」を「オン」にしておくことをおすすめします。 参考

#### 4-6-10. バックグラウンド

入力信号がないときの背景色を選択します。 ブルーバック、ブラックバック、NEC ロゴのいずれかを選択できます。

<sup>注意】</sup>● バックグラウンドは、全データリセットを行っても変更されません。

#### 4-6-11. 起動時ロゴ

本機を起動中に画面に NEC ロゴを表示するかしないかを選択します。

注意| ● 起動時ロゴは、全データリセットを行っても変更されません。

#### <span id="page-97-0"></span>4-6-12. リモコン

リモコン受光部設定とコントロール ID の設定を行います。

- ●「リモコン受光部設定」は、本体前面と後面のリモコン受光部の設定を行います。
- ●「コントロール ID」を使用すると、複数台のプロジェクターに ID を割り振り、1 個 のリモコンを使用して、ID を切り替えることにより、各々のプロジェクターを個別 に操作することができます。

また、複数台のプロジェクターに同じ ID を設定し、1 個のリモコンで一括操作する 場合などに利用します。

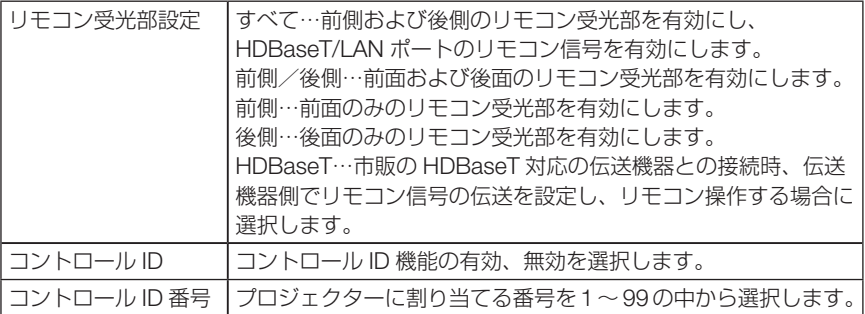

- リモコン受光部設定を「HDBaseT」に設定しているとき、本機の後側のリモコン受光 部は有効になります。 注意
	- コントロール ID を「オン」にすると、コントロール ID 機能に対応していないリモコ ンからは操作できなくなります(本体操作ボタンは除く)。
	- コントロール ID は、リセットを行っても変更されません。
	- 本体の ENTER ポタンを 10 秒間押し続けると、コントロール ID を解除するメニュー が表示されます。
- ●本機を天吊り設置したときなどに、蛍光灯の影響でリモコンが利きづらくなる場合が あります。その場合はリモコン受光部設定を変更してみてください。 参考

#### リモコンへの ID の設定/変更方法

**A A A A A A A A A** A

- **1** プロジェクターの電源を入れる。
- **2** リモコンの(ID SET)ボタンを押す。 コントロール ID 画面が表示されます。

コントロールID (動作)

このとき、現在のリモコン ID で操作できる場合は「動作」、操作 できない場合は「非動作」画面が表示されます。

「非動作」になっているプロジェクターを操作したい場合は、手 順 **3** でプロジェクターのコントロール ID 番号と同じ番号をリモ コンに設定します。

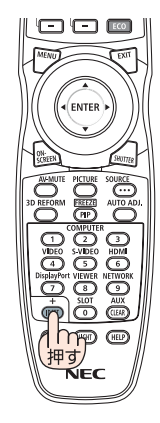

#### <span id="page-98-0"></span>**3** リモコンの ID SET ボタンを押したまま数字ボタンを押して、リ モコンの ID を設定する。

たとえば「3」に変更するには数字の 3 を押します。 ID なし(すべてのプロジェクターを一括操作)にするには、000 を入力するか、または CLEAR ボタンを押します。

■ ※ ● リモコンの ID は 1 ~ 99 まで登録できます。

#### **4 (ID SET)ボタンを離す。**

コントロール ID 画面が表示されます。

このとき、変更されたリモコン ID で動作・非動作画面が更新さ れます。

- リモコンの雷池が消耗した場合や雷池を抜いた場合、 しばらくすると ID はクリアされることがあります。 注意
	- リモコンの電池を抜いた状態でいずれかのボタンを押 してしまうと、設定している ID はクリアされます。

#### 4-6-13.TRIGGER 1/2

入力された映像信号に応じて、スクリーントリガー端子から、スクリーンコントロー ルのための制御電圧を出力するか出力しないかを設定します。

ENTER

主主

#### 4-6-14. メニュー設定

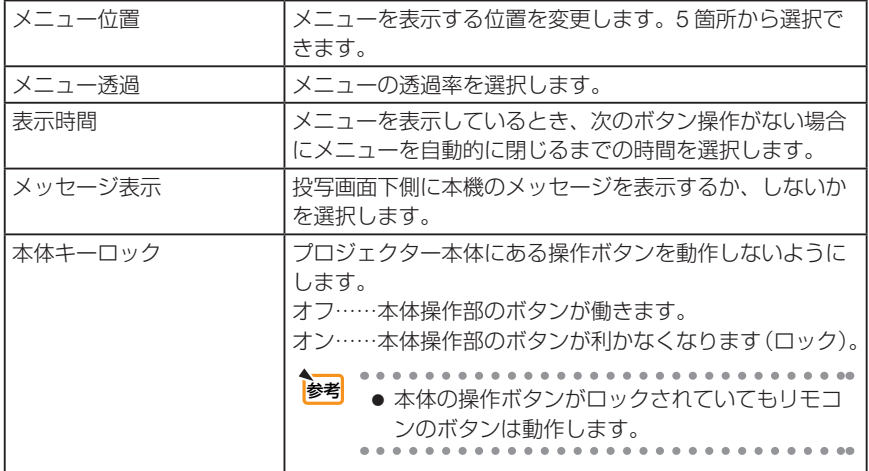

# <span id="page-99-0"></span>4-7. 情報と全データリセット

#### 4-7-1. 情報

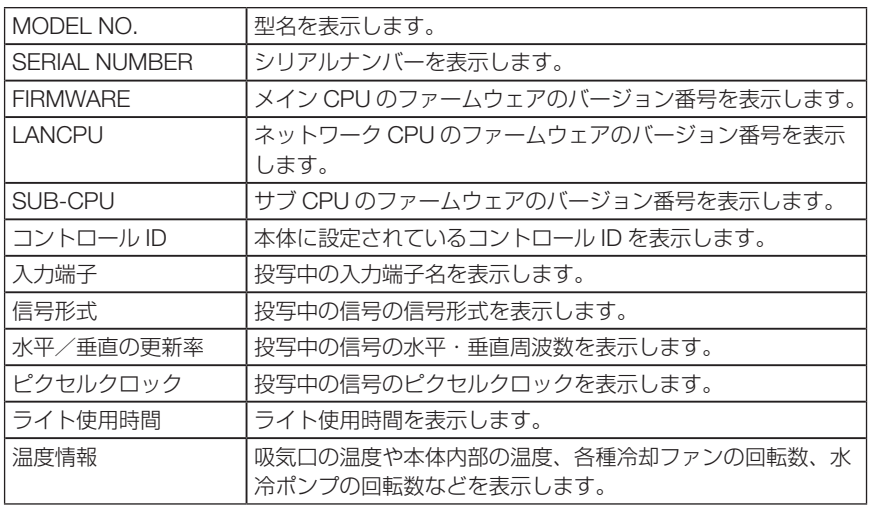

#### 4-7-2. 全データリセット

本機に記憶されているすべての調整値および設定値を工場出荷状態に戻します。 リセットの処理には多少時間がかかります。

【リセットされないデータ】

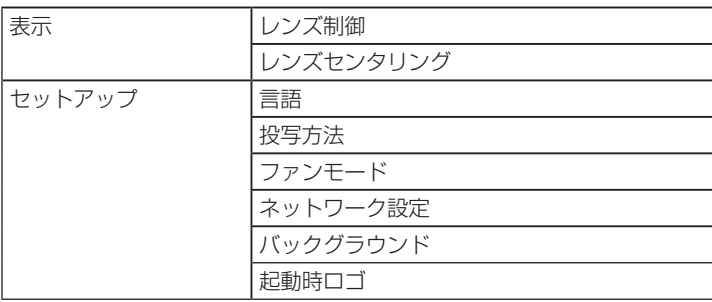

# **5. 機器と接続する**

# 5-1. 外部機器と接続する

外部機器との接続例です。

接続ケーブルは添付していません。接続に合ったケーブルをご用意ください。

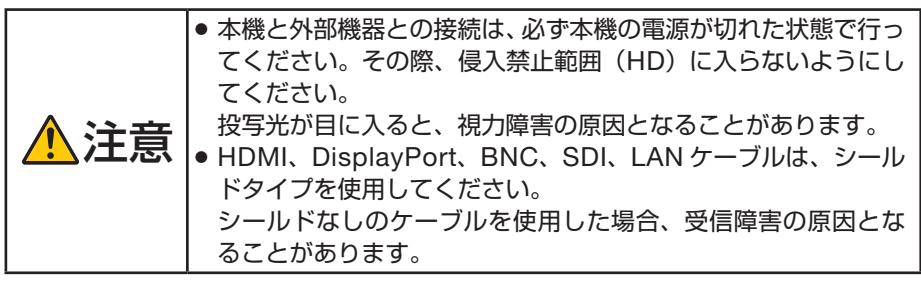

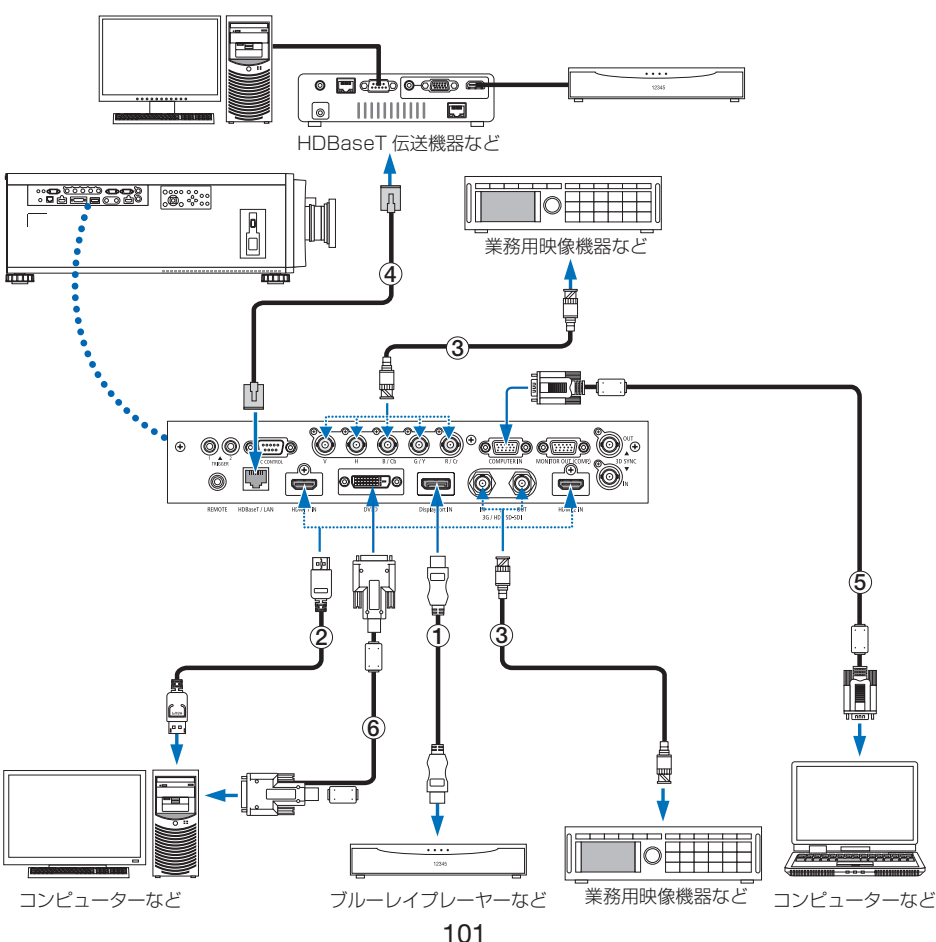

- 用してください。
- 機<br>- コーラント(市販) 認証済みの HIGH SPEED ケーブルまたは ETHERNET 対応 HIGHSPEED ケーブルを使<br>- 年機の HDMI 1 入力および HDMI 2 入力端子にブルーレイプレーヤーを接続している場<br>- 合に、ブルーレイプレーヤーのビデオレベルの設定に合わせて本機のビデオレベルを設定<br>できます。本機のオンスクリーンメニューの調整→ビデオ→ビデオレベルで設定します。 ● 本機の HDMI 1 入力および HDMI 2 入力端子にブルーレイプレーヤーを接続している場 合に、ブルーレイプレーヤーのビデオレベルの設定に合わせて本機のビデオレベルを設定 ブルーレイプレーヤーのビデオレベルの設定については、ブルーレイプレーヤーの取扱説 明書をご覧ください。
	- 本機は HDCP (不正コピー防止を目的とする著作権保護用システム) を装備しています。 ただし、HDCP の規格変更などが行われた場合、プロジェクターが故障していなくても、 HDMI 1 入力および HDMI 2 入力端子の映像が表示されないことがあります。

#### ② DisplayPort ケーブル(市販)

● 認証済み CERTIFIED ケーブルを使用ください。

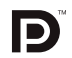

- **3 BNC ケーブル (市販)** 
	- 5C-FB 以上 (5C-FB、7C-FB など)または Belden 1694A 以上のケーブルを使用してく ださい。また、ケーブルの長さは 100m 以下のものを使用してください。
	- 信号によって使用できるケーブルの長さが変わる場合があります。

#### ④ LAN ケーブル(市販)

- カテゴリー 5e 以上のシールド付きツイストペア (STP) ケーブルを使用してください。
- 本機の HDBaseT/LAN ポートは、伝送機器からの HDMI 信号(HDCP 対応)、外部機器 からの制御信号(シリアル、LAN)、リモコン信号(IR コマンド)に対応しています。
- LAN ケーブルで伝送可能な距離は、最長 100m です。
- 本機と伝送装置との間に他の伝送装置を使用しないでください。画質が劣化することがあ ります。
- 本機は、市販のすべての HDBaseT 対応の伝送機器との接続を保証するものではありませ  $h_{10}$

#### ⑤コンピューターケーブル(市販)

● フェライトコア付きのケーブルを使用してください。

#### ⑥ DVI-D ケーブル(市販)

● フェライトコア付きのケーブルを使用してください。

# **6. 本体のお手入れ**

# 6-1. レンズの清掃

カメラのレンズと同じ方法で(市販のカメラ用ブローワーやメガネ用クリーニング ペーパーを使って)クリーニングしてください。その際レンズを傷つけないようにご 注意ください。

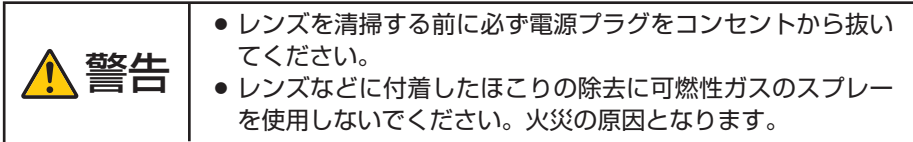

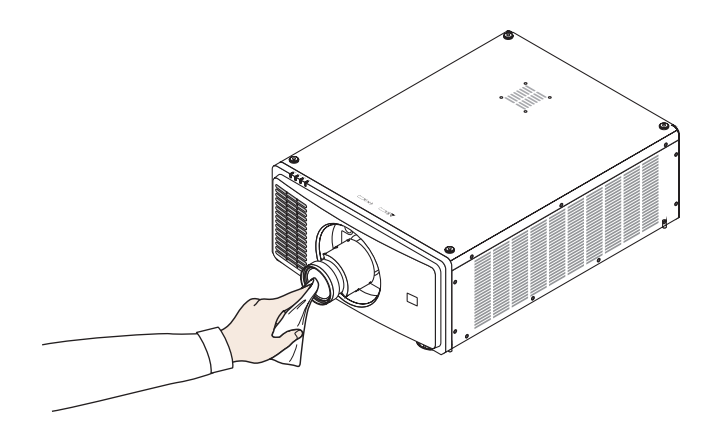

# 6-2. キャビネットの清掃

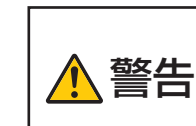

注意

- お手入れの前に必ず電源プラグをコンセントから抜いてくだ さい。
	- キャビネットなどに付着したほこりの除去に可燃性ガスのス プレーを使用しないでください。火災の原因となります。
- 毛羽立ちの少ないやわらかい乾いた布でふいてください。 汚れのひどいときは、水でうすめた中性洗剤にひたした布をよく絞ってふき取り、 乾いた布で仕上げてください。 化学ぞうきんを使用する場合は、その注意書きに従ってください。
- シンナーやベンジンなどの溶剤でふかないでください。変質したり、塗料がはげる ことがあります。
- 通風口のほこりを取り除く場合は、掃除機のブラシ付きのアダプターを使用して吸 い取ってください。なお、アダプターを付けずに直接当てたり、ノズルアダプター を使用することは避けてください。

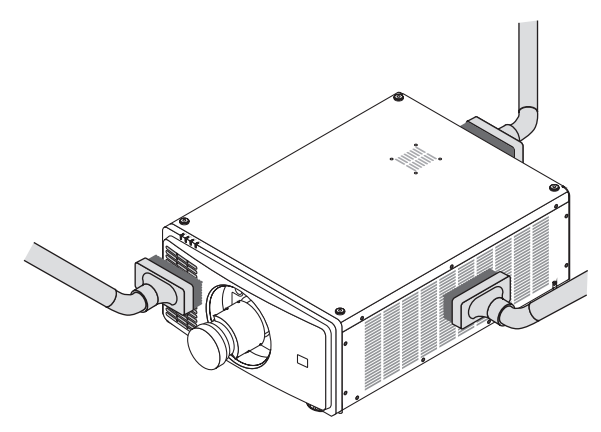

通風口のほこりを吸い取ります。

- 通風口にほこりがたまると、空気の通りが悪くなり内部の温度が上昇し、故障の原 因となりますので、こまめに清掃をしてください。
- キャビネットを爪や硬いもので強くひっかいたり、当てたりしないでください。傷 の原因となります。
- 本体内部の清掃については、NEC プロジェクター・カスタマサポートセンターに お問い合わせください。

● キャビネットやレンズおよびスクリーンに殺虫剤など揮発性のものをかけたりしな いでください。 また、ゴムやビニール製品などを長時間接触したままにしないでください。変質し たり、塗料がはげるなどの原因となります。

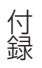

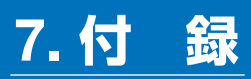

# 7-1. 投写距離とスクリーンサイズ

本機は 5 種類の別売レンズユニットが使用できます。 このページの情報を参考にして、設置環境(スクリーンサイズと投写距離)に応じた レンズユニットをお使いください。また、レンズユニットの取り付けおよび取り外し は販売店へ依頼してください。

#### レンズユニットの種類と投写距離

● 記載している投写距離は、各レンズユニットの先端から投写画面までの距離を示しま す。 注意

単位:m

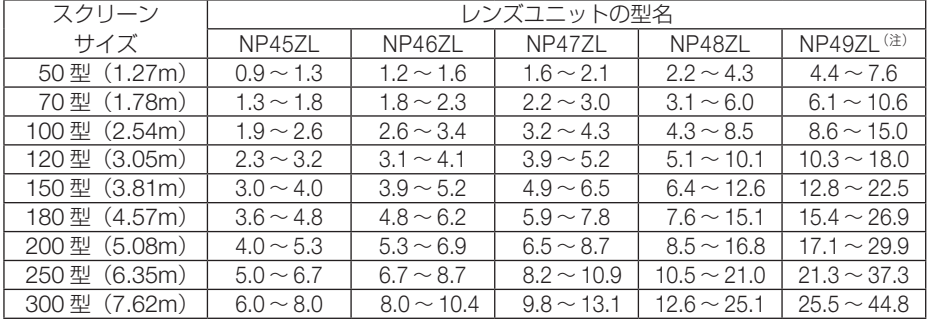

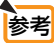

● 画面サイズからの投写距離計算法 NP45ZL レンズユニットの投写距離 (m) = H × 0.9 ~ H × 1.2 : 1.0m (最小) ~ 7.8m (最大) NP46ZL レンズユニットの投写距離 (m) = H × 1.2 ~ H × 1.56 : 1.3m (最小) ~ 10.1m (最大) NP47ZL レンズユニットの投写距離(m)= H × 1.5 ~ H × 2.0 : 1.6m(最小)~ 12.9m(最大) NP48ZL レンズユニットの投写距離 (m) = H × 2.0 ~ H × 4.0 : 2.2m (最小) ~ 25.8m (最大) NP49ZL レンズユニットの投写距離 (m) = H × 4.0 ~ H × 7.0 : 4.3m (最小) ~ 45.2m (最大) H (Horizontal) はスクリーン幅の寸法です。 ※簡易計算式のため数%の誤差があります。 (例)レンズユニットNP47ZL を使用して100 型スクリーンに投写する場合の投写距離 「スクリーンサイズと寸法表」(△ 106 [ページ\)の](#page-105-0)表より、H(スクリーン幅) = 215.4cm (約 2.15m) となります。 投写距離は、2.15m× 1.5 ~ 2.15m × 2.0 ≒ 3.2m ~ 4.3m となります(ズームレ ンズのため)。 

(注)米国および中国に限定

 NP49ZL は、米国と中国においては、2020 年 4 月に発売予定です。 詳細については、現地の販売店にお問い合わせいただくか、当社の現地販売会社のホーム ページをご覧ください。

<span id="page-105-0"></span>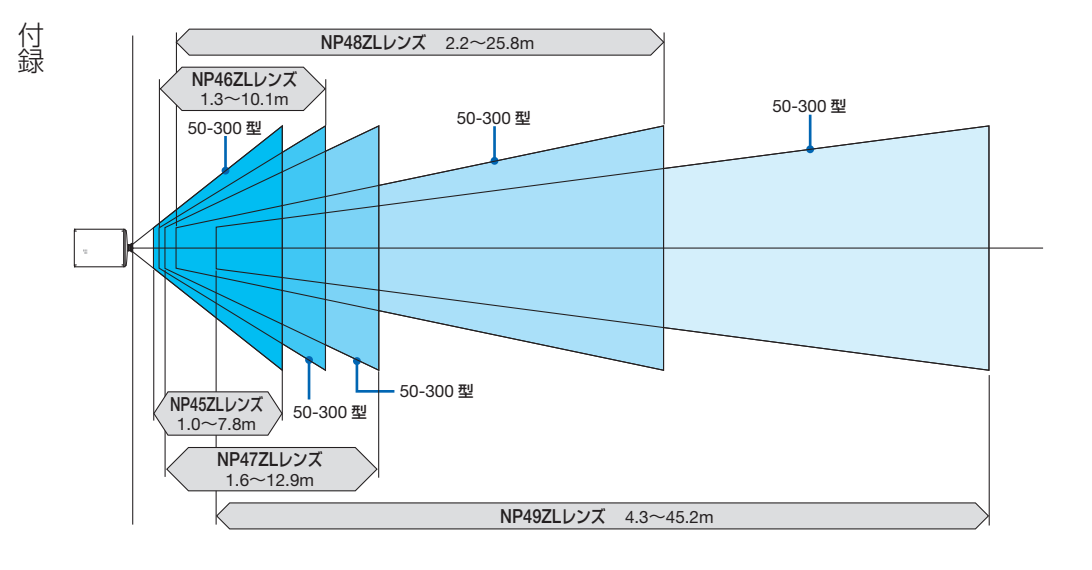

## スクリーンサイズと寸法表

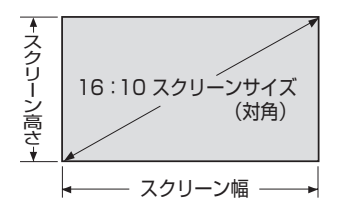

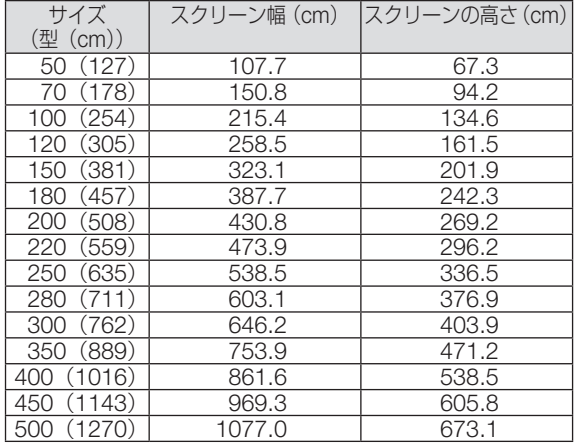

#### レンズシフト範囲

付録

付録

本機にはボタン操作で画面位置を調整するレンズシフト機能(△47[ページ\)が](#page-46-0)あり ます。次の範囲内のレンズシフトができます。

■ 全意 ■ ポートレート投写を行う場合は、レンズシフト機能は使用しないでください。

記号の意味:V は垂直(投写画面の高さ)、H は水平(投写画面の幅)を表し、 レンズシフト範囲を高さおよび幅の比率で表しています。

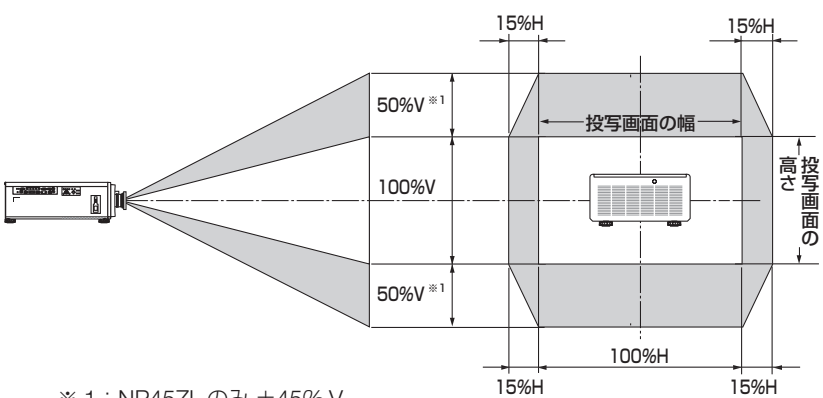

※ 1:NP457L のみ +45% V

※ 2:天吊り設置の場合もレンズシフト範囲は同じです。

(計算例) 150 インチで投写している場合

「スクリーンサイズと寸法表| (△106 [ページ\)の](#page-105-0)スクリーン表により H=331.9cm、 V=187.0cm になります。

垂直方向の調整範囲:上方向 0.5×187.0cm = 93.5cm、下方向 0.5×187.0cm = 93.5cm (NP45ZL のみ 84.2cm)投写画面を移動することができます(レンズが中心位置の場合)。 水平方向の調整範囲:左方向 0.15×331.9cm ≒ 49.8cm、右方向 0.15×331.9cm ≒ 49.8cm 投写画面を移動することができます(レンズが中心位置の場合)。 ※ 3:簡易計算式のため数%の誤差があります。

107

# 7-2. 対応解像度一覧

#### アナログRGB

付録

付<br>録

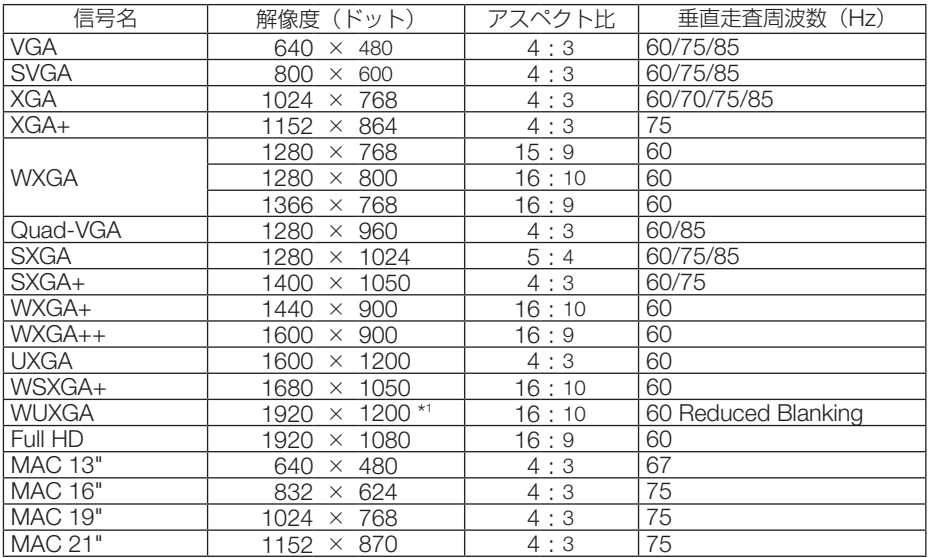

#### HDMI/HDBaseT

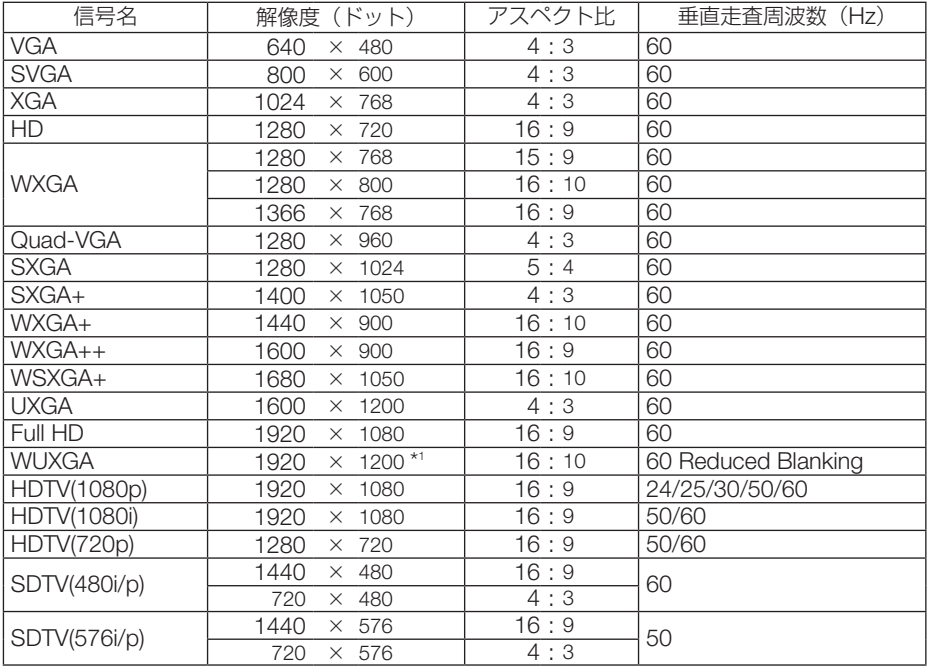

次ページに続く
## 付 DisplayPort<br>録 厂 信号名

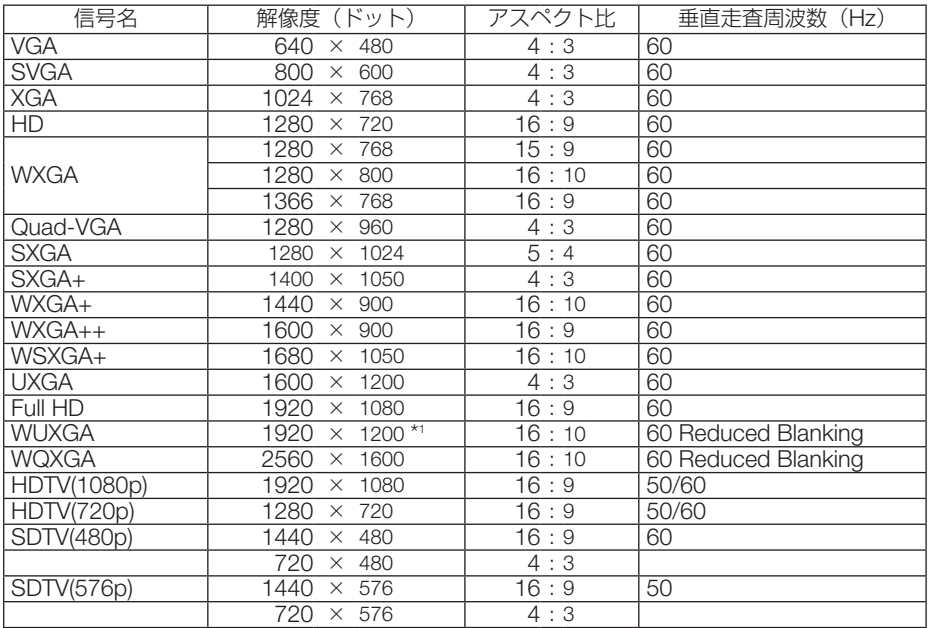

#### BNC

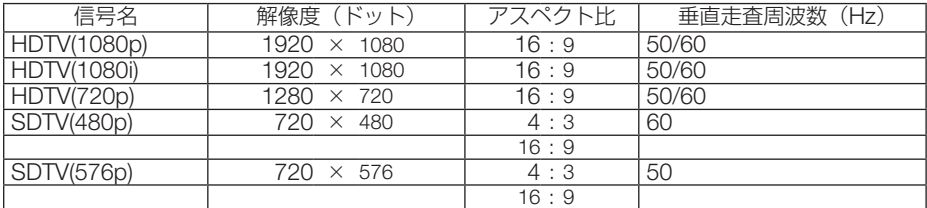

#### SDI

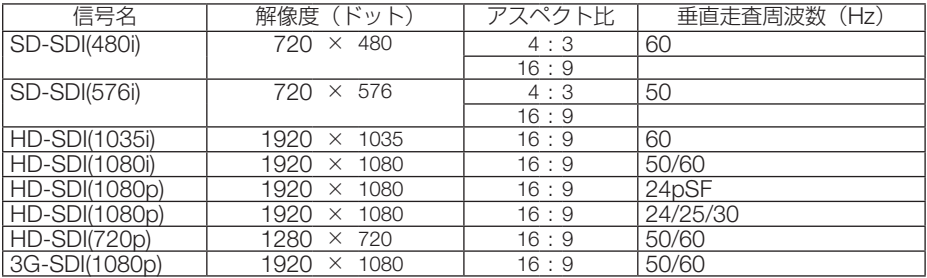

### 付録 DVI-D

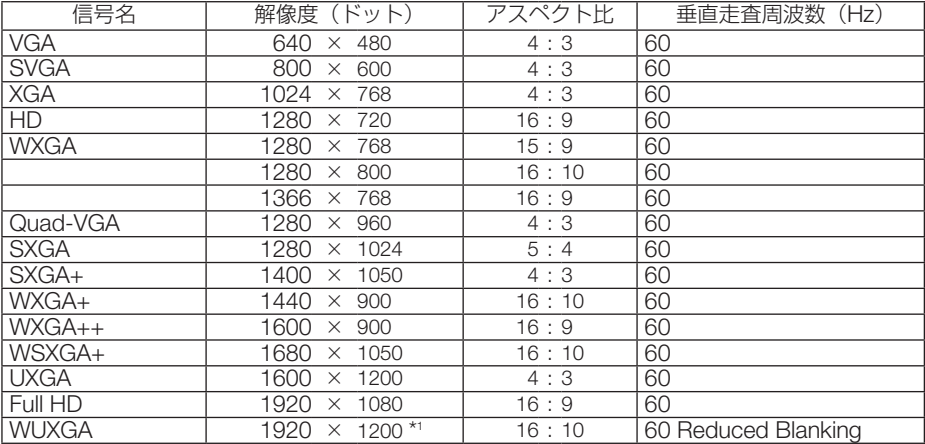

#### HDMI 3D

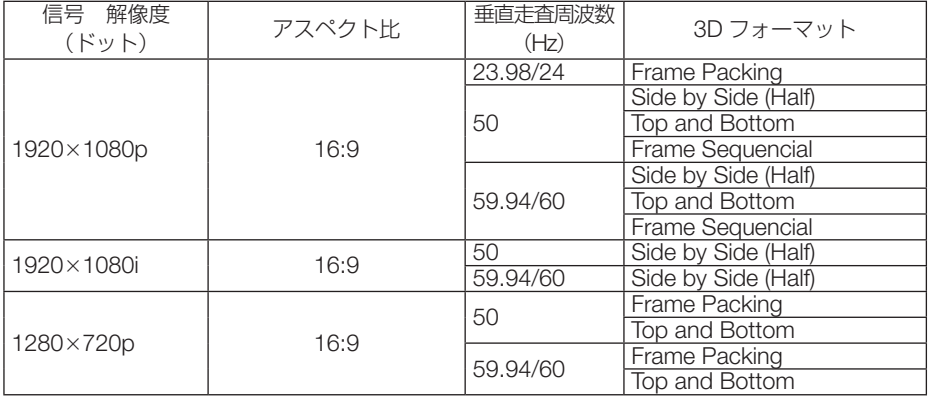

#### DisplayPort 3D

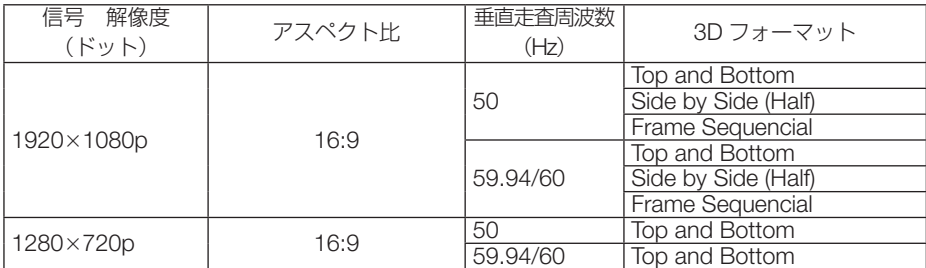

\*1: リアル表示

・ 本機の解像度を超える信号は圧縮表示により対応。

・ 圧縮表示の場合、文字や罫線の太さなどが不均一になったり、色がにじんだりする場合があります。

・ 出荷時はその表示解像度/周波数の標準的な信号に合わせていますが、コンピューターの種類によっては調整が必要な場合が あります。

# 7-3. 仕様

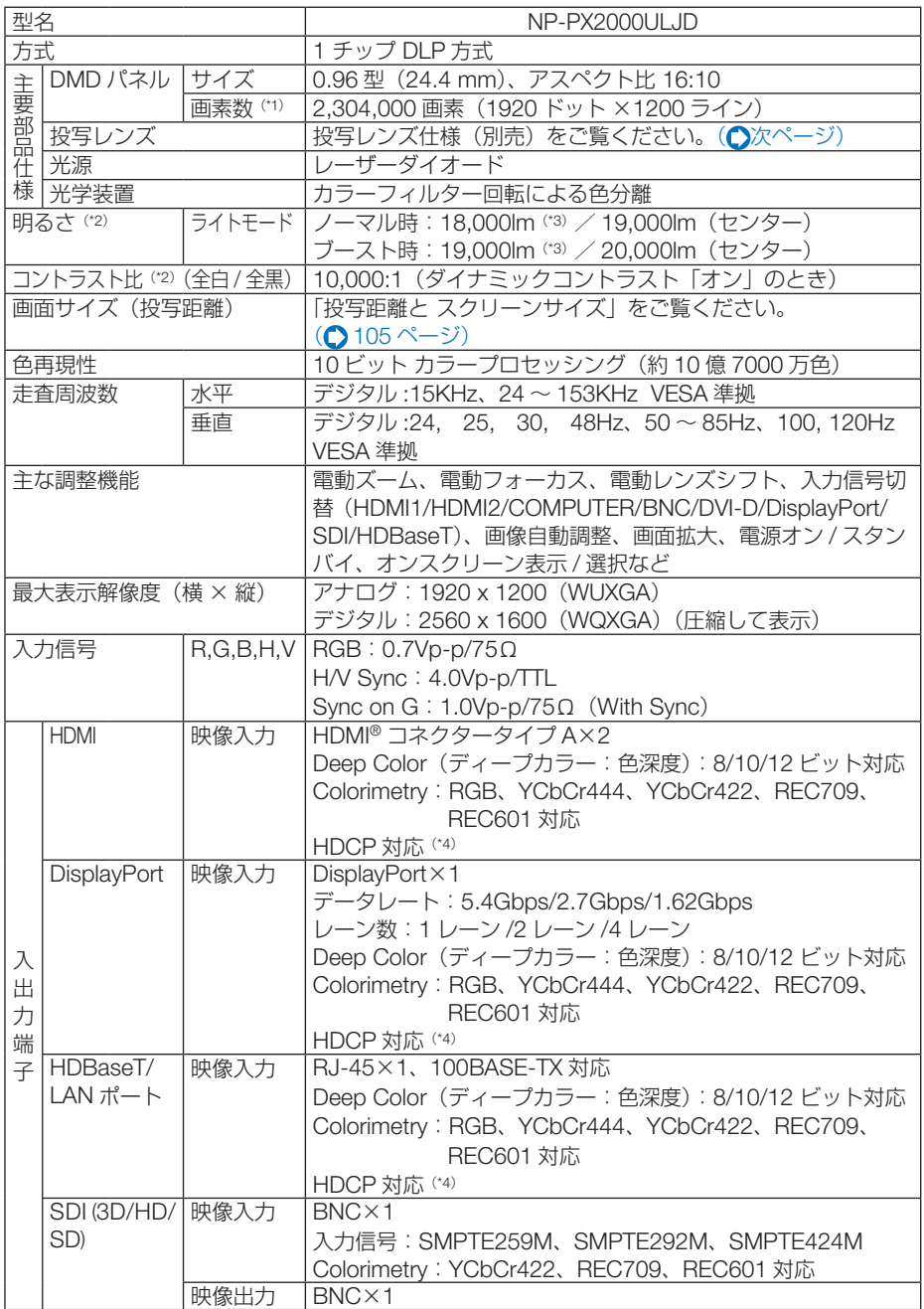

<span id="page-111-0"></span>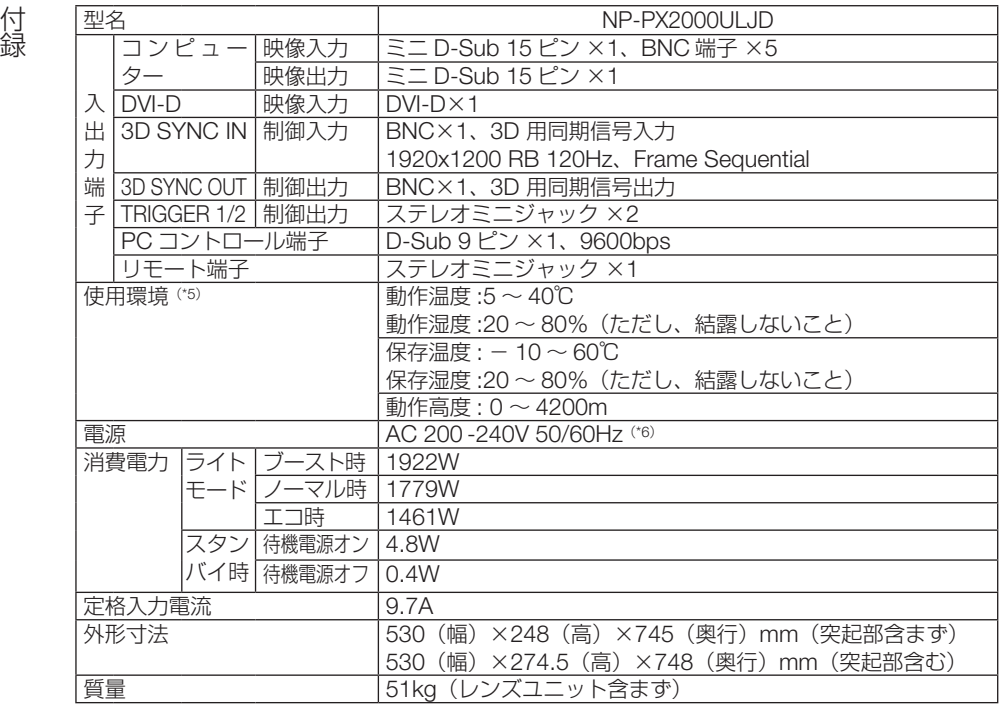

(\* 1): 有効画素数は 99.99%です。

(\* 2): 別売のレンズユニット(NP47ZL)を装着しライトモードが「ノーマル」、プリセットが高輝度モードのときの明るさです。 ライトモードを「エコ」にすると明るさが低下します(エコ:約 80%)。また、プリセットで他のモードを選択すると 明るさが多少低下します。

(\* 3): 出荷時における本製品全体の平均的な値を示しており、JIS X6911:2015 データプロジェクターの仕様書様式にそって 記載しています。測定方法、測定条件については、附属書2に基づいています。

(\* 4): HDCP/HDCP 技術とは? HDCP とは "High-bandwidth Digital Content Protection" の略称で、DisplayPort、HDMI、HDBaseT を経由して送 信されるデジタルコンテンツの不正コピー防止を目的とする著作権保護用システムのことをいいます。HDCP の規格 は、Digital Content Protection,LLC という団体によって、策定・管理されています。 本機の DisplayPort 入力端子、HDMI 1/2 入力端子、HDBaseT ポートは、HDCP 技術を用いてコピープロテクトされ ているデジタルコンテンツを投写することができます。 ただし、HDCP の規格変更などが行われた場合、プロジェクターが故障していなくても、DisplayPort 入力端子、 HDMI 1/2 入力端子、HDBaseT ポートの映像が表示されないことがあります。 映像:DeepColor( ディープカラー:色深度 ):8/10/12 ビット HDMI:HDCP 1.4 に対応 DisplayPort:HDCP 1.3 に対応 HDBaseT:HDCP 1.4 に対応

- (\*5): 標高と温度により「強制エコモード」になります。(♥) 96 [ページ\)](#page-95-0)<br>(\*6): 高調波電流規格 JIS C 61000-3-2 適合品。
- 
- ・この仕様・意匠はお断りなく変更することがあります。

#### ●投写レンズ仕様(別売)

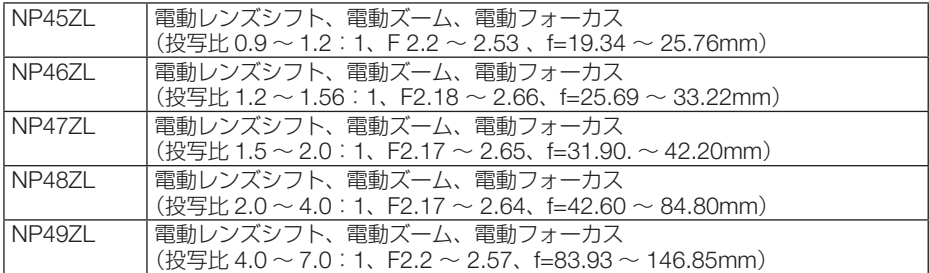

### 7-4. 外観図

付録

付録

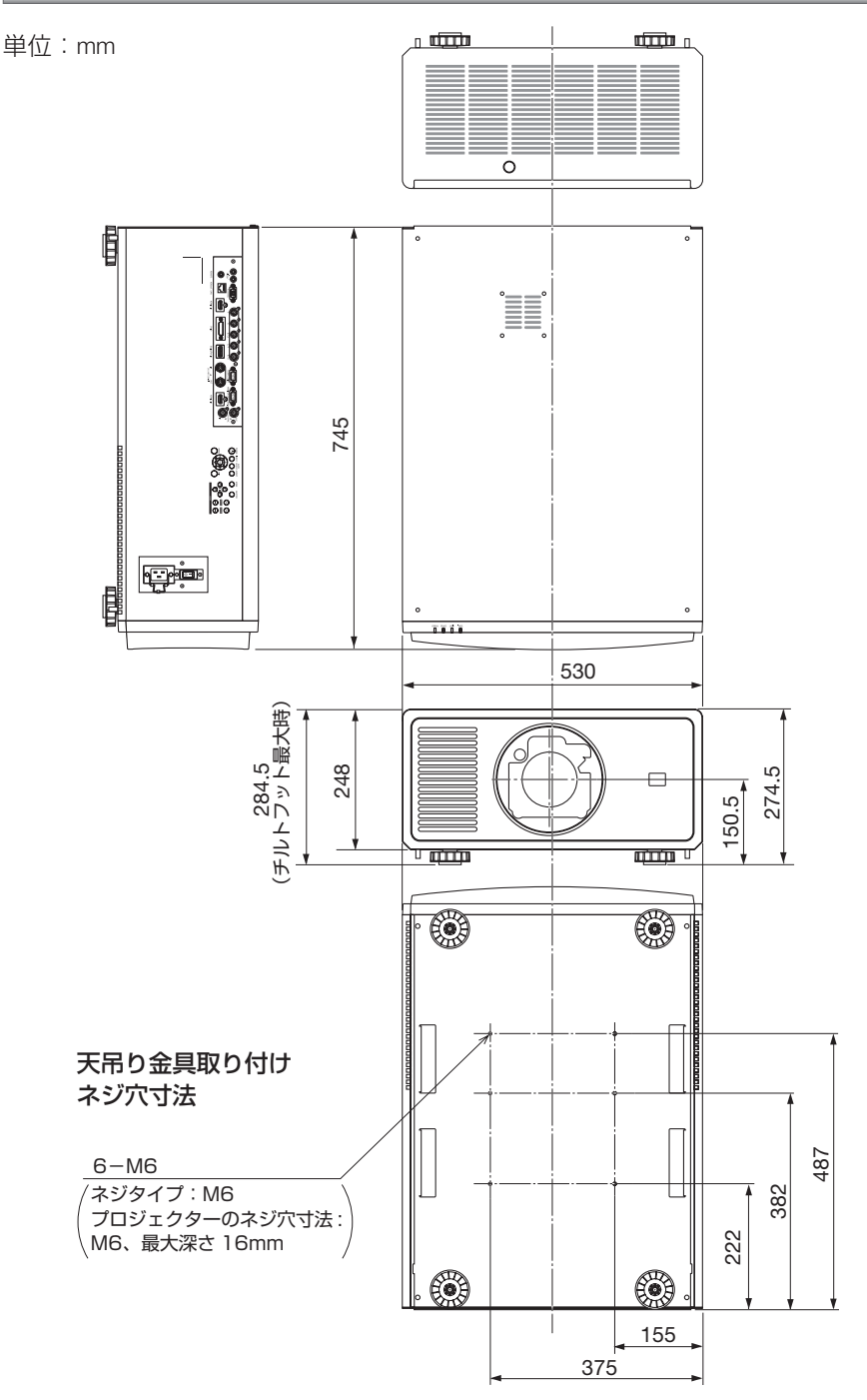

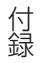

### 7-5. 主な端子のピン配列と信号名

#### ● HDMI IN 1/2 端子 (タイプ A)

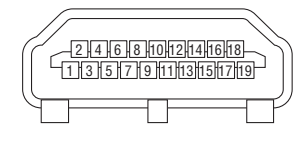

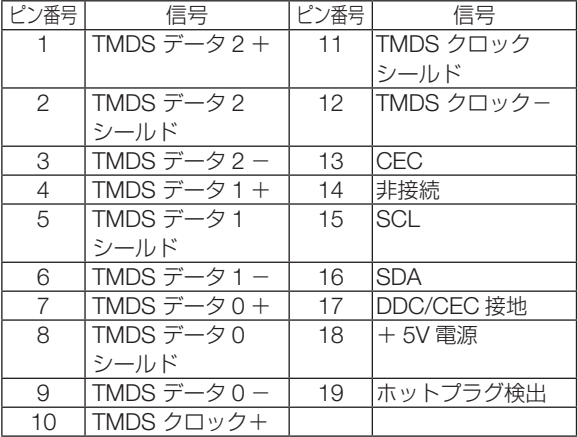

#### ● DisplayPort IN 端子 (DisplayPort)

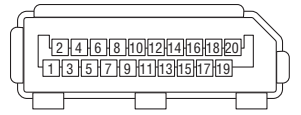

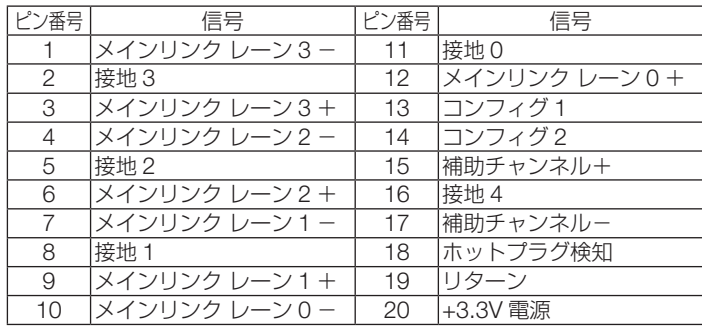

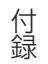

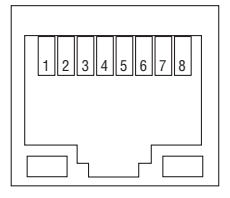

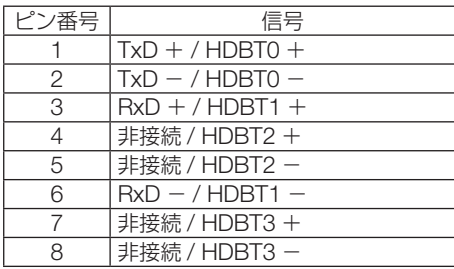

#### ● PC CONTROL 端子(D-Sub 9 ピン)

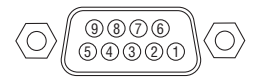

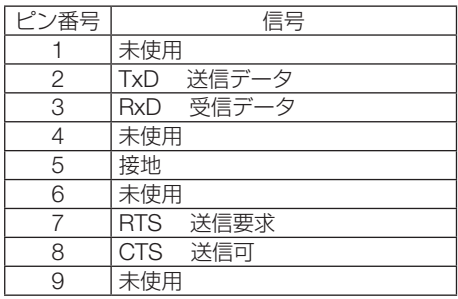

#### ●スクリーントリガー端子(ステレオ・ミニ)

本機には、スクリーンをコントロールするための制御電圧を出力する、スクリーント リガー端子があります。

- · スクリーントリガー端子を有効にするには、本機のメニューの [セットアップ]の[TRIGGER 1/2] を「オフ」以外にします(○99[ページ\)。](#page-98-0)
- ・ 市販のステレオミニケーブルを使用して、本機のスクリーントリガー端子と、市販のスクリー ンコントロール機器を接続します。詳しくは、スクリーン・メーカーにお問い合わせください。
- ・ 本機のスクリーントリガー端子から出力される制御電圧は次のとおりです。

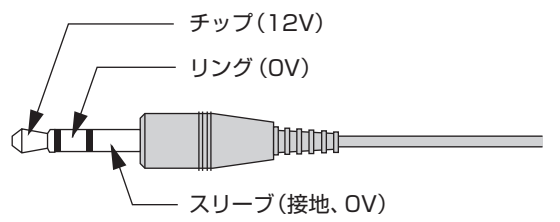

● スクリーントリガー端子は、スクリーンコントロール以外の目的では使用しないでく ださい。 誤ってリモコンケーブルを接続すると、リモコンが故障します。 注意

### 7-6. 故障かな?と思ったら

修理を依頼される前に、もう一度接続や設定および操作に間違いがないかご確認くだ さい。それでもなお異常なときは NEC プロジェクター・カスタマサポートセンター にお問い合わせください。

#### 現象と確認事項

付録

<span id="page-115-0"></span>付録

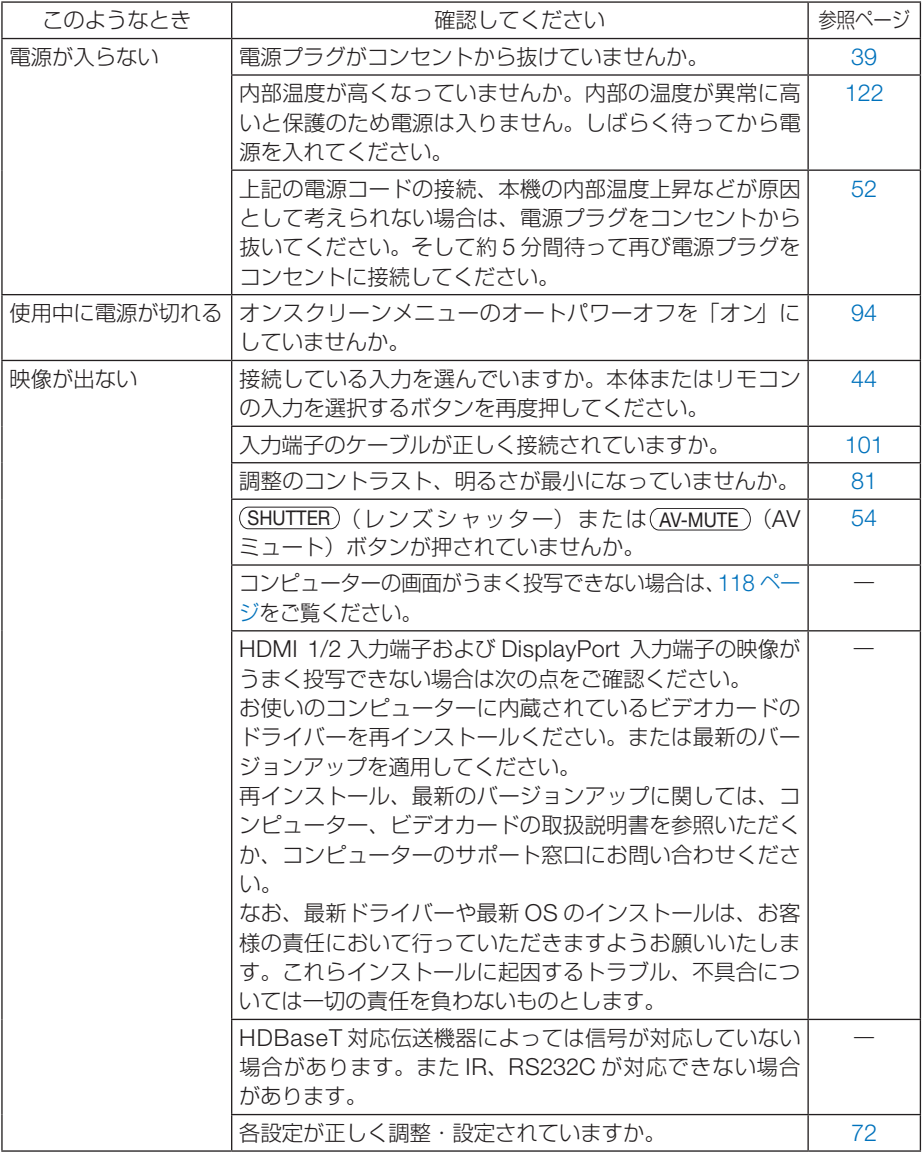

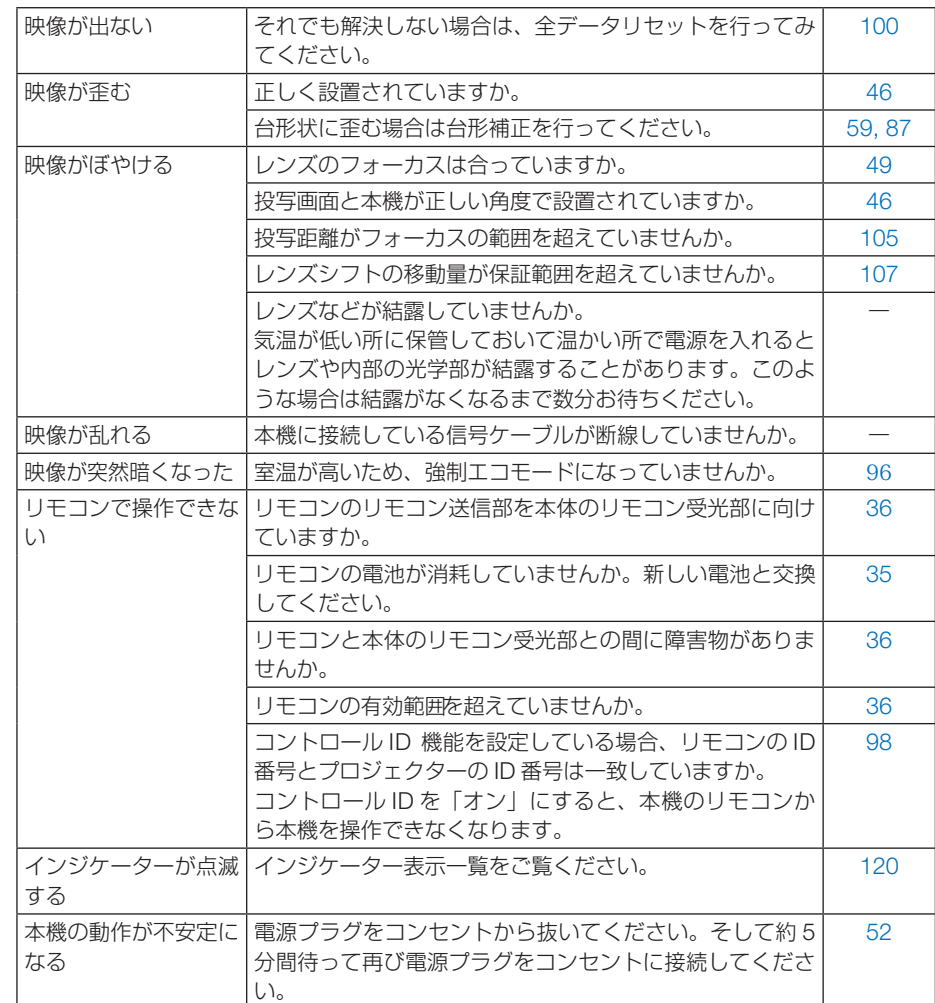

付録 付録

#### <span id="page-117-0"></span>付録 付録

参考

#### コンピューターの画面がうまく投写できない場合

コンピューターを接続して投写する際、うまく投写できない場合は、次のことをご確 認ください。

#### ●コンピューターの起動のタイミング

コンピューターと本機をコンピューターケーブルで接続し、本機とコンセントを電源 コードで接続して本機をスタンバイ状態にしてから、コンピューターを起動してくだ さい。

特にノートブックコンピューターの場合、接続してからコンピューターを起動しない と外部出力信号が出力されないことがあります。

**AAAAAAAAAA** 参老

● 本機のオンスクリーンメニューを表示して、情報→信号の水平同期周波数を確認し てください。

水平同期周波数が表示されていないときは、コンピューターから外部出力信号が出 力されていません。( 100 [ページ\)](#page-99-0)

 $\mathbf{A} = \mathbf{A} \mathbf{A} + \mathbf{A} \mathbf{A} + \mathbf{A$ 

#### ●コンピューターの起動後に操作が必要な場合

ノートブックコンピューターの場合、起動したあとに外部出力信号を出力させるため、 さらに操作が必要な場合があります(ノートブックコンピューター自身の液晶画面に 表示されていても、外部出力信号が出力されているとは限りません)。

● Windows のノートブックコンピューターの場合は、 Fn キーと 12 個のファンク ションキーのいずれかとの組み合わせで、外部出力の有効 / 無効を切り替えます。

【コンピューターメーカーとキー操作の例】

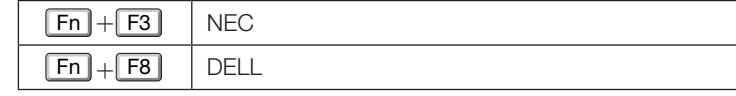

※ 詳しい操作は、お使いのコンピューターの取扱説明書をご覧ください。

● Apple の MacBook は、ビデオミラーリングの設定を行います。

#### ● ノートブックコンピューターの同時表示時の外部出力信号が 正確ではない場合

ノートブックコンピューターの場合、自身の液晶画面は正常に表示されていても投写 された画面が正常ではない場合があります。

多くの場合、ノートブックコンピューターの制限(コンピューター自身の液晶画面と 外部出力を同時に出力する場合は、標準規格に合った信号を出力できない)によるこ とが考えられます。このときの外部出力信号が、本機で対応可能な信号の範囲から大 きく外れている場合、調整を行っても正常に表示されないことがあります。

上記の場合は、ノートブックコンピューターの同時表示をやめ、外部出力のみのモー ドにする(液晶画面を閉じると、このモードになる場合が多い)操作を行うと、外部 出力信号が標準規格に合った信号になることがあります。

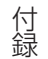

#### ● Mac を起動させたとき、画面が乱れたり何も表示しない場合

Mac 用信号アダプター(市販)を使って接続したとき、ディップスイッチの設定を、 Mac および本機の対応外の表示モードにした場合、表示が乱れたり、何も表示できな くなることがあります。万一表示できない場合は、ディップスイッチを 13 インチ固 定モードに設定し、Mac を再起動してください。そのあと表示可能なモードに変更し て、もう一度再起動してください。

#### ● MacBook と本機を同時に表示させる場合

MacBook ディスプレイのビデオミラーリングを「切」にしないと外部出力を本機の 表示解像度に設定できないことがあります。

#### ● Mac の投写画面からフォルダーなどが切れている場合

Mac に接続していたディスプレイを本機より高い解像度で使用していた場合、本機で 投写した画面では、画面の隅にあったアイコンなどが画面からはみ出したり消えたり することがあります。このような場合は、Mac の Finder 画面で option キーを押した 状態で「表示」→「整頓する」を選択してください。はみ出したり消えたりしたアイ コンが画面内に移動します。

### 7-7. インジケーター表示一覧

本体操作部の 4 つのインジケーターが点灯、点滅しているときは、以下の状態を表し ています。

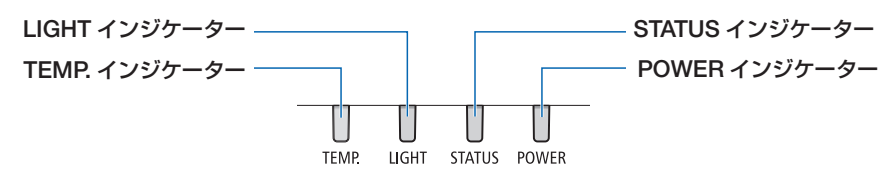

#### ●通常のインジケーター表示

付録

<span id="page-119-0"></span>付録

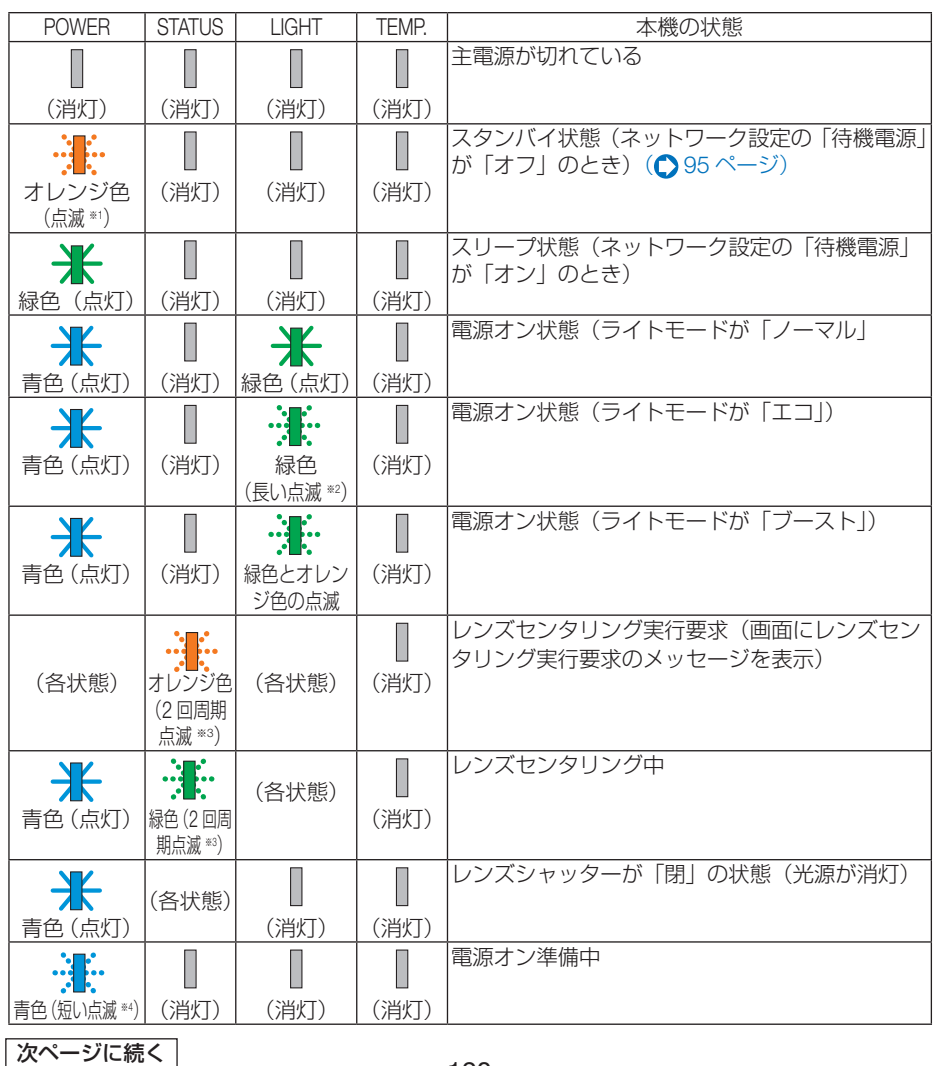

120

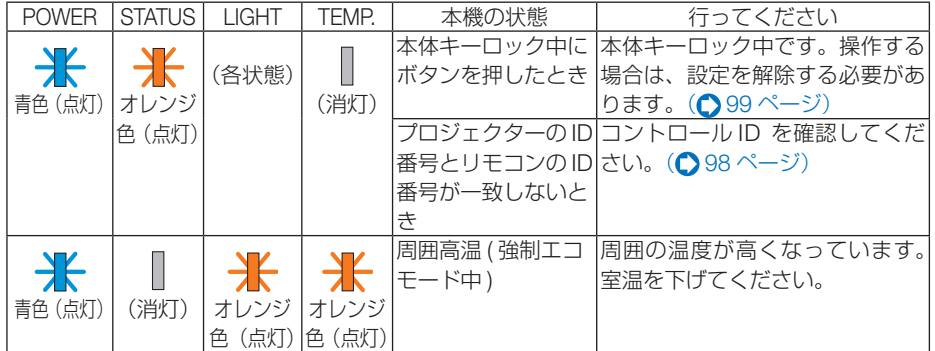

※<sup>1</sup> 1.5 秒点灯 /7.5 秒消灯 のくり返し

※<sup>2</sup> 2.5 秒点灯 /0.5 秒消灯 のくり返し

※<sup>3</sup> 0.5 秒点灯 /0.5 秒消灯 /0.5 秒点灯 /2.5 秒消灯 のくり返し

※<sup>4</sup> 0.5 秒点灯 /0.5 秒消灯 のくり返し

#### ●異常時のインジケーター表示

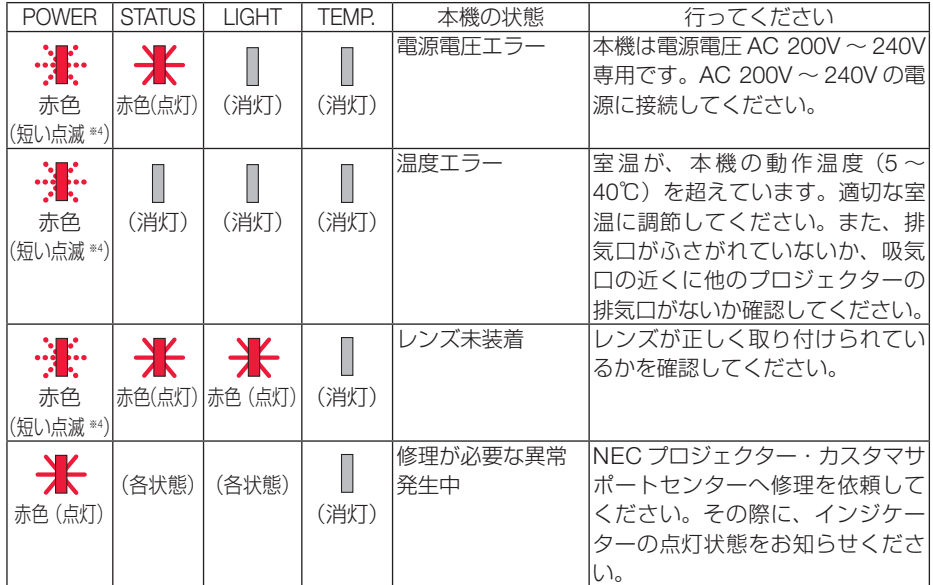

※ <sup>4</sup> 0.5 秒点灯 /0.5 秒消灯 のくり返し

### <span id="page-121-0"></span>付 ●温度プロテクターが働いたときは

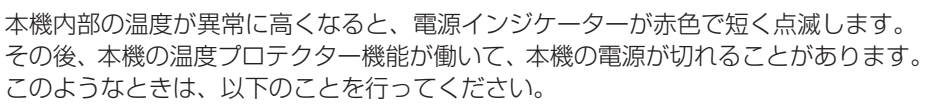

- ・ 電源プラグをコンセントから抜いてください。
- ・ 周囲の温度が高い場所に置いて使用しているときは、涼しい場所に設置しなおして ください。
- ・ 通風口にほこりがたまっていたら、清掃してください。(● 104 [ページ\)](#page-103-0)
- ・ 本機内部の温度が下がるまで、約 1 時間そのままにしてください。

### 7-8. トラブルチェックシート

付録

<span id="page-122-0"></span>付録

本シートはトラブルに関するお問い合わせの際、迅速に故障箇所を判断させていただ くためにご記入をお願いするものです。本書の「故障かな?と思ったら」をご覧いた だき、それでもトラブルが回避できない場合、本シートをご活用いただき、具体的な 症状を NEC プロジェクター・カスタマサポートセンターの受付担当者へお伝えくだ さい。 ※ このページと次のページをコピーしてお使いください。

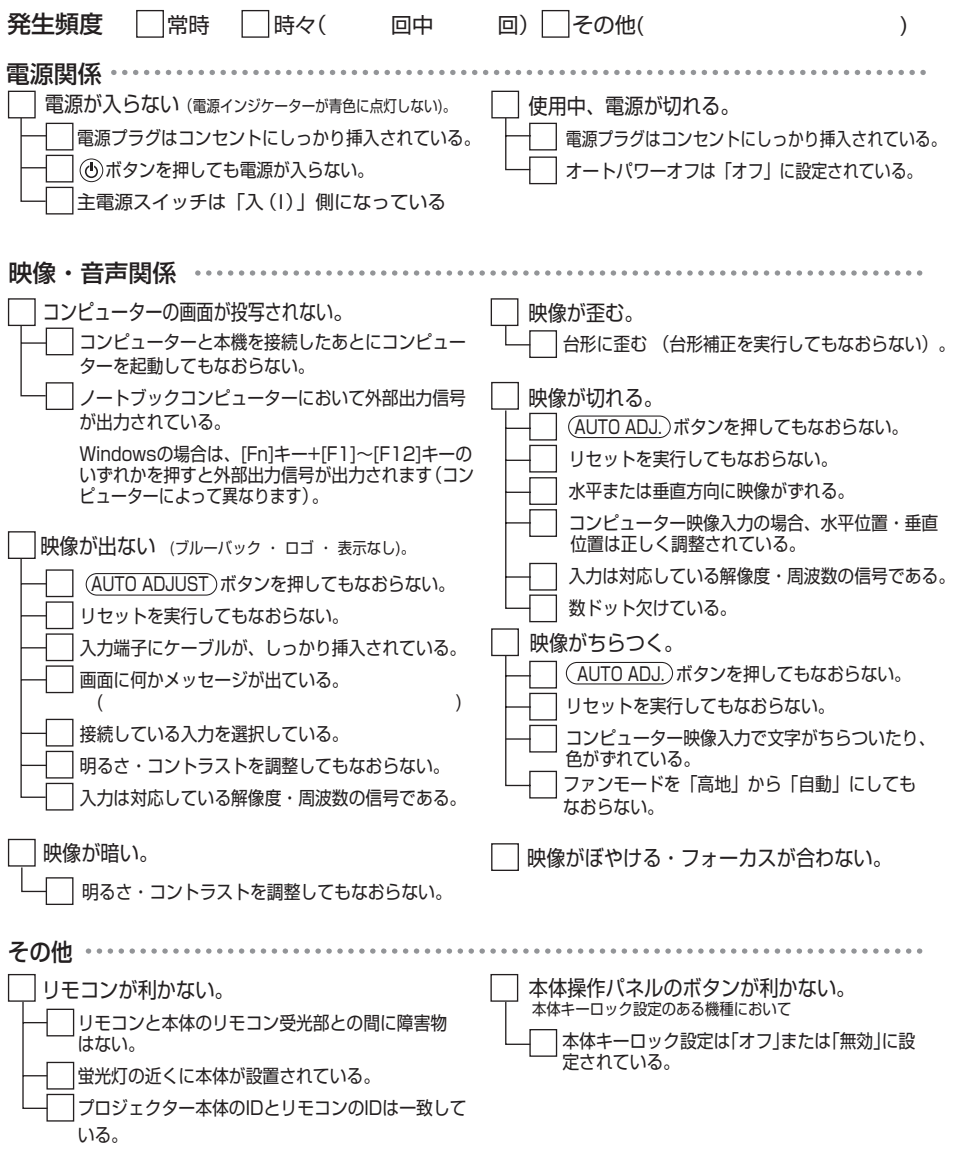

使用状況・環境

付録

<span id="page-123-0"></span>付録

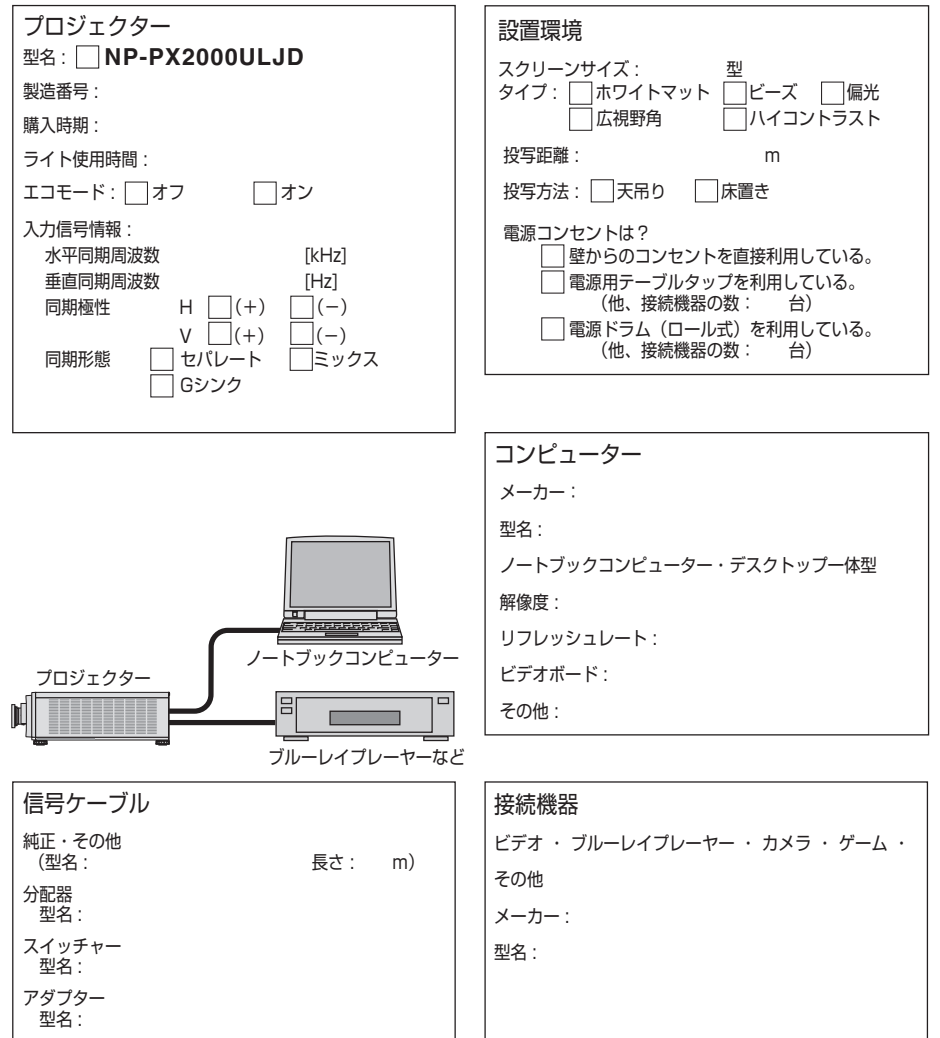

124

### 7-9. 別売品/商標について

#### ●別売品

付録

付録

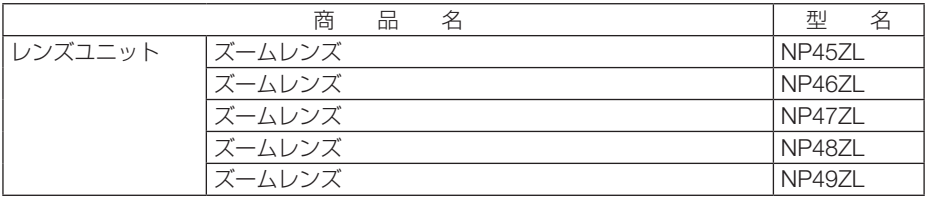

この他の別売品については、当社プロジェクター総合カタログをご覧ください。

#### ●商標について

- ・ ViewLight、ビューライト、NaViSet、ProAssist は、NEC ディスプレイソリューションズ株 式会社の商標または登録商標です。
- ・ Apple、Mac、MacBook は、米国および他の国々で登録された Apple Inc. の商標です。
- ・ Microsoft、PowerPoint は、米国 Microsoft Corporation の米国およびその他の国における登 録商標または商標です。
- ・ HDMI, HDMI High-Definition Multimedia Interface および HDMI ロゴは HDMI Licensing Administrator, Inc. の米国その他の国における商標または登録商標です。

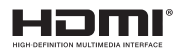

・ DisplayPort および DisplayPort ロゴは、Video Electronics Standards Association の米国そ の他の国における商標です。

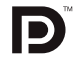

・ HDBaseT ™ および HDBaseT Alliance ロゴは、HDBaseT Alliance の商標です。

### CHDBT

- ・ DLP® および DLP ロゴは、Texas Instruments の登録商標です。
- ・ PJLink および PJLink ロゴは、一般社団法人ビジネス機械・情報システム産業協会の日本、米 国その他の国・地域における商標または登録商標です。
- ・ ブルーレイは、Blu-ray Disc Association の商標です。
- ・ CRESTRON、CRESTRON ROOMVIEW は Crestron Electronics, Inc. の米国その他の国に おける登録商標または商標です。
- ・ Ethernet は、富士ゼロックス株式会社の登録商標です。
- ・ その他取扱説明書に記載のメーカー名および商品名は、各社の登録商標または商標です。

### 7-10. 保証と修理サービス(必ずお読みください)

保証書

付録

付録

この商品には、保証書を別途添付しております。 保証書は、必ず「お買い上げ日・販売店名」などの記入をお確かめのうえ、販売店か ら受け取っていただき内容をよくお読みのあと大切に保存してください。

#### ●保証期間

保証書をご覧ください。(ただし、定期交換部品、消耗品、添付品は除く)

#### 補修用性能部品の保有期間

当社は、このプロジェクターの補修用性能部品を製造打切後、8 年保有しています。 性能部品とは、その製品の機能を維持するために必要な部品です。

#### ご不明な点や修理に関するご質問は

製品の故障、修理に関するご質問は NEC プロジェクター・カスタマサポートセンター (■■ ■ いいたします。)

#### 修理を依頼されるときは

「故障かな?と思ったら」(△116[ページ\)に](#page-115-0)従って調べていただき、あわせて「ト ラブルチェックシート」(●[123,](#page-122-0) 124 [ページ\)で](#page-123-0)現象を確認してください。 その上でなお異常があるときは、電源を切り、必ず電源プラグを抜いてから、NEC プロジェクター・カスタマサポートセンターにご連絡ください。

#### ●修理形態

保証書をご覧ください。

#### ●保証期間中は

修理に際しましては保証書をご提示くだ さい。

保証書の規定に従って NEC プロジェク ター・カスタマサポートセンターが修理 させていただきます。

#### ●保証期間が過ぎているときは

修理すれば使用できる場合には、ご希望 により有料で修理させていただきます。

#### |ご連絡していただきたい内容|

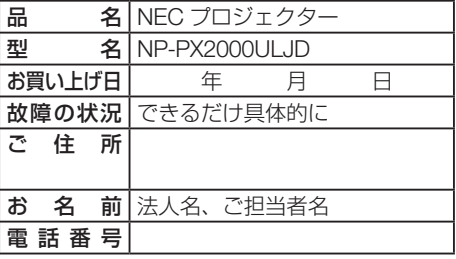

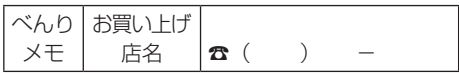

<span id="page-126-0"></span>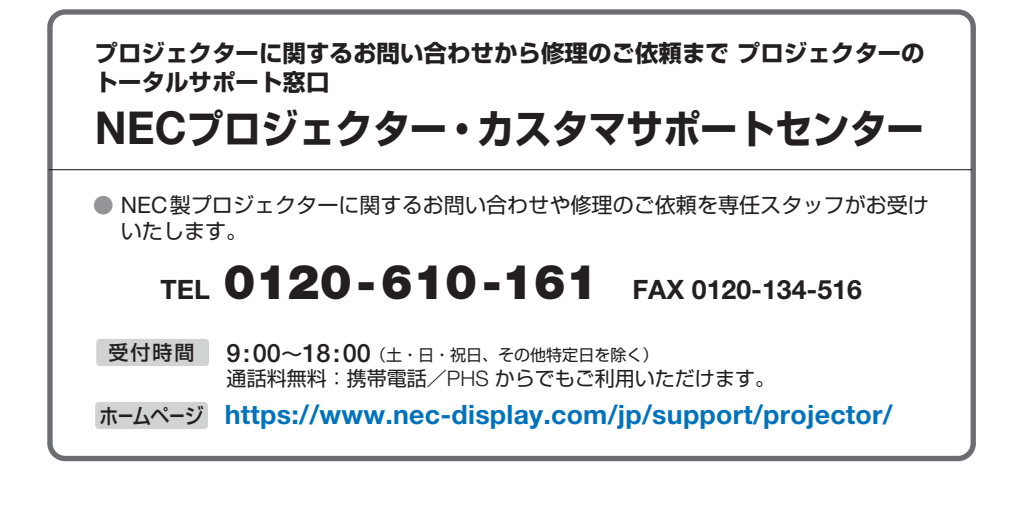

NECディスプレイソリューションズ株式会社